# **KYOCERA Milano**

**User Guide** 

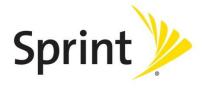

©2011 Sprint. Sprint and the logo are trademarks of Sprint. KYOCERA is a registered trademark of Kyocera Corporation. Other marks are the property of their respective owners.

# Table of Contents

| Get Started                         | 4   |
|-------------------------------------|-----|
|                                     |     |
| Your Device at a Glance             |     |
| Set Up Your Device                  |     |
| Activate Your Device                |     |
| Complete the Setup Application      |     |
| Set Up Voicemail                    | 5   |
| Sprint ID                           | 6   |
| Installing Your First ID Pack       | 6   |
| Switching ID Packs                  | 7   |
| Sprint Account Information and Help | 7   |
| Sprint Account Passwords            | 7   |
| Manage Your Account                 | 8   |
| Sprint Support Services             | 9   |
| Device Basics                       | .10 |
| Your Device's Layout                | .11 |
| Key Functions                       | .11 |
| Turn Your Device On and Off         | .12 |
| Turn Your Device On                 | .13 |
| Turn Your Device Off                | .13 |
| Turn Your Screen On and Off         | .13 |
| Turn the Screen Off When Not in Use | .13 |
| Turn the Screen On and Unlock It    | .13 |
| Touchscreen Navigation              | .14 |
| Touch                               | .14 |
| Touch and Hold                      | .14 |
| Drag                                |     |
| Slide or Flick                      |     |
| Pinch and Spread                    |     |
| Rotate                              |     |
| Your Home Screen                    | .15 |

| Customize the Home Screen                | 16 |
|------------------------------------------|----|
| Extended Screens                         | 16 |
| Status Bar                               | 17 |
| Status Icons                             | 17 |
| Notification Icons                       | 18 |
| Enter Text                               | 19 |
| Slide-Out QWERTY Keyboard                | 19 |
| Onscreen Keyboards                       | 21 |
| Entering Text Using Swype                | 21 |
| Entering Text Using the Android Keyboard | 25 |
| Tips for Editing Text                    | 28 |
| Google Account                           | 30 |
| Create a Google Account                  | 31 |
| Sign In to Your Google Account           | 32 |
| Add Account                              | 32 |
| General Sync Settings                    | 33 |
| Phone                                    | 35 |
| Make Phone Calls                         | 35 |
| Call Using the Phone Dialpad             | 35 |
| Call From Recent Calls                   | 36 |
| Call From Contacts                       | 36 |
| Call a Number in a Text Message          | 37 |
| Call Emergency Numbers                   | 37 |
| Call Numbers with Pauses                 | 38 |
| Call Using Plus (+) Code Dialing         | 38 |
| Call Using the Internet Calling          | 38 |
| Receive Phone Calls                      | 39 |
| Answer an Incoming Call                  | 39 |
| Mute the Ringer                          | 39 |
| Reject an Incoming Call                  | 40 |
| Reject a Call and Send a Text Message    | 40 |
| Voicemail                                | 40 |
| Set Up Voicemail                         | 40 |

TOC ii

| Voicemail Notification           | 40 |
|----------------------------------|----|
| Retrieve Your Voicemail Messages | 41 |
| Phone Call Options               | 41 |
| Caller ID                        | 42 |
| Call Waiting                     | 42 |
| 3-Way Calling                    | 42 |
| Call Forwarding                  | 43 |
| In-Call Options                  | 43 |
| Call Log                         | 45 |
| View Recent Calls                | 45 |
| Call Log Options                 | 45 |
| Clear Call Logs                  | 45 |
| Device Settings                  | 47 |
| Wireless & Network Settings      | 47 |
| Airplane Mode                    | 48 |
| Wi-Fi Settings                   | 48 |
| Bluetooth Settings               | 48 |
| Tethering & Portable Hotspot     | 48 |
| Mobile Networks                  | 48 |
| Call Settings                    | 48 |
| Voicemail                        | 49 |
| Other Call Settings              | 49 |
| Internet Call Settings           | 50 |
| Sound Settings                   | 50 |
| General                          | 50 |
| Incoming Calls                   | 51 |
| Notifications                    | 51 |
| Feedback                         | 52 |
| Display Settings                 | 52 |
| Brightness                       | 52 |
| Auto-rotate Screen               | 52 |
| Animation                        | 53 |
| Screen Timeout                   | 53 |

| Keyboard Timeout                      | 53 |
|---------------------------------------|----|
| Notification Blink                    | 53 |
| Location & Security Settings          | 53 |
| My Location                           | 54 |
| Screen Lock                           | 54 |
| Passwords                             | 56 |
| Device Administration                 | 57 |
| Credential Storage                    | 57 |
| PC Connection                         | 58 |
| Applications                          | 58 |
| Application Settings                  | 58 |
| Accounts & Sync                       | 60 |
| Privacy                               | 60 |
| Backup and Restore                    | 60 |
| Personal Data                         | 61 |
| Storage                               | 61 |
| Language & Keyboard                   | 62 |
| Voice Input & Output                  | 62 |
| Accessibility                         | 62 |
| Accessibility                         | 62 |
| Power Button Ends Call                | 62 |
| Date & Time                           | 62 |
| About Phone                           | 63 |
| Update Your Device                    | 63 |
| Contacts                              | 65 |
| Get Started with Contacts             | 65 |
| Access Contacts                       | 65 |
| The Contacts List                     | 65 |
| Add a Contact                         | 66 |
| Save a Phone Number                   | 68 |
| Edit a Contact                        | 68 |
| Add or Edit Information for a Contact | 69 |
| Assign a Stored Picture to a Contact  | 69 |

TOC iv

| Assign a New Picture to a Contact   | 69 |
|-------------------------------------|----|
| Assign a Ringtone to a Contact      | 70 |
| Add a Contact to Favorites          | 70 |
| Delete a Contact                    | 70 |
| Synchronize Contacts                | 71 |
| Display Options                     | 71 |
| Display or Hide Contacts            | 71 |
| Share a Contact                     | 72 |
| Messaging                           | 73 |
| Gmail                               | 73 |
| Access Gmail                        | 73 |
| Send a Gmail Message                | 74 |
| Read and Reply to Gmail Messages    | 74 |
| Email                               | 75 |
| Add an Email Account (POP3 or IMAP) | 75 |
| Add a Corporate Account             | 76 |
| Create Another Email Account        | 77 |
| Compose and Send Email              | 77 |
| View and Reply to Email             | 78 |
| Manage Your Email Inbox             | 78 |
| Email Account Settings              | 79 |
| Delete an Email Account             | 80 |
| Text Messaging and MMS              | 80 |
| Compose Text Messages               | 80 |
| Send a Multimedia Message (MMS)     | 81 |
| Save and Resume a Draft Message     | 82 |
| New Messages Notification           | 82 |
| Managing Message Conversations      | 83 |
| Text and MMS Options                | 84 |
| Social Networking Accounts          | 85 |
| YouTube                             | 85 |
| Google Talk                         | 86 |
| Signing In and Chatting             | 86 |

TOC

| Managing Your Friends                           | 88  |
|-------------------------------------------------|-----|
| Mobile Indicators                               | 89  |
| Signing Out                                     | 89  |
| Google Talk Settings                            | 89  |
| Applications and Entertainment                  | 91  |
| Android Market                                  | 91  |
| Find and Install an Application                 | 92  |
| Create a Google Checkout Account                | 93  |
| Request a Refund for a Paid Application         | 93  |
| Open an Installed Application                   | 94  |
| Uninstall an Application                        | 94  |
| Get Help with Android Market                    | 94  |
| Navigation                                      | 94  |
| Google Maps                                     | 95  |
| TeleNav GPS Navigator                           | 97  |
| Google Navigation                               | 98  |
| Google Latitude                                 | 98  |
| Music Player                                    | 101 |
| Opening the Music Library                       | 101 |
| Playing Music                                   | 101 |
| Using Playlists                                 | 102 |
| Setting Music as a Ringtone                     | 103 |
| Deleting Music                                  | 104 |
| Backing Up Your Downloaded Music Files          | 104 |
| Sprint TV                                       | 104 |
| Sprint Zone                                     | 105 |
| Web and Data                                    | 106 |
| Wi-Fi                                           | 106 |
| Turn Wi-Fi On and Connect to a Wireless Network | 106 |
| Check the Wireless Network Status               | 107 |
| Connect to a Different Wi-Fi Network            | 107 |
| Data Services                                   | 108 |
| Your User Name                                  | 108 |

TOC vi

| Launch a Web Connection               | 108 |
|---------------------------------------|-----|
| Data Connection Status and Indicators | 109 |
| Browser                               | 109 |
| Learn to Navigate the Browser         | 110 |
| Browser Menu                          | 111 |
| Select Text on a Web Page             | 112 |
| Go to a Specific Website              | 113 |
| Adjust Browser Page Settings          | 113 |
| Adjust Browser Privacy Settings       | 114 |
| Adjust Browser Security Settings      | 115 |
| Set Search Engine                     | 115 |
| Create Website Settings               | 116 |
| Reset the Browser to Default          | 116 |
| Set the Browser Home Page             | 116 |
| Create Bookmarks                      | 116 |
| Create a New Home Page                | 117 |
| Add Bookmarks to Your Home Screen     | 117 |
| Sprint Hotspot                        | 118 |
| Set Up Sprint Mobile Hotspot          | 118 |
| Connect to Sprint Mobile Hotspot      | 118 |
| Configure Sprint Mobile Hotspot       | 118 |
| Tethered Mode                         | 119 |
| Camera and Video                      | 120 |
| Take Pictures                         | 120 |
| Open the Camera                       | 120 |
| Camera Viewfinder Screen              | 120 |
| Review Screen                         | 121 |
| Take a Picture                        | 123 |
| Close the Camera                      | 123 |
| Record Videos                         | 123 |
| Video Viewfinder Screen               | 123 |
| Record a Video                        | 124 |
| Camera/Video Settings                 | 125 |

TOC vii

| View Pictures and Videos Using Gallery      | 126 |
|---------------------------------------------|-----|
| Open Gallery                                | 126 |
| View Photos and Videos                      | 127 |
| Zoom In or Out on a Photo                   | 127 |
| Watch a Video                               | 128 |
| Close Gallery                               | 128 |
| Working with Photos                         | 128 |
| Rotate and Save a Photo                     | 128 |
| Crop a Photo                                | 129 |
| Share Photos and Videos                     | 129 |
| Send Photos or Videos by Email/Gmail        | 130 |
| Send Photos or Videos by Multimedia Message | 130 |
| Send Photos or Videos Using Bluetooth       | 130 |
| Share Photos on Picasa                      | 131 |
| Share Videos on YouTube                     | 131 |
| Tools and Calendar                          | 132 |
| Calendar                                    | 132 |
| Add an Event to the Calendar                | 132 |
| Invite Guests to Your Event                 | 133 |
| Event Alerts                                | 134 |
| View Events                                 | 134 |
| Erase Events                                | 136 |
| Show or Hide Calendars                      | 137 |
| Synchronize Calendars with Your Device      | 137 |
| Clock & Alarm                               | 137 |
| Opening Clock                               | 138 |
| Setting an Alarm                            | 138 |
| Changing Alarm Settings                     | 140 |
| Calculator                                  | 140 |
| Voice Service                               | 140 |
| Automatic Speech Recognition (ASR)          | 140 |
| Google Voice Recognition Settings           | 141 |
| Text-to-speech Settings                     | 142 |

TOC viii

|   | Voice Search                                          | 142  |
|---|-------------------------------------------------------|------|
|   | Eco Mode                                              | .142 |
| В | luetooth                                              | .144 |
|   | Turn Bluetooth On or Off                              | 144  |
|   | The Bluetooth Settings Menu                           | .144 |
|   | Change the Device Name                                | 145  |
|   | Connect a Bluetooth Headset or Car Kit                | 145  |
|   | Reconnect a Headset or Car Kit                        | .146 |
|   | Disconnect or Unpair From a Bluetooth Device          | 146  |
|   | Send and Receive Information Using Bluetooth          | 147  |
|   | Send Information From Your Device to Another Device   | 147  |
|   | Receive Information From Another Device               | 148  |
| n | nicroSD Card                                          | .150 |
|   | Remove the microSD Card                               | 150  |
|   | Install a microSD Card                                | 151  |
|   | View the microSD Card Memory                          | 152  |
|   | Unmount the microSD Card                              | .152 |
|   | Format the microSD Card                               | 153  |
|   | Use the Device's microSD Card as a USB Drive          | .153 |
| R | coaming                                               | .154 |
|   | Roaming Icon                                          | 154  |
|   | Roaming on Other Networks                             | 154  |
|   | Checking for Voicemail Messages While Roaming         | .154 |
|   | Setting Roam Mode                                     | 155  |
|   | Enabling Roaming                                      | 155  |
|   | Roaming Guard                                         | .155 |
| S | print Worldwide Wireless Service                      | .157 |
|   | Activate Sprint Worldwide Service on Your Account     | .157 |
|   | Enable Global Roaming Mode                            | .157 |
|   | Make and Receive Worldwide Calls                      | 158  |
|   | Make Calls While Overseas Using Plus (+) Code Dialing | 158  |
|   | International Data Roaming                            | .159 |
|   | Get Started With Data Services                        | 159  |

TOC ix

| Roaming Guard                       | 159 |
|-------------------------------------|-----|
| Sprint Voicemail Service            | 159 |
| Set Up Your Voicemail Access Number | 159 |
| Access Your Voicemail               | 160 |
| Voicemail Troubleshooting           | 160 |
| Contact Sprint for Assistance       | 160 |
| Notes                               | 162 |
| Copyrights                          | 163 |
| Index                               | 164 |

# Get Started

This section gives you all the information you need to set up your device and Sprint service the first time.

Your Device at a Glance

Set Up Your Device

**Activate Your Device** 

Complete the Setup Application

Set Up Voicemail

Sprint ID

Sprint Account Information and Help

# Your Device at a Glance

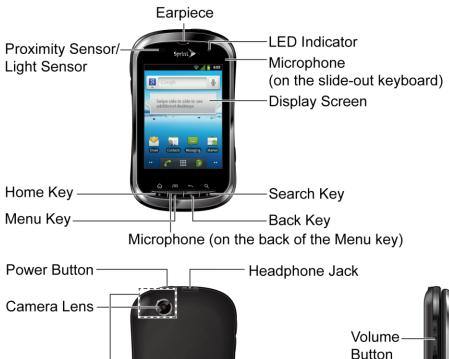

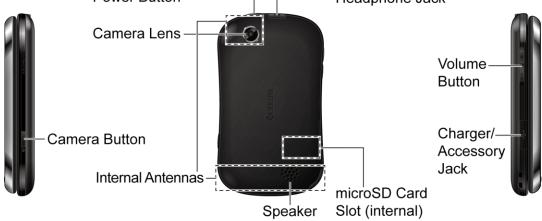

# Set Up Your Device

You must first install and charge the battery to begin setting up your device.

- 1. Install the battery.
  - Hook your thumb- or fingernail into the slot at the bottom of the battery compartment cover and lift the cover off gently (Figure 1).

Get Started 2

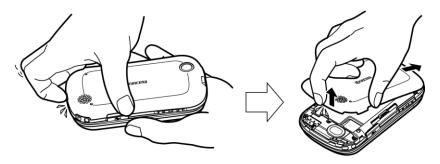

Figure 1

• Insert the battery, contacts end first, and gently press into place (Figure 2).

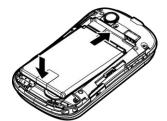

Figure 2

Replace the cover, making sure all tabs have seated and there are no gaps (Figure 3).

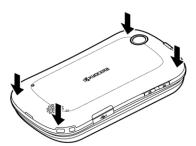

Figure 3

## 2. Charge your battery.

Plug the smaller end of the micro-USB cable into the device's charger/accessory jack.

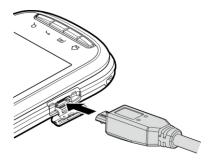

Get Started 3

 Plug the other end of the USB cable into the charger, and then plug the charger into an electrical outlet.

**Note:** Your device's battery should have enough charge for the device to turn on and find a signal, run the setup application, set up voicemail, and make a call. You should fully charge the battery as soon as possible.

- 3. Press and hold the **Power** button to turn your device on.
  - If your device is activated, it will turn on, search for Sprint service, and begin the setup application.
  - If your device is not yet activated, see Activate Your Device for more information.

## Activate Your Device

Depending on your account or how and where you purchased your device, it may be ready to use or you may need to activate it on your Sprint account.

- If you purchased your device at a Sprint Store, it is probably activated and ready to use.
- If you received your device in the mail and it is for a new Sprint account or a new line of service, it is designed to activate automatically.
  - When you turn the device on for the first time, you should see a Hands Free
     Activation screen. Follow the onscreen instructions to continue.
- If you received your device in the mail and you are activating a new device for an
  existing number on your account (you're swapping devices), you can activate on your
  computer online or directly on your device.
  - Activate on your computer:
    - Go to sprint.com/activate and complete the online instructions to activate your device
  - Activate on your device:
    - Turn on your new device. (Make sure the old one is turned off.) Your device will automatically attempt Hands Free Activation.
    - Touch Activate to override auto-activation and start the manual activation wizard.
    - Follow the onscreen prompts to complete the activation process.
- To confirm activation, make a phone call. If your device is still not activated or you do not have access to the Internet, contact Sprint Customer Service at 1-888-211-4727 for assistance.

**Tip:** Do not press the **Power** button while the device is being activated. Pressing the **Power** button cancels the activation process.

**Note:** If you are having any difficulty with activation, contact Sprint Customer Service by calling **1-888-211-4727** from any other phone.

# Complete the Setup Application

Once your device has been turned on and activated, you will see a Welcome message. You can then complete the Setup application.

- 1. Touch the Android icon to get started. To skip any section, touch **Next** or **Skip**.
- 2. Set up your Google options. Follow the instructions to complete each step.
  - View a tutorial: Touch Begin to see a brief tutorial on getting started.
  - Set up your Google Account: Complete the steps to create or sign in to your Google account.
  - Use Google Location: Touch the check marks to select your Google location options.
  - Back up data: Choose whether or not to back up data with your Google account.
- 3. Touch **Finish setup** to complete the Google setup process. You will see a **Setup** accounts page.
- 4. Touch any of the services listed and follow the prompts to set up additional accounts. These may include: **Email**, **Picasa**, and **YouTube**.
  - For each account you set up, you will need your account sign-in information and passwords.
  - When you're finished adding accounts, touch Done adding accounts.
- 5. Touch **OK** to view a video tutorial, or touch **Skip** to finish setup and go to the home screen.

**Note:** You do not need to sign up for a Google account to use your device. However, to download applications from Android Market or to use Gmail, you must link your device to a Google account.

# Set Up Voicemail

Your device automatically transfers all unanswered calls to your voicemail, even if your device is in use or turned off. You should set up your Sprint Voicemail and personal greeting as soon as your device is activated. Always use a password to protect against unauthorized access.

Get Started 5

- 1. Press **Home**  $\bigcirc$ , and touch  $\bigcirc$ . (If your screen is locked, press the **Power** button to turn on the display and then flick  $\bigcirc$  to unlock the screen.)
- Touch and hold 1<sub>∞</sub> to dial your voicemail number.
- 3. Follow the system prompts to:
  - Create your password.
  - Record your name announcement.
  - Record your greeting.

**Note:** Voicemail Password – Sprint strongly recommends that you create a password when setting up your voicemail to protect against unauthorized access. Without a password, anyone who has access to your device is able to access your voicemail messages.

# Sprint ID

Once your device is activated, you have the option of installing an initial ID Pack. ID Packs are bundles of applications, ringtones, wallpapers, settings, and more. ID Packs are installed using an application called Sprint ID.

You can install as many as five ID Packs at any one time in addition to the default My ID Pack. You can easily switch from one ID Pack to another without losing any applications already installed. For example, when you install the Sprint pack, Sprint applications such as Sprint TV, TeleNav GPS Navigator, NASCAR Sprint Cup Mobile, and Sprint Football Live will remain in your applications.

Installing Your First ID Pack

Switching ID Packs

## Installing Your First ID Pack

**Note:** Your device must be activated, your battery should be fully charged, and you should be in a network coverage area before you install an ID Pack.

- 1. Press **Home**  $\widehat{\Box}$ , and touch  $\widehat{\Box}$ . (If your screen is locked, press the **Power** button to turn on the display and then flick  $\widehat{\Box}$  to unlock the screen.).
- 2. On the Welcome to Sprint ID screen, touch Continue.
- 3. Touch **Get New** on the **Choose your ID** screen.
- 4. Touch an ID Pack on the **Sprint ID** screen.

Get Started 6

- 5. Read the information screen for a description of the ID Pack and touch Install.
- 6. Read the Terms & Conditions and touch **Agree** to begin the download.
- 7. Wait for the download to finish and the ID Pack will then begin installation automatically.

- or -

Touch **Continue** to continue using your device. When the notification icon appears, slide the status bar down, and touch **ID ready to install** to complete the installation.

# Switching ID Packs

- 1. Press **Home**  $\bigcirc$ , and touch  $\bigcirc$ .
- 2. Touch an ID Pack to replace your current pack.

- or -

Touch **Get New** to install a new ID Pack and follow steps 4–7 of Installing Your First ID Pack.

**Note:** Certain features of Sprint ID are subject to change. For the most up-to-date information about using Sprint ID, please see the User Guide at sprint.com.

# Sprint Account Information and Help

Find out about account passwords and information about managing your account and finding help.

**Sprint Account Passwords** 

Manage Your Account

**Sprint Support Services** 

## Sprint Account Passwords

As a Sprint customer, you enjoy unlimited access to your personal account information, your voicemail account, and your data services account. To ensure that no one else has access to your information, you will need to create passwords to protect your privacy.

#### Account User Name and Password

If you are the account owner, you will create an account user name and password when you sign on to sprint.com. (Click **Sign in/Sign up** and then click **Sign up now!** to get started.) If you are not the account owner (if someone else receives the bill for your Sprint service), you can get a sub-account password at sprint.com.

#### Voicemail Password

You'll create your voicemail password when you set up your voicemail. See Set Up Voicemail for more information on your voicemail password.

#### Data Services Password

With your Sprint phone, you may elect to set up an optional data services password to control access and authorize Premium Service purchases.

For more information, or to change your passwords, sign on to sprint.com or call Sprint Customer Service at **1-888-211-4727**.

# Manage Your Account

Manage your Sprint account from your computer, your Sprint phone, or any other phone.

#### Online: sprint.com

- Access your account information.
- Check your minutes used (depending on your Sprint service plan).
- View and pay your bill.
- Enroll in Sprint online billing and automatic payment.
- Purchase accessories.
- Shop for the latest Sprint phones.
- View available Sprint service plans and options.
- Learn more about data services and other products like games, ringtones, screen savers, and more.

#### From Your Sprint Phone

- 1. Press **Home**  $\bigcirc$ , and touch  $\bigcirc$ .
- 2. Do any of the following:
  - Touch ★ 4 GHI to check minute usage and account balance.
  - Touch **\*** 3DEF to make a payment.
  - Touch \* 2 ABC to access the Sprint Zone, where you can check your account, update your device, watch video tutorials, or contact Sprint Customer Service.

Get Started 8

#### From Any Other Phone

• Sprint Customer Service: 1-888-211-4727.

• Business Customer Service: 1-888-788-4727.

# Sprint Support Services Sprint 411

Sprint 411 gives you access to a variety of services and information, including residential, business, and government listings; movie listings or showtimes; driving directions, restaurant reservations, and major local event information. You can get up to three pieces of information per call, and the operator can automatically connect your call at no additional charge.

There is a per-call charge to use Sprint 411, and you will be billed for airtime.

Press Home ♠, touch ♠, and then touch 4 on 1 ≥ 1 ≥ .

#### Sprint Operator Services

Sprint Operator Services provides assistance when you place collect calls or when you place calls billed to a local telephone calling card or third party.

Press Home ♠, touch ♠, and then touch 0.

For more information or to see the latest in products and services, visit us online at sprint.com.

Get Started 9

# **Device Basics**

Your device is packed with features that simplify your life and expand your ability to stay connected to the people and information that are important to you. The topics in this section will introduce the basic functions and features of your phone.

Your Device's Layout

Turn Your Device On and Off

Turn Your Screen On and Off

**Touchscreen Navigation** 

Your Home Screen

Status Bar

**Enter Text** 

Google Account

# Your Device's Layout

The illustrations below outline your phone's basic layout.

Internal Antennas

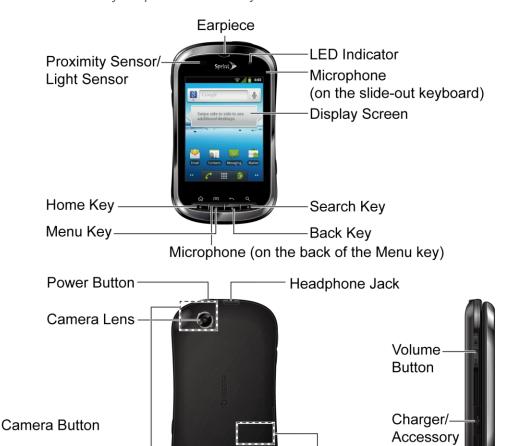

Jack

microSD Card

Slot (internal)

# Key Functions

Proximity Sensor/Light Sensor automatically deactivate the touchscreen when you
hold the device near your face. This prevents you from unintentionally activating device
functions during a call. It also automatically turns off the keyboard backlight and
brightens the display when you are in sunlight or a bright room, and turns on the
keyboard backlight and dims the display in darker places.

Speaker

- Home Key ( ) returns you to the Home screen. Touch and hold to show the recently used applications.
- Menu Key ( ) lets you open the menus of the current screen or application.
- Back Key (←) returns you to the previous screen or closes the dialog box.

- Search Key (Q) allows you to activate the Search function to search information on your device and the Internet.
- Microphone allows other callers to hear you clearly when you are speaking to them.
- **Display Screen** displays all the information needed to operate your device. Use finger gestures to navigate and interact with items on the screen.
- LED Indicator shows your device's battery status. It also flashes for incoming calls or pending notifications.
- **Earpiece** lets you hear the caller and automated prompts.
- Camera Button lets you activate the camera and camcorder and take pictures and videos.
- **Power Button** lets you turn the device on or off, or turn the screen backlight on or off. This button can be configured to end a call. (See Power Button Ends Call.)
- Camera Lens, as part of the built-in camera, lets you take pictures and videos.
- **Internal Antenna** facilitates reception and transmission. To maximize performance, do not obstruct while using the device.
- **Speaker** lets you hear the different ringers and sounds. It also lets you hear the caller's voice in speakerphone mode.
- microSD Card Slot (internal) allows you to insert a microSD card to support external memory.

**Note:** Your device comes with the microSD card preinstalled.

- Headset Jack allows you to plug in an optional headset for convenient, hands-free conversations. CAUTION! Inserting an accessory into the incorrect jack may damage the device.
- **Volume Button** allows you to adjust the ringer and media volumes when you are not on a call, or the voice volume during a call.
- Charger/Accessory Jack allows you to connect the micro-USB cable (included) to charge the battery or to transfer files to and from a computer.

**CAUTION!** Inserting an accessory into the incorrect jack may damage the device.

# Turn Your Device On and Off

Turn Your Device On

Turn Your Device Off

## Turn Your Device On

▶ Press and hold the **Power** button.

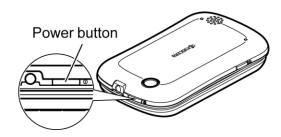

## Turn Your Device Off

▶ Press and hold the Power button to open the phone options menu. Touch Power off to turn the device off.

Your screen remains blank while your device is off.

# Turn Your Screen On and Off

Turn the Screen Off When Not in Use

Turn the Screen On and Unlock It

#### Turn the Screen Off When Not in Use

► To quickly turn the screen off, press the **Power** button. Pressing the **Power** button again will turn on your device screen and show the lock screen.

To save battery power, the device automatically turns off the screen after a certain period of time when you leave it idle. You will still be able to receive messages and calls while the device's screen is off.

**Note:** For information on how to adjust the time before the screen turns off, see Screen Timeout.

# Turn the Screen On and Unlock It

- 1. To turn the screen on, press the **Power** button.
- 2. Flick (a) to unlock the screen.

- or -

Open the Slide-Out QWERTY keyboard.

• If you have set up a screen unlock security, you will be prompted to draw the pattern or enter the password or PIN. See Screen Lock.

# Touchscreen Navigation

Your device's touchscreen lets you control actions through a variety of touch gestures.

**Touch** 

Touch and Hold

Drag

Slide or Flick

Pinch and Spread

Rotate

#### Touch

Touch once with your finger to select or launch a menu, option, or application. A light touch works best.

#### Touch and Hold

To open the available options for an item (for example, a link in a Web page), simply touch and hold the item.

# Drag

Touch and hold your finger before you start to move it. Do not release your finger until you have reached the target position.

## Slide or Flick

To slide, quickly move your finger vertically or horizontally across the screen. To flick, move your finger in lighter, quicker strokes than sliding. This finger gesture is always used in a vertical motion, such as when scrolling through contacts or a message list.

# Pinch and Spread

Pinch the screen using your thumb and forefinger to zoom out or spread the screen to zoom in when viewing a picture or a Web page. (Move fingers inward to zoom out and outward to zoom in.)

#### Rotate

For most screens, you can automatically change the screen orientation from portrait to landscape by turning the device sideways.

Note: The Auto-rotate screen check box in Home > Menu > Settings > Display needs to be selected for the screen orientation to automatically change.

# Your Home Screen

The Home screen is the starting point for your device's applications, functions, and menus. You can customize your home screen by adding application icons, shortcuts, folders, widgets, and more. Your home screen extends beyond the initial screen. Swipe the screen left or right to display additional screens.

#### Customize the Home Screen

#### **Extended Screens**

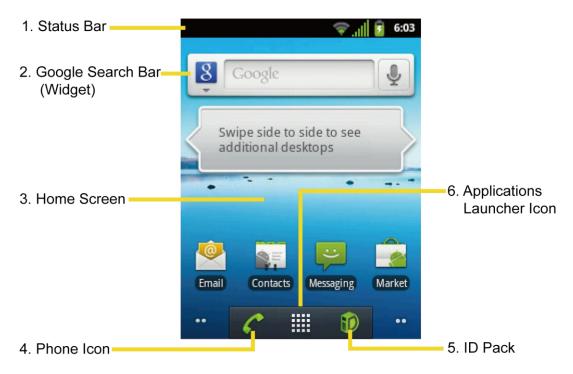

- 1. **Status Bar:** Displays the time, notification, and device status icons. Slide down to display the Notifications panel.
- 2. **Google Search Bar:** Allows users to enter text or spoken keywords for a quick search on the device or on the Internet. Touch and select the item you want to search.
- 3. **Home Screen:** Displays shortcut icons, widgets, wallpapers, and folders.
- 4. **Phone Icon:** Touch to open the phone-related screen functions (Phone, Call log, Contacts, and Favorites).
- 5. **ID Pack:** Allows users to switch the ID Pack or get a new pack.
- 6. **Applications Launcher Icon:** Touch to display available applications on the device.

#### Customize the Home Screen

#### Add Items to the Home Screen or an Extended Screen

- 1. Touch and hold an empty area on a screen. (If the current screen doesn't have room, swipe the screen left or right to display an extended screen.)
- 2. On the **Add to Home screen** menu, touch the type of item you want to add and then select the item.
  - **Shortcuts:** Add shortcuts to applications, bookmarks, contacts, settings, and more. Touch a category and then touch the item you want to add.
  - Widgets: Add widgets to a screen such as an analog clock, calendar, Eco Mode, and more.
  - **Folders:** Add a folder where you can organize screen items. Add a shortcut to all your contacts, contacts with phone numbers, or starred contacts. Contact details are automatically updated when there are changes in the source.
  - Wallpapers: Select a wallpaper source from Gallery, Sprint ID wallpapers, live wallpapers, or other preloaded options.

#### Move or Remove Items on the Home Screen or an Extended Screen

- ▶ Touch and hold the item you want to move or remove from the screen.
  - To move the item, drag it to a new area and release it.
  - To remove the item, touch and hold the item until a trash can appears at the bottom of the screen, and then drag the item until it turns red, and release your finger.

## **Extended Screens**

In addition to the Home screen, your phone has four extended screens to provide more space for adding icons, widgets, and more. Press **Home** and then drag across the screen to move from the screen to an extended screen.

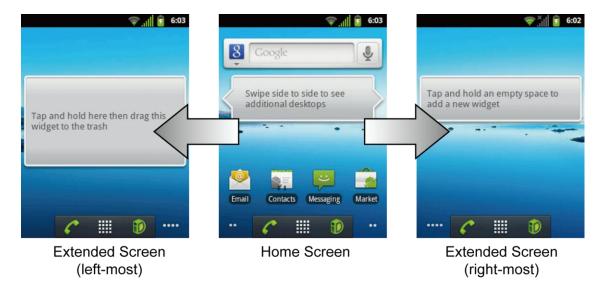

- You cannot add more screens.
- While on an extended screen, press **Home** to return to the Home screen.

To go directly to a particular screen:

- 1. Touch and hold the small dots you see on the lower left and right corner of the screen. They indicate the number of available screens to either side.
- 2. Touch a thumbnail to open the associated screen.

# Status Bar

The status bar at the top of the screen provides device and service status information on the right side and notification alerts on the left. To view notification alerts, slide the status bar down.

#### Status Icons

#### **Notification Icons**

## Status Icons

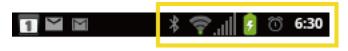

| Icon | Description                    |
|------|--------------------------------|
| *    | Bluetooth <sup>®</sup> enabled |
| •    | When animating, GPS is active  |
| -    | Wi-Fi® active (full signal)    |

| Ø.          | Vibrate                        |
|-------------|--------------------------------|
| <b>≡</b> (× | Silent                         |
| G.          | Speakerphone active            |
| ath         | Network (full signal)          |
| âıl         | Network (roaming, full signal) |
| .<br>    :  | Network (no signal)            |
| 3 <u>+</u>  | 3G (data service)              |
| <b>4</b> 11 | Airplane mode                  |
| 0           | Sync active                    |
| Ø           | Alarm set                      |
| 5           | Battery (charging)             |
|             | Battery (full charge)          |
| Ø           | Battery(discharged)            |

# Notification Icons

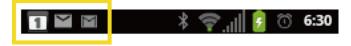

| Icon | Description    |
|------|----------------|
| ×    | Missed call    |
| ~    | New email      |
|      | New Gmail      |
| Ö    | New message    |
| 1    | Event          |
| Þ    | Music playing  |
| Ψ    | USB connection |

| (g) | Alarm       |
|-----|-------------|
| 1   | Downloading |

# Enter Text

You can type on your device using either the Slide-Out QWERTY keyboard or one of the available touchscreen keyboards.

Slide-Out QWERTY Keyboard

Onscreen Keyboards

**Entering Text Using Swype** 

Entering Text Using the Android Keyboard

Tips for Editing Text

# Slide-Out QWERTY Keyboard

Open the Slide-Out QWERTY keyboard to type faster and more conveniently with your fingers. The Slide-Out keyboard also comes with special keys that let you quickly access menus and search your phone.

- 1. Hold the phone sideways, with the front panel buttons to your right
- 2. Push the screen panel up with your thumbs to reveal the Slide-Out keyboard.

**Note:** When the Slide-Out keyboard is opened, the display stays in landscape mode and you will not be able to use the onscreen keyboard.

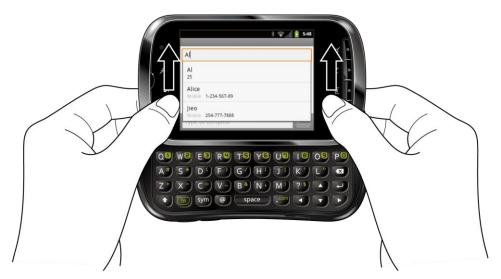

3. Start an app or select a field that requires text or number entry.

4. Press the letter keys to enter text. Press the following keys to enter uppercase letters, numbers, special characters, or symbols:

# ■ Shift key (◆)

- Press once to capitalize the next letter you select.
- Press twice to lock the shift key and type a series of uppercase letters. (This
  works just like the Caps Lock key on your computer keyboard.) The cursor
  changes when you lock the shift key.
- To unlock, press the shift key once again.

# Function key (fn)

- Press to enter the number or symbol located at the upper right corner of the key (for example #, \*, &, +, !). Press this key first and then any corresponding key.
- Press twice to lock the function key. The cursor changes when you lock the function key.
- · To unlock, press the function key once again.

**Note:** Do not confuse with the four keys at the bottom of your device when closed and in portrait orientation. These keys can also be referred to as "function keys."

- Symbol key ((sym))
  - Press to open the Symbols window. Touch the symbol you want to insert into your text.
- 5. Press these keys to perform other actions:
  - Navigation keys (▼) ◆ A
    - Press to scroll through the phone's menu options. On the text input screen, press to move the cursor.
  - Enter key (←)
    - Press to insert a line feed in text input mode, or access the phone's menus and select the highlighted choice when navigating through a menu.
  - Backspace key ( 🖾 )
    - Press to delete characters from the display in text input mode.

# Onscreen Keyboards

Your device provides convenient ways to enter letters, numbers, and symbols whenever you are prompted to enter text. To manually display the onscreen keyboard, simply touch a text field where you want to enter text. There are two ways of entering text on your device: **Swype** and **Android keyboard**.

Note: Swype is selected as a default keyboard.

To disable the onscreen keyboard:

- 1. Press Home > Menu , and touch Settings > Language & keyboard.
- 2. Uncheck Swype or Android keyboard.
  - If you uncheck both, you disable both onscreen keyboards and can use the QWERTY keyboard only. See Slide-Out QWERTY Keyboard.

To switch the onscreen keyboard:

- 1. From a screen where you can enter text, touch and hold a text entry field, and then touch **Input method**.
- 2. Choose Swype or Android keyboard.

# Entering Text Using Swype

Swype allows you to enter text by sliding your finger from letter to letter rather than touching each key individually. To enter text, slide your finger from one letter to the next.

## Swype Keyboard Overview

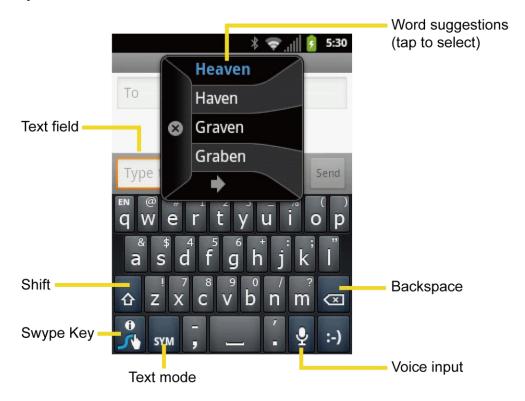

**Note:** Key appearance may vary depending on the selected application.

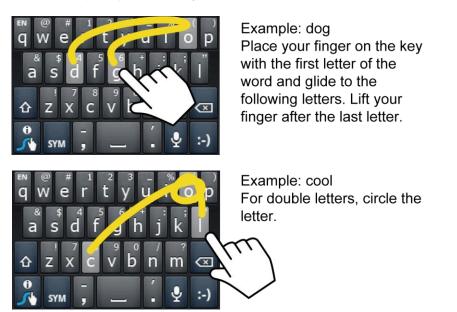

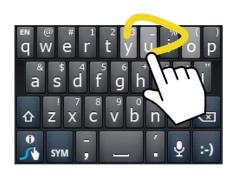

Example: You
To capitalize the letter, slide
up over the keyboard.

**Tip:** For tips on using Swype, touch the Swype key 3 and follow the onscreen information.

You can do the following with the Swype keyboard:

| SYM<br>123<br>ABC | <b>Text mode:</b> Touch to toggle between the Alphabet keyboard and Number & Symbol keyboard.                                                                    |
|-------------------|----------------------------------------------------------------------------------------------------|
| •                 | Swype Key: Touch to access the tips, tutorial, and settings of Swype.                                                                                            |
| •                 | Voice input mode: Touch to enter text using your voice.                                                                                                    |
| Œ                 | <b>Backspace:</b> Touch to delete a character. Touch and hold to delete multiple characters.                                                                     |
| :-)               | <b>Smiley:</b> Touch to insert a smiley. Touch and hold to view and select other smileys.                                                                        |
|                   | Space: Touch to insert a space.                                                                                                    |
| 4                 | Enter: Touch to confirm your entry.                                                                                                    |
| 企                 | <b>Shift:</b> Touch to toggle between the uppercase and lowercase text input. To turn on Caps lock, double touch this key. Touch it again to turn Caps lock off. |

#### ABC Mode

In ABC mode, you can enter only letters from the onscreen keyboard. While in this mode, the text mode key displays .

- 1. Select the ABC mode by touching ABC
  - Capitalization in ABC mode can be altered by touching ๋ .
    - (Unshifted) to make all letters in a word lowercase.
    - (One-character-shifted) to capitalize only the first letter of a word.

- (Caps Lock) to make all letters in a word uppercase.
- 2. Enter text using the keyboard.
  - If you make a mistake, touch to erase a single character. Touch and hold erase an entire word.

#### Numbers & Symbol Mode

In Number & Symbol mode, you can enter only numbers and symbols from the onscreen keyboard. While in this mode, the text mode key displays ARC.

To enter numbers and symbols in Swype mode:

- 1. Select the Number & Symbol mode by touching sym
- 2. Touch the key for the number or symbol you want to enter. To select from additional symbol characters, touch .

#### Swype Settings

- 1. From the Numbers & Symbol mode, touch &, and then touch
  - or -

Press Home > Menu , and touch Settings > Language & keyboard > Swype.

- 2. Choose from the following options:
  - Language: Touch to select Swype language.
  - Word prediction: Touch to activate word prediction when typing in Swype.
  - Audio feedback: Touch to turn on sounds from Swype.
  - Vibrate on keypress: Check to activate vibration when a key is touched.
  - **Enable tip indicator:** Check to turn on a flashing indicator for quick help.
  - Auto-spacing: Check to automatically insert spaces between words.
  - Auto-capitalization: Check to automatically capitalize the first letter of sentence.
  - Show complete trace: Check to display the complete Swype path.
  - Word choice window: Touch to display the word choice window.

- Speed vs. accuracy: Touch to set how quickly Swype responds to input.
- **Swype help:** Touch to open the user manual for Swype.
- Tutorial: Touch to learn Swype in quick steps.
- Version: Touch to display the current Swype vesion.

# Entering Text Using the Android Keyboard

When entering text, you can choose to use the Android keyboard. To switch from the Swype keyboard to Android keyboard, touch and hold a text entry field, and then touch **Input method** > **Android keyboard**.

#### Android Keyboard Overview

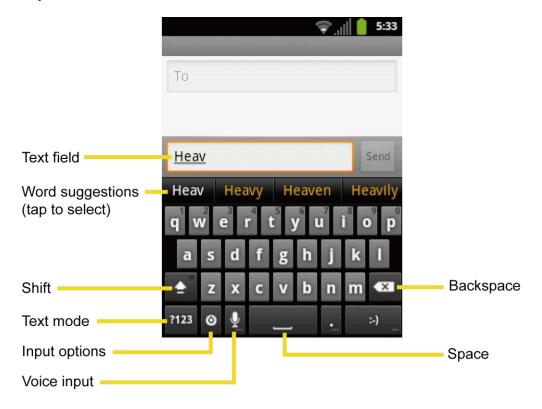

You can do the following with the Android keyboard:

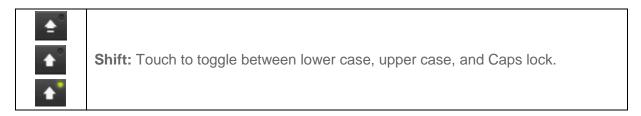

| ?123<br>ABC | <b>Text mode:</b> Touch to toggle between the Alphabet keyboard and Number & Symbol keyboard. |
|-------------|-----------------------------------------------------------------------------------------------|
| 0           | Input options: Touch to access the input options menu.                                        |
| :-)         | <b>Smiley:</b> Touch to insert a smiley. Touch and hold to view and select other smileys.     |
| Next        | Next: Touch to go to the next text entry field.                                               |
| ALT         | Alternate: Touch to display more symbols. Touch again to return to Number & Symbol keyboard.  |
| Go          | Go: Touch to go to a Web address.                                                             |

#### ABC Mode

In ABC mode, you can enter letters and numbers from the onscreen keyboard. To enter numbers, touch and hold the key with the number you want to insert. While in this mode, the text mode key displays ?123.

- 1. Select the ABC mode by touching ABC
  - You can switch the capitalization style in ABC mode by touching the shift key

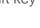

- (Unshifted) to make all letters in a word lowercase.
- (One-character-shifted) to capitalize only the first letter of a word.
- (Caps Lock) to make all letters in a word uppercase.
- 2. Touch the corresponding alphabet keys to enter the word.

## Numbers and Symbols Mode

In Number & Symbol mode, you can enter numbers and symbols only from the onscreen keyboard. While in this mode, the text mode key displays ABC.

#### To enter numbers:

- 1. Select the Number & Symbol mode by touching ?123
- 2. Touch the appropriate numeric key.

## To enter symbols:

- 1. Select the Number & Symbol mode by touching ?123
- 2. Touch the appropriate symbol key.

- or -

Touch ALT to select from additional symbol characters. (A yellow light will appear in the key when the additional character set is active.)

## Android Keyboard Settings

1. Touch on the Android keyboard, and then touch Android keyboard settings.

- or -

Press Home > Menu , and touch Settings > Language & keyboard > Android keyboard.

- 2. Choose from the following options:
  - Vibrate on keypress: Check to activate vibration when a key is touched.
  - **Sound on keypress:** Check to activate a clicking sound when a key is touched.
  - Popup on keypress: Check to display a larger image of the key above it when you touch it.
  - Touch to correct words: Check to turn on the feature that underlines a word in a text field if you touch the word and the keyboard has suggestions for other words you may have intended.
  - Auto-capitalization: Check to automatically set the first letter of a sentence to upper case.
  - Show settings key: Touch to select if the keyboard settings key is displayed on the keyboard or not from Automatic, Always show, or Always hide.
  - Voice input: Touch to select where the Voice Input key is displayed from On main keyboard, On symbols keyboard, or Off.
  - Input languages: Touch to set the input language to English (United States) or Español (Estados Unidos). The dictionary for the selected language will be enabled.
     If you select both, you can switch languages by flicking the space key.

## Word Suggestion Settings

- Quick fixes: Check to add a period when you press the space key twice to indicate sentence completion.
- Show suggestions: Check to display suggested words as you type.
- Auto-complete: Check to enter a highlighted word automatically if a space or a punctuation symbol is just after the word.

## Tips for Editing Text Entering Text by Speaking

You can use voice input to enter text by speaking anywhere that you can enter text with the onscreen keyboard. Voice input is an experimental feature that uses Google's speech-recognition service, so you must have a data or Wi-Fi connection to use it.

If the onscreen keyboard does not display Q, voice input is not turned on.

To turn on voice input:

- 1. Touch > Android keyboard settings > Voice input.
- 2. Touch On main keyboard or On symbols keyboard.

To enter text by speaking:

- 1. Touch a text field.
- 2. Touch Q on the keyboard.
- 3. When prompted to "Speak now," say the text you wish to enter into the microphone.

## Adding a Word to the User Dictionary

You can use the user dictionary option to add new words into the dictionary.

- Press Home > Menu = , and touch Settings > Language & keyboard > User dictionary.
- 2. Press **Menu**, and touch **Add** to add a word.
- 3. Type the word you want to add, and touch **OK**. (A list of words you have added to the dictionary is displayed.)
  - Touch a word to edit or delete it.

## Copying and Pasting Text

In applications that require text entry, such as Messaging, use the copy and paste functions to copy and paste text from one application to another.

To copy and paste the text in the Messaging menu:

- 1. Open the application or received message that you want to copy text from.
- 2. Touch and hold the text body to display the options menu.
- 3. Touch Select word or Select all.
- 4. If you touch **Select word**, selection tabs appear, and currently selected words or characters are highlighted. Drag tabs to expand or reduce the range of selected text.

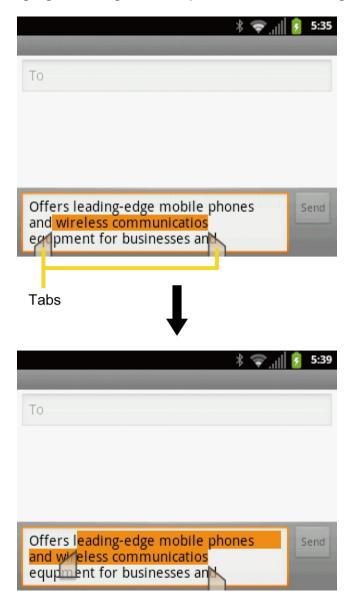

- 5. Touch the text field and then touch Copy.
- 6. Open the application that you want to paste the text to.
- 7. Touch and hold the text box where you want to paste the text.
- 8. If you want to add the selected text to the current text, drag a selection tab to the position where you want to insert selected words or characters.
- 9. Touch and hold the text box, and touch Paste.

#### To copy and paste the text in email or Gmail:

- 1. Open the application or received message that you want to copy text from.
- 2. Touch and hold the text body to display the tabs.
- 3. Drag tabs to expand or reduce the range of selected text.
- 4. Touch the selected text.
- 5. Follow steps 6-9 above.

## To copy text from a Web page:

- 1. When viewing a Web page, press **Menu** [=], and touch **More** > **Select text**.
- Touch and hold the text you want to copy. Drag tabs to expand or reduce the range of selected text.
- 3. Touch the highlighted text.
- 4. Open the application that you want to paste into.
- 5. Touch and hold the text box where you want to paste the text, and touch **Paste**.

## To copy a URL:

- 1. To copy a URL, touch and hold the URL to display the options menu.
- 2. Touch Copy link URL or Copy page url.
- 3. Open the application that you want to paste into.
- 4. Touch and hold the text box where you want to paste the URL, and touch **Paste**.

# Google Account

You will need a Google account to access several device features such as Gmail™, Google Maps™, Google Talk™, and Android Market™ applications. Before you can access Google

applications, you must enter your account information. These applications sync between your device and your online Google account.

## Create a Google Account

Sign In to Your Google Account

Add Account

**General Sync Settings** 

## Create a Google Account

If you do not already have a Google account, you can create one online or by using your device.

**Note:** You can also create and sign into your Google/Gmail account through your device's Setup application.

**Note:** Although you need a Gmail account to use certain features of your device, such as Android Market, you do not need to use Gmail as the default account for your device.

#### Create a Google Account Online

- 1. From a computer, launch a Web browser and navigate to google.com.
- 2. On the main page, click **Sign-in** > **Create an account now**.
- 3. Follow the onscreen prompts to create your free account.
- 4. Look for an email from Google in the email box you provided, and respond to the email to confirm and activate your new account.

## Create a Google Account Using Your Device

- 1. Press Home > Menu , and touch Settings > Accounts & sync.
- 2. Touch **Add account**, and then touch **Google**.
- 3. Touch **Next**, and then touch **Create**.
- 4. Enter your **First name**, **Last name**, and desired **Username**, and then touch **Next**.
- 5. When prompted, enter and reenter a password and touch **Next**.
- 6. Create a security question and answer, enter a secondary email address to help you recover your password if you ever lose it, and then touch **Create**.

**Note:** When setting up a new Google account, either on your device or online, you will be prompted to add a secondary email address. Enter a second Gmail address or any other email address from which you currently send and receive email. This address is used to authenticate your account should you ever encounter problems or forget your password.

It is strongly encouraged for Android users so you can regain access to Google services and purchases on your device.

- 7. Read and accept the Google Terms of Service, and then touch I agree, Next.
- 8. Enter the characters shown, and then click **Next**.
- 9. After your device connects with the Google servers, select if you want to backup your settings or not, and then touch **Next**.
- 10. Touch **Finish setup** and your device will synchronize the selected items.

## Sign In to Your Google Account

If you already have a Google account, sign in with the account.

- 1. Press Home > Menu =, and touch Settings > Accounts & sync.
- 2. Touch Add account, and then touch Google.
- 3. Touch **Next**, and then touch **Sign in**.
- 4. Enter your Gmail username and password, and then touch Sign in.
- 5. After your device connects with the Google servers, select if you backup and restore your settings or data and then touch **Next**.
- 6. Touch **Finish setup** and your device will synchronize with the selected items.

#### Add Account

- 1. Press Home > Menu = , and touch Settings > Accounts & sync.
- 2. Touch Add account.
- 3. Touch an account type.
  - Corporate, Google, etc.
- 4. Enter your account information and touch **Next**.
  - Depending on the account type, you may need to enter an email address or user address, password, domain name, or other information. For Corporate accounts, contact your server administrator to determine what information you will need.
- 5. Touch **Done** when you are finished.

## General Sync Settings

## Background Data

Check to let applications synchronize data in the background, whether or not you are actively working in them.

► Press Home > Menu , and touch Settings > Accounts & sync, and then touch Background data to check it.

You need to enable this to use the Auto-sync feature.

#### Auto-sync

Check to permit applications to synchronize data automatically.

1. Press Home > Menu , and touch Settings > Accounts & sync, and then touch Auto-sync to select it.

Note: You need to enable Background data in advance.

- 2. Touch the account with data you want to sync.
- 3. Touch the types of data you wish to synchronize automatically. (A check mark indicates the feature is enabled.)

## Manual Sync

If you disable Auto-sync:

- 1. Touch the account with data you want to sync.
- 2. Press Menu , and touch Sync now.

## Manage Accounts

- 1. Press Home > Menu , and touch Settings > Accounts & sync.
  - Indicates that some or all of an account's information is configured to sync automatically with your device.
  - Indicates that an account's information is not configured to sync automatically with your device.
- 2. Touch an account to edit its settings.
  - Touch Sync Contacts to synchronize your Contacts between your device and the online account.

- Touch Sync Calendar to synchronize your Calendar between your device and the online account.
- Touch Remove account to delete the account from your device.

# Phone

With the Nationwide Sprint Network and your device's phone, you can enjoy clear calling across the country.

Make Phone Calls

Receive Phone Calls

Voicemail

**Phone Call Options** 

Call Log

## Make Phone Calls

There are several convenient ways to place calls from your device.

Call Using the Phone Dialpad

Call From Recent Calls

**Call From Contacts** 

Call a Number in a Text Message

Call Emergency Numbers

Call Numbers with Pauses

Call Using Plus (+) Code Dialing

Call Using the Internet Calling

## Call Using the Phone Dialpad

The most "traditional" way to place a call is by using the phone's dialpad.

- 1. Press **Home**  $\bigcirc$ , and touch  $\bigcirc$  to display the phone screen.
- 2. Touch the number keys on the dialpad to enter the phone number.

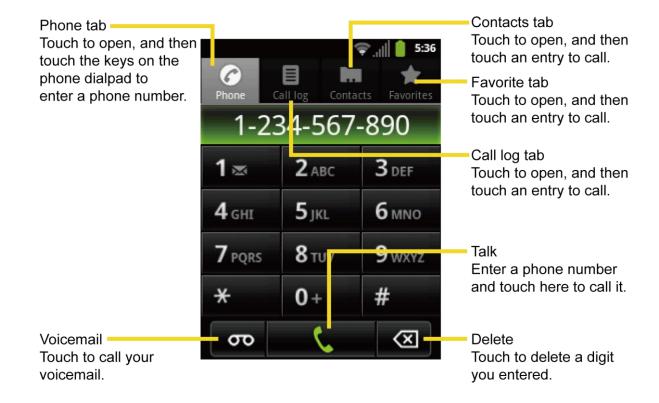

- 3. Touch to call the number.
- 4. To end the call, touch

## Call From Recent Calls

- 1. Press **Home**  $\bigcirc$ , and touch  $\bigcirc$  to display the phone screen.
- 2. Touch **Call log** to display the Call log list.
- 3. Touch the phone icon 

  next to a number or contact to place a call.
  - For additional options, touch the name or number.

## Call From Contacts

- 1. Press **Home**  $\bigcirc$ , and touch  $\bigcirc$  to display the phone screen.
- 2. Touch **Contacts** to display the Contacts list.
- 3. Touch the contact you want to call and then touch Call [number type] to place a call.
  - For additional information on Contacts, see Contacts.

## Call a Number in a Text Message

While viewing a text message, you can place a call to a number that is in the body of the message.

- 1. Press Home , and touch > Messaging.
- 2. Touch the message with the phone number, and then touch the phone number.

## Call Emergency Numbers

You can place calls to 911 even if the device's screen is locked or your account is restricted.

To call the 911 emergency number:

- 1. Unlock the screen. For more information, see Turn Your Screen On and Off.
- 2. Touch C on the Home screen.

To call the 911 emergency number when the device's screen is locked with a screen lock security:

- 1. Unlock the screen.
- 2. Touch **Emergency call** on the screen.
- 3. Touch 9 wxyz 1 ≈ 1 ≈ ...

## Enhanced 911 (E911) Information

This device features an embedded Global Positioning System (GPS) chip necessary for utilizing E911 emergency location services where available.

When you place an emergency 911 call, the GPS feature of your device seeks information to calculate your approximate location. Depending on several variables, including availability and access to satellite signals, it may take up to 30 seconds or more to determine and report your approximate location.

Important:

Always report your location to the 911 operator when placing an emergency call. Some designated emergency call takers, known as Public Safety Answering Points (PSAPs), may not be equipped to receive GPS location information from your device.

## Call Numbers with Pauses

You can dial phone numbers with pauses for use with automated systems, such as voicemail or credit card billing numbers.

There are two types of pauses available on your device:

Add 2-sec pause: Automatically sends the next set of numbers after two seconds.

Add wait: Sends the next set of numbers when you touch Yes in the pop-up window.

- 1. Press **Home**  $\bigcirc$ , and touch  $\bigcirc$  and enter all or part of a number.
- 2. Press Menu 🗐, and touch Add 2-sec pause or Add wait.
- 3. Enter additional numbers.
- 4. Touch to dial the number.

## Call Using Plus (+) Code Dialing

When placing international calls, Plus Code Dialing automatically enters the international access code for your location (for example, 011 for international calls made from the U.S.).

- 1. Press **Home**  $\bigcirc$ , and touch  $\bigcirc$  to display the phone screen.
- 2. Touch and hold 0+ until you see a "+" on the display screen.
- 3. Enter the country code and phone number, and then touch automatically prepends the access code for international dialing, followed by the country code and phone number.

## Call Using the Internet Calling

When Wi-Fi network is available, you can make and receive calls through an Internet calling account.

**Important:** Calling a phone number using Internet calling may incur additional charges.

#### Adding an Internet Calling Account

- 1. Press Home > Menu =, and touch Settings > Call settings > Accounts.
- 2. Touch Add account.
- 3. Enter your account details.
- 4. Press **Menu**, and touch **Save** to save your account.

5. To set your phone to receive Internet calls on your added account, touch the Receive incoming calls check box.

Note: This requires the phone to maintain a connection with a Wi-Fi data network, which reduces the life of your phone's battery.

#### Making an Internet Calling

- 1. Press **Home** and touch > **Contacts**.
- 2. Touch a contact, and then touch Internet call.

## Making an Internet Calling Setting

- 1. Press Home > Menu , and touch Settings > Call settings > Use Internet calling.
- 2. Select an option from the following:
  - For all calls to use Internet calling for all calls when Wi-Fi network is available.
  - Only for Internet calls to use Internet calling only for calls to Internet calling addresses.
  - Ask for each call to ask each time you make a call.

## Receive Phone Calls

When you receive a phone call from a contact, the Incoming call screen appears and displays the caller ID icon, name, and phone number of the calling party. When you receive a phone call from someone who is not stored in Contacts, only the default caller ID icon and phone number appear on the Incoming call screen.

Answer an Incoming Call

Mute the Ringer

Reject an Incoming Call

Reject a Call and Send a Text Message

**Note:** If your device is turned off, all calls automatically go to voicemail.

## Answer an Incoming Call

► On the incoming call screen, flick the Answer icon

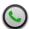

## Mute the Ringer

To mute the ringer without rejecting the call:

▶ Press the volume button up or down.

## Reject an Incoming Call

► Flick the Ignore icon to send the call to your voicemail inbox.

## Reject a Call and Send a Text Message

You can automatically send a text message to a caller and reject the incoming voice call.

Flick the Ignore & Text icon to ignore the call and send a message to the caller.

## Voicemail

Your device automatically transfers all unanswered calls to your voicemail, even if your device is in use or turned off. You should set up your Sprint Voicemail and personal greeting as soon as your device is activated. Always use a password to protect against unauthorized access.

#### Set Up Voicemail

Voicemail Notification

Retrieve Your Voicemail Messages

## Set Up Voicemail

- 1. Press **Home**  $\bigcirc$ , and touch  $\bigcirc$ .
- 2. Touch and hold 1 

  to dial your voicemail number.
- 3. Follow the system prompts to:
  - Create your password.
  - Record your name announcement.
  - Record your greeting.

# **Important:** Voicemail Password – Sprint strongly recommends that you create a password when setting up your voicemail to protect against unauthorized access. Without a password, anyone who has access to your device is able to access your voicemail messages.

## Voicemail Notification

There are several ways your device alerts you to a new message:

By sounding the assigned ringer type.

• By displaying  $\mathbb{R}$  in the notifications area of the status bar when new unheard voicemail message (s) is received. The figure is the number of new messages. This icon means you have 10 unheard new messages.

Note: When you are roaming off the Nationwide Sprint Network, you may not receive notification of new voicemail messages. Sprint recommends that you periodically check your voicemail by dialing 1 + area code + your wireless phone number. When your voicemail answers, touch and enter your password. Roaming rates apply when you access voicemail while roaming off the Nationwide Sprint Network.

**Note:** Your device accepts messages even when it is turned off. However, your device notifies you of new messages only when it is turned on and you are in a Sprint service area.

## Retrieve Your Voicemail Messages

You can review your messages directly from your wireless device or from any other touch-tone phone.

## Use Voicemail to Access Your Messages

- 1. Press **Home**  $\bigcirc$ , and touch  $\bigcirc$ .
- 2. Touch and hold 1<sub>∞</sub> . If prompted, enter your voicemail password.
- 3. Follow the voice prompts to listen to and manage your voicemail messages.

**Note:** You are charged for airtime minutes when you are accessing your voicemail from your wireless device.

#### Use Another Phone to Access Messages

- 1. Dial your wireless phone number.
- 2. When your voicemail answers, press the asterisk key (\* ) on the phone.
- 3. Enter your password.

# Phone Call Options

Your phone application provides many useful features and options to help you make the most of your calling experience.

Caller ID

**Call Waiting** 

3-Way Calling

**Call Forwarding** 

#### **In-Call Options**

## Caller ID

Caller ID identifies a caller before you answer the phone by displaying the number of the incoming call. If you do not want your number displayed when you make a call, follow these steps.

- 1. Press **Home**  $\bigcirc$ , and touch  $\bigcirc$ .
- 2. Touch \* 6 MNO 7 PQRS
- 3. Enter a phone number.
- 4. Touch

To permanently block your number, call Sprint Customer Service.

## Call Waiting

When you're on a call, Call Waiting alerts you to incoming calls by sounding beeps. Your device's screen informs you that another call is coming in and displays the caller's phone number (if it is available).

To respond to an incoming call while you're on a call:

► Flick .

To switch back to the first caller:

► Touch Switch calls.

Note: For those calls where you don't want to be interrupted, you can temporarily disable Call Waiting by pressing \* 7<sub>PQRS</sub> 0<sub>+</sub> before placing your call. Call Waiting is automatically reactivated once you end the call.

## 3-Way Calling

With 3-Way Calling, you can talk to two people at the same time. When using this feature, the normal airtime rates will be charged for each of the two calls.

- 1. On the Phone screen, enter a number and touch
- 2. Once you have established the connection, touch **Add call**, and dial the second number. (This puts the first caller on hold and dials the second number.)
- 3. When you're connected to the second party, touch **Merge calls**.

If one of the people you called hangs up during your call, you and the remaining caller stay connected. If you initiated the call and are the first to hang up, all callers are disconnected.

► To end the 3-way call, touch

## Call Forwarding

Call Forwarding lets you forward all your incoming calls to another phone number – even when your device is turned off. You can continue to make calls from your device when you have activated Call Forwarding.

**Note:** You are charged a higher rate for calls you have forwarded.

To activate Call Forwarding:

- 1. Press **Home**  $\bigcirc$ , and touch  $\bigcirc$ .
- 2. Touch \* 7 PQRS 2 ABC
- 3. Enter the area code and phone number to which you want your calls forwarded.
- 4. Touch (You will hear a tone to confirm the activation of Call Forwarding.)

To deactivate Call Forwarding:

- 1. Press **Home**  $\bigcirc$ , and touch  $\bigcirc$ .
- 2. Touch \* 7 PQRS 2 ABC 0+ .
- 3. Touch (You will see a message and hear a tone to confirm the deactivation.)

## In-Call Options

While you're on a call, you will see a number of onscreen options. Touch an option to select it.

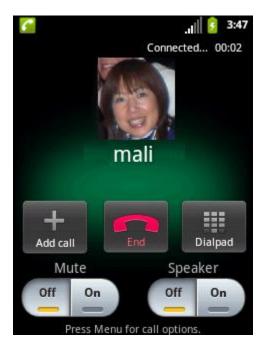

- Add call: Touch to initiate a 3-way call.
- End: End the current call.
- **Dialpad/Hide:** Toggle the appearance of the onscreen dialpad to enter additional numbers, for example, an extension or access code.
  - For example: When you call your bank's 800 number, use your dialpad to enter your account number and PIN.
- Mute: Mute the microphone ( on ) during an active call, or unmute the microphone ( off ).
- Speaker: Route the device's audio through the speaker ( on ) or through the earpiece ( off ).

**Warning:** Because of higher volume levels, do not place the device near your ear during speakerphone use.

Press **Menu** during a call to display a list of additional in-call features. Touch an option to select it.

- Contacts: Display your contacts list.
- **Bluetooth:** Route the device's audio through a connected Bluetooth headset (On) or through the speaker (Off).

# Call Log

The Call log tab of the Phone application lists max. 500 recent incoming, outgoing, and missed calls.

**View Recent Calls** 

**Call Log Options** 

Clear Call Logs

## View Recent Calls

- 1. Press **Home**  $\bigcirc$ , and touch  $\bigcirc$  to display the phone screen.
- 2. Touch Call log to display the Call log list.
  - You can determine if an entry was an incoming, outgoing, or a missed call from the icons shown below.

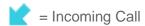

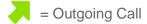

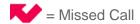

## Call Log Options

• To make a call from Call log, see Call From Recent Calls.

For additional options:

- 1. Press **Home**  $\bigcirc$ , and touch  $\bigcirc$  to display the phone screen.
- 2. Touch **Call log** to display the Call log list.
- 3. Touch and hold a listing to display the options list.
  - View contact/Add to contacts
  - Call [number]
  - Edit number before call
  - Send text message
  - Remove from call log

## Clear Call Logs

To clear the Call log list:

- 1. Press **Home** and touch to display the phone screen.
- 2. Touch **Call log** to display the Call log list.
- 3. Press Menu , and touch Clear call log > OK.

# Device Settings

This section provides an overview of items you can change using your device's **Settings** menus.

Wireless & Network Settings

**Call Settings** 

**Sound Settings** 

**Display Settings** 

Location & Security Settings

**PC** Connection

**Applications** 

Accounts & Sync

**Privacy** 

Storage

Language & Keyboard

Voice Input & Output

Accessibility

Date & Time

**About Phone** 

# Wireless & Network Settings

This group of settings lets you control your device's wireless network settings, Wi-Fi settings, Bluetooth, roaming, and more.

Airplane Mode

Wi-Fi Settings

**Bluetooth Settings** 

Tethering & Portable Hotspot

Mobile Networks

## Airplane Mode

Airplane mode allows you to use many of your device's features, such as Gallery, Camera, and Music, when you are on an airplane or in any other area where making or receiving calls or data is prohibited. When you set your device to Airplane mode, it cannot send or receive any calls or access online information.

To quickly turn Airplane mode on or off:

▶ Press and hold the Power button, and then touch Airplane mode under Phone options.
While in Airplane mode, the status bar will display ...

To turn Airplane mode on or off in Settings:

- 1. Press Home > Menu , and touch Settings > Wireless & networks.
- 2. Select the **Airplane mode** check box and press **Back** ←. While in Airplane Mode, the status bar will display ...

## Wi-Fi Settings

Your device lets you take advantage of Wi-Fi hotspots for high-speed data access using available computer networks. For details on your device's Wi-Fi features and settings, see Wi-Fi.

## Bluetooth Settings

Your device's Bluetooth capabilities let you use wireless headsets, send and receive pictures and files, and more. For details on your device's Bluetooth settings, see Bluetooth.

## Tethering & Portable Hotspot

The portable Wi-Fi hotspot turns your device into a wireless router and shares your device's data connection with one or more computers or mobile devices using Wi-Fi. For details on your device's tethering and portable hotspot settings, see Sprint Hotspot.

## Mobile Networks

Mobile networks menu lets you enjoy the data connection and configure the roaming settings outside the Nationwide Sprint Network. For details on roaming within the United States on your device, see Roaming. For International roaming, see Enable Global Roaming Mode and International Data Roaming.

# Call Settings

Your device's Call settings menu lets you configure your voicemail options and a number of other settings for the phone application.

Voicemail

Other Call Settings

#### **Internet Call Settings**

#### Voicemail

If you need to change the voicemail settings, use this menu.

- Voicemail service: Selects the voicemail service provider.
- Voicemail settings: Configures the voicemail number if necessary.

## Other Call Settings

#### North American Dialing

Check this option when placing international calls while in the United States or Canada. See Call Using Plus (+) Code Dialing.

#### International Dialing

Use this option when placing international calls from outside the United States or Canada. See Make Calls While Overseas Using Plus (+) Code Dialing.

#### TTY Mode

A TTY (teletypewriter, also known as a TDD or Text Telephone) is a telecommunications device that allows people who are deaf, hard of hearing, or who have speech or language disabilities to communicate by telephone.

Your device is compatible with select TTY devices. Please check with the manufacturer of your TTY device to ensure that it supports digital wireless transmission. Your device and TTY device will connect using a special cable that plugs into your device's headset jack. If this cable was not provided with your TTY device, contact your TTY device manufacturer to purchase the connector cable.

When establishing your Sprint service, please call Sprint Customer Service using the state Telecommunications Relay Service (TRS) by first dialing  $7_{\text{PQRS}}$   $1_{\text{MS}}$   $1_{\text{MS}}$ . Then provide the state TRS with this number: **866-727-4889**.

To turn TTY mode on or off:

- 1. Press Home > Menu =, and touch Settings > Call settings > TTY mode.
- 2. Touch TTY Full, TTY HCO, or TTY VCO to turn TTY mode on.

- or -

Touch TTY Off to turn TTY mode off.

**Note:** When enabled, TTY mode may impair the audio quality of non-TTY devices connected to the headset jack.

## Warning: 911 Emergency Calling

Sprint recommends that TTY users make emergency calls by other means, including Telecommunications Relay Services (TRS), analog cellular, and landline communications. Wireless TTY calls to 911 may be corrupted when received by public safety answering points (PSAPs), rendering some communications unintelligible. The problem encountered appears related to TTY equipment or software used by PSAPs. This matter has been brought to the attention of the FCC, and the wireless industry and the PSAP community are currently working to resolve this.

## Internet Call Settings

Make and receive calls through an Internet calling account while data network is available. See Call Using the Internet Calling for more details.

# Sound Settings

The Sound menu lets you control your device's audio, from ringtones and alerts to touch tones and notifications.

General

**Incoming Calls** 

**Notifications** 

Feedback

## General

Silent Mode

The Silent mode option allows you to mute all sounds (except for media and alarm sounds).

▶ Press Home ♠ > Menu ♠, and touch Settings > Sound > Silent mode. (A check mark indicates this feature is enabled.)

- or -

Press the volume button down in standby mode until you see wo on the screen.

Note: Status icon is different depending on the Vibrate settings. See Vibrate.

#### Vibrate

1. Press Home > Menu , and touch Settings > Sound > Vibrate.

- 2. Select an option from the following:
  - Always: Select to always vibrate.
  - Never: Select to never vibrate.
  - Only in Silent mode: Select to vibrate only in Silent mode.
  - Only when not in Silent mode: Select to vibrate only when not in Silent mode.

#### Volume

Adjust your device's volume settings to suit your needs and your environment.

- 1. Press Home > Menu , and touch Settings > Sound > Volume.
- 2. Drag the onscreen slider to adjust the volume level of Ringtone, Media, or Alarm.
- 3. Touch OK.

**Note:** If you clear the "Use incoming call volume for notifications," you can select the notification volume separately.

**Tip:** You can adjust the ringer volume in standby mode (or the earpiece volume during a call) by using the volume button on the left side of your device.

## Incoming Calls

## Phone Ringtone

- 1. Press Home > Menu , and touch Settings > Sound > Phone ringtone.
- 2. Touch a ringtone from the available list. The ringtone briefly plays when selected.
- 3. Touch **OK** to assign a ringer.

**Tip:** You can assign individual ringtones to your Contacts. See Assign a Ringtone to a Contact.

## **Notifications**

## Notification Ringtone

- 1. Press Home > Menu , and touch Settings > Sound > Notification ringtone.
- 2. Touch a ringtone from the available list. The ringtone briefly plays when selected.
- 3. Touch **OK** to assign a ringer.

## Feedback

The Feedback settings menu lets you select whether you hear tones when touching numbers on the dialpad, selecting onscreen options, and more.

- Audible touch tones: Check to play tones when using the dialpad.
- Audible selection: Check to play sounds when making an onscreen selection.
- Screen lock sounds: Check to play sounds when locking or unlocking the screen.
- Haptic feedback: Check to vibrate when touching softkeys and during certain other instances.
- **Hearing aid:** Check to use your hearing aid device effectively.

# Display Settings

Adjusting your device's display settings not only helps you see what you want, it can also help increase battery life.

**Brightness** 

Auto-rotate Screen

Animation

Screen Timeout

**Keyboard Timeout** 

**Notification Blink** 

## **Brightness**

Adjust your screen's brightness to suit your surroundings.

- 1. Press Home > Menu =, and touch Settings > Display > Brightness.
- 2. Drag the **Brightness** slider left or right to adjust the screen brightness.

- or -

Check **Automatic brightness** to set the brightness automatically.

3. Touch OK.

## Auto-rotate Screen

Your device is capable of automatically changing the orientation of some onscreen content. With this feature, you can view the screen in either portrait or landscape orientation by turning

the device sideways. By default, the screen orientation automatically changes when the device is rotated.

To deactivate the Auto-rotate feature:

- 1. Press Home > Menu =, and touch Settings > Display.
- 2. Touch Auto-rotate screen check box to uncheck it.

If you open the device and access the keyboard, the screen automatically changes to the landscape orientation. See Slide-Out QWERTY Keyboard.

## **Animation**

This feature lets you set the amount of animation used in onscreen transitions.

- 1. Press Home > Menu , and touch Settings > Display > Animation.
- 2. Touch No animations, Some animations, or All animations.

## Screen Timeout

Select the delay time before the screen automatically turns off.

- 1. Press Home > Menu =, and touch Settings > Display > Screen timeout.
- 2. Touch a delay time to select it.

## Keyboard Timeout

Select the delay time before the keyboard backlight automatically turns off.

- 1. Press Home > Menu , and touch Settings > Display > Keyboard timeout.
- 2. Touch a time delay to select it.

## Notification Blink

Select to blink the LED indicator for notifications while the screen is turned off.

► Press Home > Menu , and touch Settings > Display, and check Notification blink.

# Location & Security Settings

Your Location settings menu lets you select how your device determines its location (using the wireless network, GPS satellites, both, or neither). The Security settings menus let you set device security, lock codes, passwords, administrator settings, and more.

#### My Location

#### Screen Lock

#### **Passwords**

#### **Device Administration**

#### **Credential Storage**

## My Location

Your device is equipped with a Location feature for use in connection with location-based services. The Location feature allows the network to detect your position. Turning Location off will hide your location from everyone except **911**.

#### Use Wireless Networks

This service uses Wi-Fi and/or mobile networks to detect your location.

- 1. Press Home > Menu =, and touch Settings > Location & security.
- 2. Touch **Use wireless networks**. (A check mark indicates this feature is enabled.)
- 3. Read the disclaimer and touch Agree.

#### Use GPS satellites

This service uses available GPS to pinpoint your location within certain applications such as Google Maps.

- 1. Press Home > Menu =, and touch Settings > Location & security.
- 2. Touch **Use GPS satellites**. (A check mark indicates this feature is enabled.)

## Screen Lock

You can increase the security of your device by creating a screen lock. When enabled, you have to draw the correct unlock pattern on the screen, enter the correct PIN, or enter the correct password to unlock the device's control keys, buttons, and touchscreen.

## Set Up Screen Lock

You can select a Pattern, PIN or Password unlock mode.

Use a Screen Unlock Pattern:

- 1. Press Home > Menu , and touch Settings > Location & security > Set up screen lock.
- 2. Touch Pattern.
- 3. Read the information on the screen and touch Next.

4. Study the example pattern on the screen, and then touch Next.

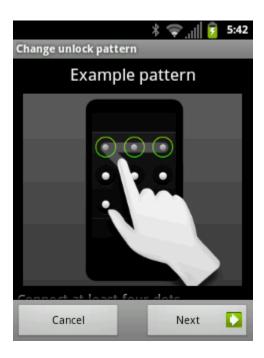

- 5. Draw the screen unlock pattern by connecting at least four dots in a vertical, horizontal, or diagonal direction. Lift your finger from the screen when finished.
- 6. The device records the pattern. Touch **Continue**.
- 7. When prompted, draw the screen unlock pattern again, and then touch **Confirm**.

**Note:** Clear the **Use visible pattern** check box if you do not want the unlock pattern to display on the screen when you unlock it.

**Note:** Check the **Use tactile feedback** check box if you do want the tactile feedback when you draw the pattern.

Note: To change your unlock screen pattern, press Home > Menu , and then touch Settings > Location & security > Change screen lock.

If you fail to draw the correct unlock pattern on the screen after five attempts, you will have to wait for 30 seconds before you can try again.

Use a Screen Unlock PIN:

- 1. Press Home > Menu , and touch Settings > Location & security > Set up screen lock.
- 2. Touch PIN.
- 3. Enter a PIN, touch **Continue** (**OK**), and then enter your PIN again and touch **OK** to confirm it.

**Note:** Clear the **Visible passwords** check box if you do not want the PIN to be displayed on the screen when you enter it.

If you fail to enter the correct PIN after five attempts, you will have to wait for 30 seconds before you can try again.

Use a Screen Unlock Password:

- 1. Press Home > Menu , and touch Settings > Location & security > Set up screen lock.
- 2. Touch Password.
- 3. Enter a password, touch **Continue** (**OK**), and then enter your password again and touch **OK** to confirm it.

**Note:** Clear the **Visible passwords** check box if you do not want the password to be displayed on the screen when you enter it.

If you fail to enter the correct password after five attempts, you will have to wait for 30 seconds before you can try again.

#### Change or Disable the Screen Lock

- 1. Press Home > Menu , and touch Settings > Location & security > Change screen lock.
- 2. Draw your unlock screen pattern, or enter your PIN or password and touch **Continue** (**OK**).
- 3. Touch **None** to disable the screen lock or change the unlock mode.

If you fail to enter the correct password after five attempts, you will have to wait for 30 seconds before you can try again.

#### **Passwords**

#### Visible Passwords

You can hide your password or PIN number as you type it:

- 1. Press Home > Menu , and touch Settings > Location & security.
- 2. Clear the Visible passwords check box.

## Device Administration

#### Select Device Administrators

You can disable the authority to be a device administrator of certain applications. If disabled, you will typically lose some functionality in those applications, such as the ability to sync new email or calendar events to your device.

- 1. Press Home > Menu , and touch Settings > Location & security > Select device administrators.
- 2. Touch an application you want to disable the authority to be a device administrator.

## Credential Storage

#### Use Secure Credentials

You can let applications to access your phone's encrypted store of secure certificates and related passwords and other credentials.

- 1. Set the password in Set Password menu to enable the Credential storage.
- 2. Confirm the **Use secure credentials** check box is selected.

#### Install From SD Card

This menu installs encrypted certificates from the SD card

- 1. Press Home > Menu , and touch Settings > Location & security > Install from SD card.
- 2. Touch an available certificate.
- 3. Follow the onscreen instructions.

#### Set Password

This menu sets the password for the secure credential storage. See Use Secure Credentials.

- 1. Press Home > Menu , and touch Settings > Location & security > Set password.
- 2. Enter and confirm your password and touch **OK**.

#### Clear Storage

The menu cancels credential storage.

► Touch Clear storage > OK.

## PC Connection

Set your device's default connection mode when connected to the USB port of a computer.

- 1. Press Home > Menu , and touch Settings > PC connection.
- 2. Touch **Default connection type** and select one of the following options:
  - Charging only: Let your PC charge your device only.
  - Mass Storage: Let your device function as a removable disk when connected to the USB port of a computer.
  - **Tethered mode:** Let your device function to share its Internet connection when connected to the USB port of a computer.
- 3. Check **Ask me** if you want to display the selection screen whenever you connect your device to a computer.

If **Ask me** is selected, the selection screen is displayed whenever you connect your device to a computer. If you want this selection set as default, check **Remember this choice** > **Done**.

# **Applications**

## Application Settings

Application settings allows you to manage applications installed on the device.

#### Unknown Sources

To install non-Market applications:

- 1. Press Home > Menu , and touch Settings > Applications.
- 2. Touch **Unknown sources** > **OK**. (A check mark indicates this feature is enabled.)

#### Quick Launch

To activate built-in keyboard shortcuts to open applications:

- 1. Press Home > Menu , and touch Settings > Applications.
- 2. Touch Quick launch.
- 3. Select a key you want to assign an application to open.
- 4. Select an application from the list.

To use this shortcut, press and hold  $\mathbb{Q}$ , and then press the key you have assigned.

#### Manage Applications

To open the Manage applications screen:

- Press Home → > Menu =, and touch Settings > Applications > Manage applications.
- 2. Touch one of the following tabs to select the applications to be displayed.
  - Downloaded: Select to display downloaded application.
  - All: Select to display all applications.
  - On SD card: Select to display applications stored on the microSD card.
  - Running: Select to display currently running applications.

Tip: Pressing Home > Menu and touching Settings > Applications > Running services opens the Running tab directly.

To clear an application's cache or data:

- Press Home ♠ > Menu ♠ and touch Settings > Applications > Manage applications.
- 2. Touch an application > Clear data or Clear cache.
- 3. If required, touch **OK** to confirm.

To uninstall downloaded applications:

- 1. Press Home > Menu , and touch Settings > Applications > Manage applications.
- 2. On the Manage applications screen, touch the application you want to uninstall.
- 3. On the Application info screen, touch **Uninstall** > **OK**.

**Important:** Only applications that you have installed yourself can be uninstalled. Preinstalled applications cannot be removed.

#### Running Services

To see the running application list:

► Press Home > Menu , and touch Settings > Applications > Running services.

#### Storage Use

To see which applications are using your storage.

- 1. Press Home > Menu =, and touch Settings > Applications > Storage use.
- 2. Touch an item to see more detailed information.

## Battery Use

To see which applications have been using the battery.

- 1. Press Home > Menu , and touch Settings > Applications > Battery use.
- 2. Touch an item to see more detailed information.

#### Development

To set options for application development:

- 1. Press Home > Menu , and touch Settings > Applications > Development.
- 2. The following options are available:
  - USB debugging: Select to enable debug mode when USB is connected. Read the disclaimer and touch OK to confirm.
  - Stay awake: Select to prevent the screen from going into sleep mode while charging.
  - Allow mock locations: Select to allow mock locations.

**Note:** Unless you have a specific reason for changing these settings, you should leave them at the default settings.

# Accounts & Sync

The Accounts & sync settings menu lets you add and manage your accounts and synchronizes the calendar or contacts on your device. See General Sync Settings.

# **Privacy**

Backup and Restore

Personal Data

## Backup and Restore

This menu helps you to back up and restore you data.

## Back Up My Data

You can back up your settings to a Google server.

1. Press Home > Menu , and touch Settings > Privacy.

2. Touch **Back up my data**. (A check mark indicates this feature is enabled.)

#### Automatic Restore

Check this option to restore your settings and other data when you install an application.

- 1. Press Home > Menu =, and touch Settings > Privacy.
- 2. Touch **Automatic restore**. (A check mark indicates this feature is enabled.)

## Personal Data

## Factory Data Reset

Your device's Privacy menu includes the **Factory data reset** option. This option lets you reset your device to the original factory settings, which erases all data from the device's application storage, including:

- Your Google account
- All other email and social networking accounts
- System and application data and settings
- Downloaded applications

To reset your device:

- 1. Press Home > Menu , and touch Settings > Privacy > Factory data reset.

  Read the Factory data reset information.
- 2. Touch Reset phone.
- 3. Touch **Erase everything**. Your device will power down and reset itself, which may take up to 10 minutes.

Once the device has reset, it will run through the Hands Free Activation and update processes again. When finished, you will see the Welcome screen and Setup application. See Complete the Setup Application to start over.

# Storage

The Storage settings menu lets you see the available space of the internal storage and the SD card on your device and provides options for your microSD card. For SD card options, see microSD Card.

# Language & Keyboard

Your device's Language settings let you select a language for the devices screens and menus, as well as manage a personal user dictionary. The Keyboard settings let you select a preferred input method, control keyboard settings, and more. For details, see Enter Text.

# Voice Input & Output

Your device's Voice input & output settings let you configure the voice services on your device. See Google Voice Recognition Settings for voice input, or Text-to-speech Settings for voice output services.

# Accessibility

Accessibility

Power Button Ends Call

### Accessibility

You can download and manage accessibility-related applications. Touch to select.

#### Power Button Ends Call

To use the **Power** button to end a call:

- 1. Press Home > Menu =, and touch Settings > Accessibility.
- Check the Power button ends call check box. (Clear the check box to disable this feature.)

## Date & Time

Your device obtains its time and date information by using the network-provided date, time, and time zone. These values can be changed manually.

- 1. Press Home > Menu , and touch Settings > Date & time.
- 2. Clear the Automatic check box if necessary.
- 3. Touch **Set date**. Adjust the date, month, and year by touching **+** or **-**. Touch **Set** when finished.
- 4. Touch **Select time zone**, and then select a time zone from the onscreen list. Scroll down the list to view additional time zones.
- 5. Touch **Set time**. Adjust the hour and minute by touching **+** or **-**. Touch the **AM** or **PM** icon to change the value. Touch **Set** when finished.
- 6. Touch **Use 24-hour format** to toggle between 12-hour or 24-hour format.

7. Touch **Select date format** to select how the date information is displayed on your device.

### About Phone

The About phone menu lets you access important phone information including your phone number, and view legal information. You can also update your phone using this menu.

### Update Your Device

From time to time, updates may become available for your device. You can download and apply updates through the **Settings** > **About phone** > **System update** menu.

#### Update Your PRL

This option allows you to download and update the PRL (preferred roaming list) automatically.

- 1. Press Home > Menu , and touch Settings > About phone > System update > Update PRL.
- 2. Follow the onscreen instructions.

### Update Your Profile

This option allows you to automatically update your online user profile information. If you choose to change your user name and select a new one online, you must then update the user name on your device.

- Press Home > Menu , and touch Settings > About phone > System update > Update profile.
- 2. Follow the onscreen instructions.

**Note:** If your data services or account syncing ever seems to go out unexpectedly, use this feature to reconnect with the network.

#### Update Your Device Firmware

This option allows you to update the Android Operating System (OS) and the device software on your device via an over-the-air connection.

Before Updating Your Firmware:

Updating your device firmware may erase all user data from your device. You must back up all critical information before updating your device firmware.

To back up your account information:

- 1. Press Home > Menu , and touch Settings > Accounts & sync.
- 2. Touch the account containing data you want to back up now.

3. Press Menu , and touch Sync now.

As an added precaution, to preserve any data on your microSD card, please remove it from your device prior to starting the update process

Update Your Device Firmware:

- 1. Press Home > Menu , and touch Settings > About phone > System update.
- 2. Touch **Update firmware**. (Your device automatically downloads and installs any available updates. You may be required to power your device off and back on to complete the software upgrade.)

Confirm Your Current Device Firmware:

- 1. Press Home > Menu , and touch Settings > About phone.
- 2. Scroll to the bottom of the page for the version number.

Reinstall Your Google Application:

Your Google™ application purchases are reloaded remotely and can be re-installed after the update is applied.

- 1. Log into your Google account via the device.
- 2. Press Home , and touch > Market.
- 3. Press Menu , and touch My Apps.
- 4. Scroll through the list of previously downloaded Google applications and choose the one you wish to reinstall.
- 5. Follow the onscreen instructions.

### Update Kyocera Software

This option provides you the latest Android Operating System (OS) and the device firmware on your device via an over-the-air connection.

- Press Home > Menu = , and touch Settings > About phone > System update > Update Kyocera software.
- 2. Follow the onscreen instructions.

# **Contacts**

The Contacts application lets you store and manage contacts from a variety of sources, including contacts you enter and save directly in your device as well as contacts synchronized with your Google account or compatible email programs.

Get Started with Contacts

Add a Contact

Save a Phone Number

Edit a Contact

**Synchronize Contacts** 

Display or Hide Contacts

Share a Contact

### Get Started with Contacts

Before using Contacts, it's best to learn a few basics.

**Access Contacts** 

The Contacts List

#### Access Contacts

There are a few ways to display Contacts.

▶ Press Home ♠, and touch < > Contacts.

- or -

Press **Home** , and touch > **Contacts**.

### The Contacts List

▶ Press **Home** ♠, and touch <a> > Contacts</a>. You will see the Contacts list.

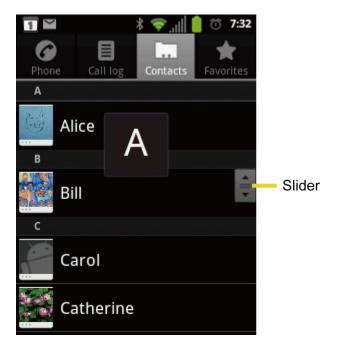

Scroll through the list to view all your contacts. To see a specific entry, scroll to it and touch it.

**Tip:** If you have a lot of contacts stored, you'll see a slider on the right when you're flicking up or down the list. To go directly to a letter, touch and hold the slider and drag it to a letter.

#### Contacts List Options

From the Contacts list, press **Menu** len to display the main contacts list options.

- **Search**: Searches a contact in your Contacts.
- Search GAL (Global Address List): Searches a contact in the Global Address List (corporate account only).
- New contact: Adds new contacts.
- **Display options**: Opens the Display options page. You can select how your contacts are displayed.
- Accounts: Opens the Accounts&sync settings screen.
- Import/Export: Imports/Exports contacts from/to the microSD card.

## Add a Contact

You can add contacts from your device's Phone application. Enter details such as name, phone numbers, email addresses, mailing addresses, and more.

1. Press **Home**  $\bigcirc$ , and touch  $\bigcirc$  > **Contacts**.

- 2. Press Menu , and touch New contact.
  - You may be prompted to select a type of the contact.
    - Select Google if you want to save contacts to your Google account.
    - Select Corporate if you want your contacts on your corporate account.
    - They will be synced automatically with your Google account online.
- 3. Use the keyboard to enter as much information as you want.
  - (Contact icon): Touch to assign a photo to the contact. See Assign a Stored Picture to a Contact.
  - First name
  - Last name
  - Phone
  - Email
  - Postal address
  - Organization
  - More: Touch More to include additional information such as IM(address), Notes, Nickname, Website, etc.

**Note:** To select a type (label) for a phone number, email address, or postal address (such as Mobile, Home, Work, etc.), touch the type to the left of the field.

**Note:** To add more phone numbers, email addresses, etc., touch on the right side of the entry field.

4. When you have finished adding information, touch **Done**.

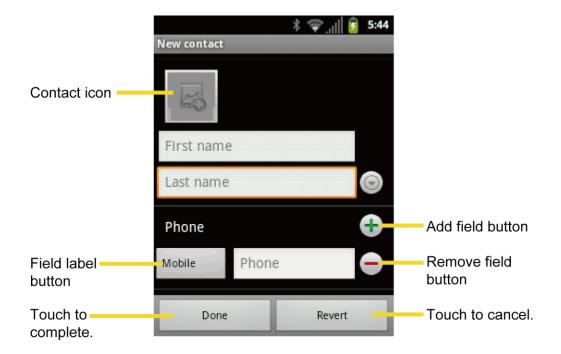

## Save a Phone Number

You can save a phone number to Contacts directly from the phone dialpad.

- 1. Press **Home**  $\bigcirc$ , and touch < > **Phone**.
- 2. Enter a phone number and press **Menu** , and touch **Add to contacts**.
- 3. To add the number to an existing contact, scroll through the list and touch the contact. To add a new contact, touch **Create new contact**.
  - For an existing contact, touch the contact name, select a number type for the new number, and then touch **Done**.
  - For a new contact, enter the first and last name and any additional information, and then touch **Done**. See Add a Contact.

### Edit a Contact

Once you've added a contact, you can add or edit any of the information in the entry, assign a caller ID picture, customize it with a unique ringtone, and more.

Add or Edit Information for a Contact

Assign a Stored Picture to a Contact

Assign a New Picture to a Contact

Assign a Ringtone to a Contact

#### Add a Contact to Favorites

#### Delete a Contact

### Add or Edit Information for a Contact

- Press Home ♠, and touch 
   Contacts.
- 2. Touch a contact to display it, and then press **Menu**, and touch **Edit contact**.

Tip: You can also touch and hold the contact and then touch Edit contact.

- 3. Touch any field you want to change or add. See Add a Contact.
- 4. Add or edit the information, and then touch **Done**.

**Note:** To select a type (label) for a phone number, email address, or postal address (such as Mobile, Home, Work, etc.), touch the type to the left of the field.

**Note:** To add more phone numbers, email addresses, etc., touch • on the right side of the entry field.

## Assign a Stored Picture to a Contact

- 1. Press **Home** ♠, and touch < > Contacts.
- 2. Touch a contact to display it, and then press **Menu** , and touch **Edit contact**.

**Tip:** You can also touch and hold the contact and then touch **Edit contact**.

- 3. Touch the Contact icon at the top of the entry.
- 4. Touch **Select photo from Gallery** and select a location.
- 5. Touch a picture to select it.
  - You may be prompted to size the picture for use with contacts. Touch and drag the square to frame the portion of the picture to use. Touch and drag the side of the square to resize the square.
- 6. Touch **Save** to assign the picture. Touch **Done** to save the contact.

## Assign a New Picture to a Contact

- 1. Press **Home** and touch > **Contacts**.
- 2. Touch a contact to display it, and then press **Menu** , and touch **Edit contact**.

**Tip:** You can also touch and hold the contact and then touch **Edit contact**.

- 3. Touch the Contact icon at the top of the entry.
- 4. Touch Take photo.
- 5. Touch to take a picture. If you're satisfied with the picture, touch **OK** to continue.
  - You may be prompted to size the picture for use with contacts. Touch and drag the square to frame the portion of the picture to use. Touch and drag the side of the square to resize the square.
- 6. Touch **Save** to assign the picture. Touch **Done** to save the contact.

### Assign a Ringtone to a Contact

- Press Home ♠, and touch ← > Contacts.
- 2. Touch a contact to display it, and then press **Menu** [=], and touch **Options**.
- 3. Touch **Ringtone** and touch an available ringtone.
  - When you touch a ringtone, you will hear a sample.
- 4. Touch **OK** to assign the ringtone.

#### Add a Contact to Favorites

The Favorites tab of the Phone menu is a listing that can help you quickly access your most used or preferred Contacts entries.

- Press Home ♠, and touch ← > Contacts.
- 2. Touch a contact.
- 3. Touch the star to the right of the contact's name. The star turns to orange.

### Delete a Contact

You can delete a contact from the contacts details page.

- 1. Press **Home**  $\bigcirc$ , and touch < > **Contacts**.
- 2. Touch a contact to display it, and then press **Menu**, and touch **Delete contact**.

Tip: You can also touch and hold the contact and then touch **Delete contact**.

3. Touch OK.

# Synchronize Contacts

Syncing data from your managed accounts allows you to add and manage a new or existing contact from your online or remote accounts to your device. Prior to syncing, you must first have an active Google or Corporate account with current Contact entries, and be signed into your account via the device.

With syncing, any Contacts entries (with phone numbers, email addresses, pictures, etc.) are updated and synced with your device.

For more information about syncing existing managed accounts, see General Sync Settings.

- 1. Press Home > Menu =, and touch Settings > Accounts & sync.
- 2. Touch the account you want to sync your Contacts with.
- 3. Touch the **Sync Contacts** check box to select the feature. (A check mark indicates this feature is enabled.)

**Note:** The process of updating your Contacts tab can take several minutes. If after 10-20 minutes, your list has not been updated, repeat steps 2 and 3.

Your **Contacts** tab then reflects any updated Contact information.

This update process works both ways. For example, any changes on the device are updated to your Gmail Contacts list after sync. To enable the auto-sync feature, see Auto-sync.

## Display Options

Select how your contacts to be displayed.

- 1. Press **Home**  $\bigcirc$ , and touch  $\bigcirc$  > **Contacts**.
- 2. Press Menu , and touch Display options.
- 3. Choose how you want to display your contacts.

# Display or Hide Contacts

You can choose your Contacts to be displayed or not.

- 1. Press **Home** ♠, and touch < > Contacts.
- 2. Press **Menu** , and touch **Display options**.
- 3. Touch an account and select the types of contacts to be displayed by checking them, or uncheck those types you don't wish to display.

## Share a Contact

You can guickly share contacts using Bluetooth, email, or Gmail.

- 1. Press **Home** ♠, and touch < > Contacts.
- 2. Touch a contact to display it, and then press **Menu** [=], and touch **Share**.
- 3. In the **Share contact via** menu, select a method:
  - Bluetooth to send the information via Bluetooth. See Bluetooth for information on pairing and sending via Bluetooth.
  - Email to send the information as an email attachment. If prompted, select an email account. Address the message, add a subject and a message, and then touch Send.
     See Compose and Send Email for details on sending email.
  - Gmail to send the information as a Gmail attachment. Address the message, add a subject and a message, and then touch . See Send a Gmail Message for details.

# Messaging

With Sprint service and your device's messaging capabilities, you have the opportunity to share information through many different channels and accounts.

#### **Gmail**

**Email** 

Text Messaging and MMS

**Social Networking Accounts** 

Google Talk

## **Gmail**

Gmail is Google's web-based email service. You need to setup your Google Account in advance.

**Access Gmail** 

Send a Gmail Message

Read and Reply to Gmail Messages

#### Access Gmail

1. Press **Home** and touch > **Gmail**.

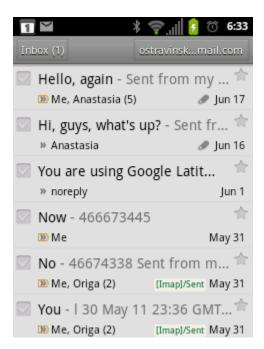

- 2. Do any of the following:
  - View more email messages: If the Inbox is full, swipe your finger up the screen to view more messages and conversations.
  - Read a new email message: Touch the unread message or the conversation with an unread message (just-arrived items display in bold).
  - Select messages and conversations: Touch the box before the email or conversation.
  - View the Inbox of your other Gmail account:
    - Press Menu , touch Accounts, and then touch the account you want to view.
  - Refresh the Inbox: Press **Menu** , and then touch **Refresh**.

### Send a Gmail Message

- 1. Press Home 😭, and touch  $\Longrightarrow$  > Gmail.
- 2. In the Inbox, press **Menu** , and then touch **Compose**.
- 3. Enter the message recipient's email address in the **To** field. If you are sending the email message to several recipients, separate the email addresses with a comma. As you enter email addresses, any matching addresses from your contacts list are displayed. Touch a match to enter that address directly.
- 4. If you want to send a carbon copy (Cc) or a blind carbon copy (Bcc) of the email to other recipients, press **Menu** [=], and then touch **Add Cc/Bcc**.
- 5. Enter the email subject, and then compose your email.

**Note:** If you want to attach a picture, press **Menu**, and then touch **Attach**. Locate and then touch the picture you want to attach.

6. After composing your message, touch

Note: While composing the message, touch to save it as a draft. To view your draft email messages, in the Inbox, press Menu , and then touch Go to labels > Drafts.

**Note:** To view your sent messages in the Inbox, press **Menu**, and then touch **Go to labels** > **Sent**.

# Read and Reply to Gmail Messages

- 1. Press **Home** and touch > **Gmail**.
- 2. Touch a message to display it.

**Tip:** You can also access new messages through the status bar. When a new Gmail message arrives, you'll see the icon in the status bar. Slide the bar down to display notifications. Touch a message to display it.

- 3. To reply to or forward a message:
  - Touch ← to reply the message.
  - Touch 4 > Reply all to reply to all recipients.
  - Touch 4 > → to forward the message.
- 4. After composing your message, touch 🔳 .

## **Email**

Use the Email application to send and receive email from your webmail or other accounts, using POP3 or IMAP. You can also access your corporate email and other features on your device.

Add an Email Account (POP3 or IMAP)

Add a Corporate Account

Create Another Email Account

Compose and Send Email

View and Reply to Email

Manage Your Email Inbox

**Email Account Settings** 

Delete an Email Account

## Add an Email Account (POP3 or IMAP)

- 1. Press **Home** and touch > **Email**.
- Enter the Email address and Password for the email account and then touch Next.

**Important:** If the account type you want to set up is not in the device database, you will be asked to enter more details. You should get all pertinent information for the email account, such as incoming and outgoing server settings, before you proceed.

3. Enter the **Account name** and **Your name** and touch **Done**.

### Add a Corporate Account

If you synchronize your device with your corporate account, you can read, manage, and send email in the same easy way as with a POP3/IMAP account. However, you can also access some powerful Exchange features.

- 1. Press Home > Menu , and touch Settings > Account & sync.
- 2. Touch Add account > Corporate.
- 3. Enter your **Email address** and **Password** information, and then touch **Next**. Consult your network administrator for further details.
  - Email address: your corporate email address.
  - Password: typically your network access password (case-sensitive).
- 4. Enter a **Domain\Username**, **Password**, and **Server** information and touch **Next**.
  - Domain\Username: enter your network domain\login username.
  - Password: typically your network access password (case-sensitive).
  - **Server:** your exchange server remote email address. Typically it is in the form mail.XXX.com. Obtain this information from your company's network administrator.
  - If your network requires SSL encryption, touch the Use secure connection (SSL) box to place a check mark and activate this additional level of security. If your exchange server requires this feature, leaving this field unchecked can prevent connection.
- 5. If the onscreen activation disclaimer is displayed, touch **Next**.
- Configure your Inbox checking frequency, Amount to synchronize (days to synchronize between your device and server), and activate any other email settings, then touch Next.

**Note:** Signal interruptions or incorrect user name or password information can cause completion issues.

7. Identify your new account with a unique name and provide the outgoing name, then touch **Done**.

Note: You can have multiple corporate email accounts active on your device.

**Note:** Your corporate Exchange Server must support auto-detect for the device to automatically set up the Exchange ActiveSync account. If your corporate Exchange Server does not support auto-detect, you will need to enter your Exchange Server settings after you touch **Next**. Ask your Exchange Server administrator for details.

### Create Another Email Account

While you are viewing one email account, you can access the tool to create another email account.

- 1. Press **Home** and touch **=== > Email**.
- 2. Press Menu , and touch Accounts.
- 3. Press Menu 🗐, and touch Add account.
- 4. Enter the Email address and Password for the email account and then touch Next.
- 5. Enter the **Account name** and **Your name** and touch **Done**.

## Compose and Send Email

Compose and send email using any account you have set up on your device. Increase your productivity by attaching files such as pictures or videos to your email messages.

- 1. Press **Home** and touch > **Email**.
- 2. On the email account Inbox, press **Menu**, and touch **Compose**.

**Tip:** Touch **From**: field to switch to a different email account.

- 3. Fill in one or more recipients.
  - Enter email addresses directly in the To field. If you're sending the email to several recipients, separate the email addresses with a comma. As you enter email addresses, any matching addresses from your contacts list are displayed. Touch a match to enter the address directly.

**Tip:** If you want to send a CC or a BCC of the email to other recipients, press **Menu** [=], and touch **Add Cc/Bcc**.

- 4. Enter the subject, and then compose your message.
- 5. To add an attachment, press **Menu** , and touch **Add attachment**, and choose from the following options:
  - Pictures: Select photos from Gallery.
  - Videos: Select videos from Gallery.
  - Audio: Select sound files.
- 6. Touch **Send** to send the message immediately, or touch **Save as draft** if you want to send it later.

Note: To open a draft email, in the email account Inbox, press Menu , and then touch Folders > Drafts.

## View and Reply to Email

Reading and replying to email on your device is as simple as it is on your computer.

- 1. Press **Home** ♠, and touch ⇒ **Email**.
- 2. On the email account Inbox, touch the message you want to view.
- 3. Touch **Reply** or **Reply all** to reply to the message.

### Manage Your Email Inbox

#### View Your Email Inbox

- 1. Press **Home (公)**, and touch **(!!** > **Email**.
- 2. Touch the account whose mails you want to view.
- 3. Press **Menu** (a) to select from the following options:
  - Refresh: Refreshes your email box.
  - Folders: Displays folders
  - Account settings: Displays the account settings of the selected account.
  - Compose: Composes a new email.
  - Accounts: Switches to another account.
  - Search: Searches an email.

#### Refresh an Email Account

Whatever your automatic synchronization settings are, you can also synchronize your sent and received email messages manually at any time.

▶ While in the account you want to synchronize, press Menu 🗐, and touch Refresh.

### Delete an Email Message

- 1. On the email account Inbox, touch and hold the message you want to delete.
- 2. On the options menu, touch Delete.

#### Delete Multiple Email Messages

1. On the email account Inbox, touch the check box of the messages you want to delete.

2. Touch Delete.

### Email Account Settings

You can edit settings for your individual email accounts, such as email address and password, name display and signature, frequency of retrieval, and more.

- 2. Touch the email account you want to edit.
- 3. Press **Menu** [=], and touch **Account settings**, and choose from these options:
  - Account name: Displays your uniquely created account display name.
  - Your name: Displays the name used in the From field of your outgoing emails.
  - Signature: Allows you to create an email signature for your outgoing emails.
  - Amount to synchronize: Sets how often to synchronize your account(corporate only).
  - Inbox check frequency: Touch to select the time interval used by your device to check your new emails from Automatic (Push) (corporate only) Never, Every 5 minutes, Every 10 minutes, Every 15 minutes, Every 30 minutes, and Every hour.
  - Default account: Assign this account as the default email used for outgoing messages.
  - **Email notifications:** Activates the email notification icon to appear within the Notifications area of the status bar when a new mail is received.
  - Select ringtone: Plays a selected ringtone once a new email message is received.
  - Vibrate: Activates a vibration once a new email message is received.
  - **Incoming settings:** Adjusts the incoming email parameters, such as username, password, and other incoming connection parameters (ex: IMAP server).
  - Outgoing settings: Adjusts the outgoing parameters, such as username, password, and other incoming connection parameters (ex: SMTP server, not for a corporate account).
  - Out of office settings: Sets your message to reply automatically when you leave your office (corporate account only.)
  - Sync contacts: Check to synchronize your contacts (corporate account only.)
  - Sync calendar: Check to synchronize your calendar (corporate account only.)

4. Press **Back** ← to save your changes.

### Delete an Email Account

If you no longer want an email account on your device, you can delete it through the mail settings menu.

- 1. Press **Home** (分), and touch **=== > Email**.
- 2. Touch and hold the email account you want to delete.
- 3. Touch Remove account > OK.

# Text Messaging and MMS

With Text Messaging (SMS), you can send and receive instant text messages between your wireless device and another messaging-ready phone.

Multimedia messages, or MMS, can contain text and pictures, recorded voice, audio or video files, or picture slideshows.

See your service plan for applicable charges for messaging.

Compose Text Messages

Send a Multimedia Message (MMS)

Save and Resume a Draft Message

**New Messages Notification** 

Managing Message Conversations

**Text and MMS Options** 

### Compose Text Messages

Quickly compose and send text messages on your device.

- 1. Press Home , and touch > Messaging.
- 2. On the Messaging screen, touch **New message**. The compose screen opens.
- 3. Fill in one or more recipients.
  - Enter phone numbers directly in the **To** field. If you're sending the message to several phone numbers, separate the phone numbers with a comma. As you enter information, any matching phone numbers from your contacts list are displayed. Touch a match to enter that number or address directly.

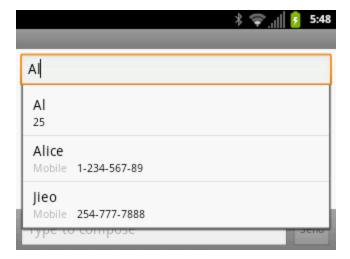

- 4. Touch the "Type to compose" box and then start composing your message.
- 5. When done, touch **Send** to send the text message.

## Send a Multimedia Message (MMS)

When you need to add a little more to a text message, you can send a multimedia message (MMS) with pictures, recorded voices, or audio or video files, or slideshows.

- 1. Press **Home** , and touch > **Messaging**.
- 2. On the Messaging screen, touch **New message**. The Compose screen opens.
- 3. Fill in one or more recipients.
  - Enter phone numbers or email addresses in the **To** field. If you're sending the message to several recipients, separate the phone numbers or email addresses with commas. As you enter information, any matching phone numbers or addresses from your contacts list are displayed. Touch a match to enter that number or address.

**Note:** You can add a subject line by pressing **Menu**, and then touching **Add subject**.

- 4. Touch the "Type to compose" box, and then start composing your message.
- 5. Press **Menu** , and then touch **Attach**.
- 6. In the Attach window, select from the following file attachments:
  - Pictures: Open Gallery to attach a photo from your storage card.
  - Capture picture: Run the camera application to take a photo and attach it.
  - Videos: Open Gallery to attach a video from your storage card.
  - Capture video: Run the camcorder application to take a video and attach it.

- Audio: Select a ringtone and attach it.
- **Record audio:** Run the voice recorder application to create a recording and attach it.
- Slideshow: See Create a Slideshow for details.
- 7. To make changes to your attachment, touch **Remove**.
- 8. Touch **Send MMS** to send the MMS message.

#### Create a Slideshow

In a multimedia message, you can add slides, each containing a photo, video, or audio.

- 1. In the multimedia message you're composing, press **Menu**, and then touch **Attach** > **Slideshow**.
- 2. To compose your slideshow, do any of the following:
  - Touch Add slide to create a new slide. (This is a placeholder for new images to be added, similar to a playlist.)
  - Touch the created slide (example, Slide 1), touch Add picture, and then select the picture you want to add to the slide.
  - Touch the text field below the image to enter a caption for the picture.
  - Touch Preview (to preview the slide), Replace picture (to delete the currently selected picture), press Menu , and touch Add music, Add slide, or More > Duration or Layout.
  - When finished, touch **Done** to attach the slideshow to your message.
- 3. When you have finished composing the multimedia message, touch **Send**.

### Save and Resume a Draft Message

While composing a text or multimedia message, press **Back** , and touch **Yes** to save your message as a draft.

To resume composing the message:

- 1. On the Messaging screen, touch the message to resume editing it. "Draft" in red appears at the right of the message in the list.
- 2. When you finish editing the message, touch **Send**.

## New Messages Notification

Depending on your notification settings, the device will play a ringtone, vibrate, or display the message briefly in the status bar when you receive a new text or multimedia message. To

change the notification for new text and multimedia messages, see Text and MMS Options for details.

A new message icon palso appears in the notifications area of the status bar to notify you of a new text or multimedia message.

To open the message, slide the status bar down to open the Notifications panel. Touch the new message to open and read it. For information on reading and replying to messages see Managing Message Conversations.

### Managing Message Conversations

Text and multimedia messages that are sent to and received from a contact (or a number) are grouped into conversations or message threads in the Messaging screen. Threaded text or multimedia messages let you see exchanged messages (similar to a chat program) with a contact on the screen.

To read a text message:

- ▶ Do one of the following:
  - On the Messaging screen, touch the text message or message thread to open and read it.
  - If you have a new message notification, slide the status bar down to open the Notifications panel. Touch the new message to open and read it.

To return to the Messaging screen from a text message thread, press **Back** —.

**Note:** To view the details of a particular message, in the message thread, press and hold the message to open the options menu, and then touch **View message details**.

**Note:** If a message contains a link to a Web page, touch the message and then touch the link to open it in the Web browser.

**Note:** If a message contains a phone number, touch the message and then touch the phone number to dial the number or add it to your contacts.

To view a multimedia message (MMS):

- 1. Press **Home** and touch > **Messaging**.
- 2. On the Messaging screen, touch a multimedia message or message thread to open it.
- 3. Touch the attachment to open it.
- 4. To save the attachment to the storage card, press and hold the sender's name or number, and then touch **Save attachment** on the options menu.

**Note:** When **Auto-retrieve** in MMS settings is disabled, only the message header is downloaded. To download the entire message, touch the **Download** button at the right side of the message. For details, see **Text** and MMS Options.

**Note:** If you are concerned about the size of your data downloads, check the multimedia message size before you download it.

To reply to a text or multimedia message:

- 1. Press Home , and touch > Messaging.
- 2. On the Messaging screen, touch a text or multimedia message thread to open it.
- 3. Touch the text box at the bottom of the screen, enter your reply message, and then touch **Send**.

**Note:** To reply to a text message with a multimedia message, open the text message, press **Menu**, and then touch **Attach**. The text message is automatically converted into a multimedia message.

To delete a message thread:

- 1. Press Home , and touch > Messaging.
- 2. On the Messaging screen, touch the message thread that you want to delete.
- 3. Press Menu , and then touch Delete thread.
- 4. When prompted to confirm, touch **Delete**.

To delete a single message:

- 1. While viewing a message thread, press and hold the message that you want to delete.
- 2. Touch **Delete message** on the options menu.
- 3. When prompted to confirm, touch **Delete**.

When you have received a message from someone in your stored contacts, you can touch the contact's photo or icon in the message thread to open a menu of options. Depending on the stored contact information, you can view the contact details, phone or send an email message to the contact, and more.

## Text and MMS Options

The messages settings menu lets you control options for your text and MMS messages including message limits, size settings, and notifications.

1. Press **Home** , and touch **> Messaging**.

2. On the All messages screen, press **Menu** , and then touch **Settings**. You can set the following:

#### Storage Settings

- Delete old messages: Automatically delete older messages, when the set limits are reached.
- **Text message limit:** Choose the maximum number of text messages to store in each conversation thread.
- Multimedia message limit: Choose the maximum number of MMS messages to store in each conversation thread.

#### Multimedia Message (MMS) Settings

- **Auto-retrieve:** Select this option to automatically retrieve all your multimedia messages completely. When selected, the multimedia message header plus the message body and attachments will automatically download to your device. If you clear this check box, only the multimedia message header will be retrieved and shown in your Messaging screen.
- Roaming auto-retrieve: Automatically retrieve all your messages completely when roaming. This may incur significant phone charges.

#### **Notification Settings**

- **Notifications:** Select this option if you want to receive a notification in the status bar when a new text or multimedia message arrives.
- **Select ringtone:** Select a ringtone that is specific to new text and multimedia messages. Note that the ringtone briefly plays when selected.
- **Vibrate:** Select when your device to vibrate when a new text or multimedia message arrives.

# Social Networking Accounts

Stay in touch on the go with all your social networking accounts.

### YouTube

YouTube™ is a video sharing website on which users can upload and share videos. The site is used to display a wide variety of user-generated video content, including movie clips, TV clips, and music videos, as well as video content such as video blogging, informational shorts and other original videos.

#### Opening YouTube

▶ Press **Home** ♠, and touch **> YouTube**. The library screen appears.

Note: If Terms of Service appears, touch Accept.

#### Watching YouTube Videos

- 1. On the YouTube screen, touch a video.
- 2. Touch the screen to show the progress bar at the bottom. Touch the screen while the bar is displayed to pause/play the video. Move the slider on the bar to the left or right to rewind or fast-forward the video.

### Searching for Videos

- 1. On the YouTube screen, touch at the upper right of the screen to open the search box.
- 2. Enter the keyword to search. Search results appear below the status bar.
- 3. Touch one of the results, or touch \( \textstyle \).
- 4. Scroll through the results and touch a video to watch it.

# Google Talk

**Google Talk** is the instant messaging program provided by Google. Google Talk lets you chat with other people that also have a Google account. Your Google Talk account is based on the Google account set on your device.

Signing In and Chatting

Managing Your Friends

**Mobile Indicators** 

Signing Out

Google Talk Settings

### Signing In and Chatting

▶ Press **Home** ♠, and touch **> Talk** to open Google Talk.

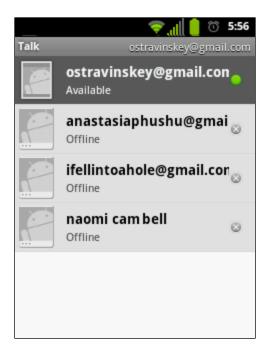

#### Adding New Friends

You can add only people who have a Google account.

- 1. On the friends list screen, press **Menu** , and touch **Add friend**.
- 2. Enter the Google Talk ID or the Gmail address of the person you want to add.
- 3. Touch Send invitation.

#### Viewing Your Invitations

On the friends list screen, press **Menu**, and touch **More** > **Invites**. The pending invitations screen lists all chat invitations that you have sent.

Note: When a person accepts your invitation, that invitation disappears from the list.

#### Accepting and Canceling Invitations

On the friends list screen, touch **Chat invitation**. When an invitation pop-up window appears, touch **Accept** or **Cancel**.

#### Changing Your Online Status Message

- 1. On the friends list screen, touch the online status icon that appears at the right of your email address.
- 2. Touch the status and select the status you want from the menu.
- 3. Touch the text box below the online status icon, and then type your status message.

4. Touch **Done** on the onscreen keyboard.

#### Starting a Chat

- 1. Touch a friend on the friends list.
- 2. Touch the text box, and then type your message.
- 3. Touch Send.

#### Switching Between Active Chats

You can conduct multiple chats at the same time and switch between active chats.

- 1. On a chat screen, press **Menu** , and touch **Switch chats**.
- 2. On the panel, touch the friend you want to chat with.

#### Closing a Chat

➤ On the friends list screen, touch and hold the name of a friend. On the options menu, touch End chat.

- or -

On a chat screen, press **Menu** , and touch **End chat**.

### Managing Your Friends

Friends on the friends list screen are sorted according to their online status and are listed alphabetically.

### Viewing the Friends List

By default, only the friends that you frequently chat with are displayed on the friends list screen.

- ► To list all your friends, press **Menu** (=), and touch **All friends**.
- ► To display only the friends that you frequently chat with, press **Menu** (=), and touch **Most popular**.

#### Blocking Friends

You can block friends from sending you messages.

- 1. On the friends list screen, touch and hold the name of the friend you want to block.
- 2. Touch **Block friend**. That friend is removed from your friends list and is added to the blocked friends list.

#### Unblocking Friends

- 1. On the friends list screen, press **Menu** , and touch **More** > **Blocked**.
- 2. On the blocked friends list, touch the name of the friend you want to unblock.
- 3. Touch **OK** to confirm.

#### Mobile Indicators

### Checking Friends' Devices

You can see which devices your friends are using to chat in Google Talk.

- If an Android icon appears to the right of your friend's name, it indicates that your friend is using an Android phone.
- If no icon is displayed, it indicates that your friend is using a computer.

#### Displaying a Mobile Indicator

You can choose to show a mobile indicator along with your name to let your friends know the type of wireless device you are using.

- 1. On the friends list screen, press **Menu** , and touch **Settings**.
- 2. Check Mobile indicator.

### Signing Out

► On the friends list screen, press **Menu** , and touch **Sign out** to sign out from Google Talk.

### Google Talk Settings

- 1. On the friends list screen, press **Menu**, and touch **Settings**.
- 2. Touch any of the following to change the settings:
  - Automatically sign in: Select to automatically sign in to Google Talk every time you turn on your device.
  - Mobile indicator: Select to allow your friends to see the type of wireless device you are using. See Mobile Indicators.
  - Automatic away-status: Select to show your status as away when the screen is turned off.
  - Clear search history: Select to delete the Google Talk search history.

- **IM notifications:** Select to show a new IM message icon on the status bar when a new instant message is received.
- Select ringtone: Select if you want the device to ring when a new instant message is received. On the ringtone menu, touch a ringtone to play the tone briefly, and then touch OK to confirm selection. Select Silent if you do not want the device to ring when a new instant message is received.
- **Vibrate:** Select if you want the device to vibrate when a new instant message is received.
- **Invitation notifications:** Select to show a notification in the status bar when a someone invites you to become a friend.
- Terms & privacy: Select to show the Google legal information.

# Applications and Entertainment

All of your device's features are accessible through the Applications list. Touch the applications launcher icon the Home screen.

**Android Market** 

**Navigation** 

Music Player

Sprint TV

**Sprint Zone** 

## Android Market

Android Market<sup>™</sup> is the place to go to find new apps for your device. Choose from a wide variety of free and paid apps ranging from productivity apps to games. When you find an app you want, you can easily download and install it on your device.

To access Android Market, you must first connect to the Internet using your device's Wi-Fi, or data connection and sign in to your Google account. See Web and Data and Sign In to Your Google Account for details.

#### Important:

Sprint's policies often do not apply to third-party applications. Third-party applications may access your personal information or require Sprint to disclose your customer information to the third-party application provider. To find out how a third-party application will collect, access, use, or disclose your personal information, check the application provider's policies, which can usually be found on their website. If you aren't comfortable with the third-party application's policies, don't use the application.

Find and Install an Application

Create a Google Checkout Account

Request a Refund for a Paid Application

Open an Installed Application

Uninstall an Application

Get Help with Android Market

### Find and Install an Application

When you install apps from Android Market and use them on your device, they may require access to your personal information (such as your location, contact data, and more) or access to certain functions or settings of your device. Download and install only apps that you trust.

- 1. Press Home , and touch > Market.
- 2. When you open Android Market for the first time, the Terms of Service window will appear. Touch **Accept** to continue.
- 3. Do any of the following to browse or search for apps:
  - Touch Apps, Games, Books, or Movies, and then slide your finger left or right to open submenus such as Categories, Featured, Top Paid, or Top Free.
  - Touch apps recommended by Google.
  - Touch Apps > Sprint to view apps recommended by Sprint.
  - Search for an app. Touch on the Android Market home screen, enter the name or type of app you're looking for, and then touch to the right of the search box.

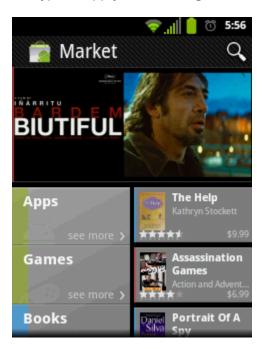

- 4. Touch an app to read a description about the app and user reviews.
- 5. Touch **Download** (for free applications) or the price icon (for paid applications).

**Note:** You need a Google Checkout account to purchase items on Android Market. See Create a Google Checkout Account to set up a Google Checkout account if you do not have one.

6. The subsequent screen notifies you whether the app will require access to your personal information or access to certain functions or settings of your device. If you agree to the conditions, touch **Accept & download** (for free applications) or **Accept & buy** (for paid application) to begin downloading and installing the app.

If you selected a paid application, after touching **Accept & buy**, you're redirected to the Google Checkout screen to pay for the application before it's downloaded to your device.

#### Warning:

**Read the notification carefully!** Be especially cautious with applications that have access to many functions or a significant amount of your data. Once you touch **OK** on this screen, you are responsible for the results of using this item on your device.

### Create a Google Checkout Account

You must have a Google Checkout account associated with your Google account to purchase items from Android Market.

Do one of the following:

▶ On your computer, go to checkout.google.com to create a Google Checkout account.

- or -

► The first time you use your device to buy an item from Android Market, you're prompted to enter your billing information to set up a Google Checkout account.

#### Warning:

When you've used Google Checkout once to purchase an application from Android Market, the device remembers your password, so you don't need to enter it the next time. For this reason, you should secure your device to prevent others from using it without your permission. (For more information, see Location & Security Settings.)

### Request a Refund for a Paid Application

If you are not satisfied with an application, you must ask for a refund within 15 minutes of purchase, unless otherwise stated by the app developer. Your credit card is not charged and the application is uninstalled from your device.

If you change your mind, you can install the application again, but you can't request a refund a second time.

- 1. Press **Home**  $\bigcirc$ , and touch  $\longrightarrow$  > **Market**.
- 2. Press Menu , and touch My Apps.
- 3. Touch the application to uninstall for a refund. The details screen for the application opens.

- 4. Touch Uninstall & refund. Your application is uninstalled and the charge is cancelled.
- 5. Choose the reason for removing the application, and then touch **OK**.

### Open an Installed Application

There are several options for opening an installed application.

▶ On the status bar, check if you see the ☑ icon. If you see the ☑ icon, open the Notifications panel, and then touch the app to open it.

- or -

▶ Press **Home** ♠, and touch ∰. On the All apps screen, locate the app, and then touch the icon.

### Uninstall an Application

You can uninstall any application that you have downloaded and installed from Android Market.

- 1. Press Home , and touch > Market.
- 2. Press Menu , and touch My Apps.
- On the Downloads screen, touch the application you want to uninstall, and then touch Uninstall.
- 4. When prompted, touch **OK** to remove the application on your device.
- 5. Choose the reason for removing the application, and then touch **OK**.

- or -

- 1. Press Home > Menu , and touch Settings > Applications > Manage applications.
- 2. Touch the application you want to uninstall, and then touch **Uninstall**.
- 3. When prompted, touch **OK** to remove the application on your device.
- 4. Touch OK.

### Get Help with Android Market

If you ever need help or have questions about Android Market, press **Menu**, and then touch **Help**. The Web browser will take you to the Android Market Help Web page.

# Navigation

Your device offers a number of location-based navigation programs to help you figure out where you are and get you where you're going.

#### Google Maps

#### TeleNav GPS Navigator

#### **Google Navigation**

#### Google Latitude

### Google Maps

Use this application to find directions, location information, business addresses, etc., all right from your device. Determine your current location with or without GPS, get driving and transit directions, get phone numbers and addresses for local businesses.

#### Opening Google Maps

▶ Press **Home** ♠, and touch **> Maps**.

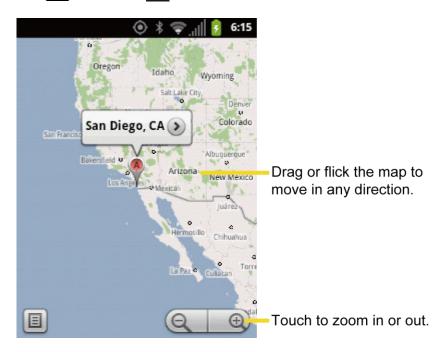

### Finding Your Current Location

**Note:** Don't forget to set your location sources.

On the Google Maps screen, press **Menu**, and touch **My Location**. A blinking blue arrow indicates your current location on the map. This feature is available when **Use GPS satellites** or **Use wireless networks** is enabled. See **My Location**.

#### Searching Maps

1. On the Google Maps screen, press **Search**  $\bigcirc$  key.

- 2. On the Search Maps box, type the place that you want to search. You can enter an address, a city, or type of establishment.
- 3. Touch . A callout label appears on the map to indicate the location.
- 4. Touch the callout to open the menu for the location.

#### Adding Map Layers

Layers allow you to view locations and additional info overlaid on the map.

On the Google Maps, press **Menu** , and touch **Layers**, and then touch one or more of the following options:

- Traffic: Add this layer to view real-time traffic conditions with roads marked in colorcoded lines that indicate the traffic condition. This mode is available in selected areas only.
- **Satellite:** Add this layer to use the same satellite data as Google Earth. The images are not real-time and are approximately one to three years old.
- **Terrain:** Add this layer for a shaded relief view of topographic features.
- **Transit Lines:** Add this layer to provide geographic representations of transit lines. This mode is available in selected areas only.
- Latitude: Add this layer to see your friends' locations and share yours with them. You may sign in with your Google account to use this feature.
- My Maps: Adds this layer to display the Google My Maps on the Google Maps of your device.
- **Bicycling:** Adds this layer to provide the road map suitable for bicycling.
- Wikipedia: Adds this layer to provide a list of Wikipedia articles that are geo-referenced.
   An extract of the Wikipedia article can be accessed by clicking on the icon, a link to the full version of the Wikipedia article is also available.

#### Getting Directions

- 1. On the Google Maps screen, press **Menu**, and touch **Directions**.
- 2. Do one of the following:
  - In the first text box, type your starting point place, and then type the destination in the second text box.
  - Touch the location source buttons to open the location source menu and select a starting point and destination.

- 3. Select the way to get to the destination (by car, by train, or by foot).
- 4. Touch **Get directions**. The directions to your destination appears in a list or on the map.

#### Clearing the Map

When you have reached your destination, press **Menu** [=], and touch **More** > **Clear Map** to reset the map.

### TeleNav GPS Navigator

TeleNav GPS Navigator gives you turn-by-turn directions onscreen and over speakerphone.

**Note:** Depending on your service plan, TeleNav GPS Navigator may require a monthly subscription. Contact Sprint for information and pricing.

If TeleNav GPS Navigator isn't already installed on your device, you can download it from Sprint Zone: Press **Home** , and touch **Sprint Zone** > **Sprint Zone** > **Sprint Zone** > **Applications**.

#### Registering TeleNav GPS Navigator

Before you can use TeleNav GPS Navigator, your device and service must be registered.

- 1. Press Home , and touch > TeleNav GPS Navigator.
- 2. Follow the onscreen instructions to enter and submit the required information.

### Using TeleNav GPS Navigator

- 1. Press Home , and touch > TeleNav GPS Navigator.
- 2. Select an option and follow the onscreen instructions to get directions or view maps.
  - Drive To lets you enter an address (by speaking it or by using the keypad) or select from categories such as My Favorites, Recent Places, or Businesses to search for turn-by-turn directions.
  - Places provides a categorized list of locations such as Gas Stations, Grocery Stores, and Hospitals to help find local businesses and services.
  - Maps & Traffic lets you view maps and get traffic information for your current location or for any other location (same categories as Drive To).
  - Local Apps provides access to additional features such as Movies, Weather, and more.

Note: For more information about TeleNav GPS Navigator, visit sprint.com/navigation.

## Google Navigation

Another Google Maps navigation application is available on your device. It uses your current location (provided by GPS communication to your device) to provide various location-based services.

- 1. Press **Home** , and touch > **Navigation**.
- 2. Read the onscreen disclaimer and touch **Accept**.
- 3. Choose from the following onscreen options:
  - Speak Destination to use the voice recognition feature to search for matching locations in your area.
  - Type Destination to manually enter a destination address.
  - Contacts to receive turn-by-turn directions to the address stored for a selected Contacts entry.
  - Starred Places to obtain directions to locations that have been starred within Google maps (maps.google.com).

## Google Latitude

Google Latitude™ user location service lets you and your friends share locations and status messages with each other. It also lets you send instant messages and emails, make phone calls, and get directions to your friends' locations.

Your location is not shared automatically. You must join Latitude, and then invite your friends to view your location or accept their invitations.

#### Opening Latitude

To join Latitude:

- 1. Press **Home** and touch > **Latitude**.
- 2. Read the privacy policy. If you agree with it, touch **Agree**.

After you join Latitude, you can start sharing your locations with your friends. Only friends that you have explicitly invited or accepted can see your location.

To open Latitude after joining:

▶ Press Home ♠, and touch ₩ > Latitude.

#### **Inviting Friends**

To share your location with friends and request to see their locations:

- 1. In Latitude, press **Menu** and then touch **Add friends**.
- 2. Choose how to add friends:
  - Select from Contacts: Select any number of friends from Contacts.
  - Add via email address: Enter an email address and touch Add friends.
- 3. Confirm your friend is checked and touch Yes.

If your friends already use Latitude, they receive an email request and a notification on Latitude. If they have not yet joined Latitude, they receive an email request that tells them to sign in to Latitude with their Google account.

#### Accepting an Invitation

When you get a sharing request from a friend, you can:

- Accept and share back: You can see your friends' locations, and they can see yours.
- Accept, but hide my location: You can see your friends' locations, but they can't see
  yours.
- **Don't accept:** No location information is shared between you and your friends.

You can change how your location is shared with each friend at any time. See Inviting Friends for details.

#### Showing Your Friends

You can show your friends using the map view or the list view.

Map View:

When you open Google Maps™, it shows your friends' locations. Each friend is represented by a photo icon with an arrow pointing at his or her approximate location. If a friend has opted to enable city-level sharing, his or her icon will not have an arrow and it appears in the middle of the city. See Inviting Friends for more details.

To see your friend's profile and connect with him or her, touch the photo. This will display your friend's name, and then touch the balloon right above his or her icon.

List View:

To show a list of your friends, in Google Maps, press **Menu** and then touch **Latitude**.

To see a friend's profile and connect with him or her, select your friend's name from the list.

#### Connecting with Your Friends

Touch a friend's contact details balloon in map view or touch a friend in list view to open the friend's profile. In the profile screen, you can communicate with your friend and set privacy options.

- Map: Find a friend's location on the map.
- **Directions:** Get directions to the friend's location.
- Ping for check in: Send this friend a notification asking them to check in.
- **Real-time updating:** Tap to see faster location updates.
- Sharing options: Select from the following:
  - Share best available location: Share your precise location information.
  - Share only city level location: Share only the city you are in, not the street-level location. Your friend can see your photo icon in the middle of the city you are in. To share more precise location again, touch Share best available location.
  - **Hide from this friend:** Stop sharing your location with this friend, both in list view and in map view.
- **Remove this friend:** Remove the friend from your list and stop sharing locations with him or her altogether.

#### Changing Privacy Settings

You have control over how and when you can be found by your friends. Only the last location sent to Latitude is stored with your Google account. If you turn off Latitude or are hiding, no location is stored.

To change your public profile:

- 1. Press **Home** , and touch > **Latitude**.
- 2. Touch your own name, and then touch **Edit privacy settings**.
- 3. Set the following options to your preferences.
  - Detect your location: Let Latitude detect and update your location as you move.
     The update frequency is determined by several factors, such as how recently your location has changed.
  - Set your location: Choose from several options to manually select your location.
  - Do not update your location: Hide your location from all your friends.

- Enable location history: Store your past location and visualize them on the Latitude website.
- Enable automatic check-ins: Check you into places you have designated.
- Enable check-in notifications: Enable notifications that suggest places to check in.
- Manage your places: View and modify your automatic check-ins and muted places.
- **Sign out of Latitude:** Disable Latitude and stop sharing your location or status. You can always join Latitude again.

# Music Player

**Music** plays digital audio files saved on the storage card.

To play audio files which are not saved in the storage card, copy the files to the storage card first. See Use the Device's microSD Card as a USB Drive for more details on copying files.

Opening the Music Library

**Playing Music** 

**Using Playlists** 

Setting Music as a Ringtone

**Deleting Music** 

Backing Up Your Downloaded Music Files

## Opening the Music Library

▶ Press **Home** ♠, and touch **| > Music**. The Music library screen appears.

## Playing Music

- 1. On the Music library screen, touch a category to view the contents under that category. Options are: **Artists**, **Albums**, **Songs**, and **Playlists**.
- 2. Drag your finger through folders until you reach the music you want to play.
- 3. Touch the music file to play. The playback screen opens.

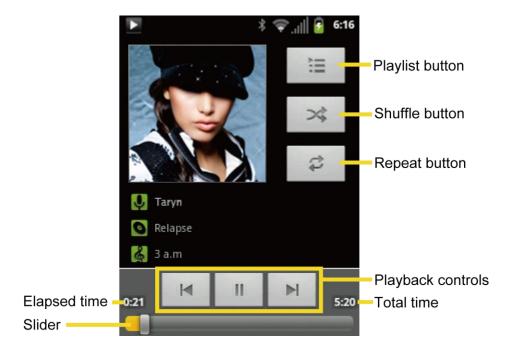

- 4. The following options are available for the control:
  - Touch the playback controls to rewind , pause // play , and forward playback.
  - Touch the rewind button twice to play the previous music.
  - Touch the Playlist button to view the current playlist.
  - Touch the Shuffle button to toggle shuffle on or off.
  - Touch the Repeat button to cycle through the repeat modes: Repeating all songs,
     Repeating current song, or Repeat is off.

# Using Playlists

Create a playlist to organize your music.

#### Creating Playlists

- 1. Open the Music library and browse for the music that you want to add to the playlist.
- 2. Touch and hold a selection to open the options menu.
- 3. Touch **Add to playlist**.
- 4. On the Add to playlist window, touch New.
- 5. Type the name of your new playlist.
- 6. Touch Save.

#### Adding Music to Existing Playlists

- 1. Open the Music library and browse for the music that you want to add to the playlist.
- 2. Touch and hold a selection to open the options menu.
- 3. Touch Add to playlist.
- 4. On the **Add to playlist** window, touch the name of the playlist that you want to add the music to.

#### Removing Music From Playlists

- 1. Open the Music library and touch Playlists.
- 2. Touch the playlist that contains the music you want to remove.
- 3. Touch and hold a selection and touch Remove from playlist.

#### Renaming Playlists

- 1. Open the Music library and browse for the playlist that you want to rename.
- 2. Touch and hold the playlist.
- 3. On the options menu, touch **Rename**.
- 4. Type the new name of the playlist.
- 5. Touch Save.

#### Playing Music in Playlists

- 1. Open the Music library and browse for the playlist that you want to play.
- 2. Touch and hold the playlist.
- 3. On the options menu, touch Play.

#### Deleting Playlists

- 1. Open the Music library and browse for the playlist that you want to delete.
- 2. Touch and hold the playlist.
- 3. On the options menu, touch **Delete**.

## Setting Music as a Ringtone

- 1. Open the Music library and browse for the music that you want to set as ringtone.
- 2. Touch and hold a selection, and then touch **Use as phone ringtone**.

## **Deleting Music**

You can delete music files from the microSD card.

- 1. Open the Music library and browse for the music that you want to delete.
- 2. Touch and hold a selection, and then touch **Delete**.
- 3. Touch **OK** to confirm.

## Backing Up Your Downloaded Music Files

Sprint recommends you back up your downloaded music files to your computer. Although the downloaded files can only be played on your device and on your account, backing them up to your computer lets you access the files in case your microSD card is lost or damaged, or if you install a new microSD card. See Use the Device's microSD Card as a USB Drive.

- 1. Connect your device to your computer using a USB cable.
- 2. Use your computer to navigate to the microSD card's **Music** folder.
- 3. Select and copy the music files to a folder on your computer's hard drive.

# Sprint TV

#### Your Sprint TV Channel Options

The Sprint TV application offers a wide variety of accessible channels. Subscription options include comprehensive basic packages as well as a full menu of "a la carte" channels. Visit www.sprint.com/tvguide for more information on channels and pricing.

**Note:** Available categories and content are subject to change. Visit sprint.com/tvguide for more information on channels and pricing.

**Note:** If Sprint TV isn't already installed on your device, you can download it from Sprint Zone: Press **Home**  $\widehat{ }$  and touch > **Sprint Zone** > **Sprint Applications**.

#### Watch TV

1. Press **Home** , and touch **> Sprint TV**. Depending on your settings, your device may prompt you to accept a data connection.

**Note:** Sprint TV can only be viewed over a cellular connection. Turn off your Wi-Fi communication prior to using this application. If prompted, touch **Disable Wi-Fi** to continue.

- 2. Select TV, Radio, Favs, or More to display channel options.
- 3. Touch an entry to select a channel from the Sprint TV listings or to select an available category.

**Note:** The first time you access a channel, the system will prompt you to purchase access (unless the channel doesn't have a monthly fee). Touch **Subscribe** to purchase access, or touch Preview to view a preview of the selected channel.

4. Touch a clip to view the program. The clip will automatically load and begin playing.

**Tip:** Scroll through the channels to view more selections. Once you find a channel that you want to watch or listen to, simply touch it and wait approximately three seconds, and the channel begins loading.

# Sprint Zone

Sprint Zone is a free application which helps you manage your account, get tips and tricks for your device, find recommended apps, and more.

- 1. Press **Home**  $\bigcirc$ , and touch  $\Longrightarrow$  > **Sprint Zone**.
- 2. From the Sprint Zone Web page, scroll up or down and touch an item to check your account, read the latest news about your device, load an application, and more.

Currently, various applications, such as NASCAR, Sprint Football Live, TeleNav GPS Navigator, and Sprint TV are available through Sprint Zone. Access Sprint Zone for the latest information.

# Web and Data

Your device's data capabilities let you wirelessly access the Internet or your corporate network through a variety of connections, including:

- Wi-Fi
- Data Services

This section addresses your device's data connections and the built-in Web browser. Additional data-related features can be found in Messaging, Applications and Entertainment, and Tools and Calendar.

Wi-Fi

**Data Services** 

Browser

**Sprint Hotspot** 

## Wi-Fi

Wi-Fi provides wireless Internet access over distances of up to 300 feet. To use your device's Wi-Fi, you need access to a wireless access point or "hotspot."

The availability and range of the Wi-Fi signal depends on a number of factors, including infrastructure and other objects through which the signal passes.

Turn Wi-Fi On and Connect to a Wireless Network

Check the Wireless Network Status

Connect to a Different Wi-Fi Network

### Turn Wi-Fi On and Connect to a Wireless Network

- 1. Press Home > Menu , and touch Settings > Wireless & networks.
- 2. Select the **Wi-Fi** check box to turn Wi-Fi on. The device will scan for available wireless networks
- 3. Touch **Wi-Fi settings**. The network names and security settings (open network or secured with WEP/WPA/WPA2 PSK) of detected Wi-Fi networks are displayed in the Wi-Fi networks section.

4. Touch a Wi-Fi network to connect. If you selected an open network, you will be automatically connected to the network. If you selected a network that is secured, enter the key, and then touch **Connect**.

Depending on the network type and its security settings, you may also need to enter more information or choose a security certificate.

When your device is connected to a wireless network, the Wi-Fi icon ( ) appears in the status bar and tells you the approximate signal strength. (The above icon indicates maximum signal strength.)

If **Network notification** in Wi-Fi settings is enabled, this icon ( ) appears in the status bar whenever the device detects an available open wireless network within range.

**Note:** The next time your device connects to a previously accessed secured wireless network, you will not be prompted to enter the security key again, unless you reset your device to its factory default settings.

**Note:** Wi-Fi networks are self-discoverable, which means no additional steps are required for your device to connect to a Wi-Fi network. It may be necessary to provide a user name and password for certain closed wireless networks.

### Check the Wireless Network Status

- 1. Press Home > Menu , and touch Settings > Wireless & networks > Wi-Fi settings.
- 2. Touch the wireless network that the device is currently connected to. You will see a message box showing the Wi-Fi network name, status, speed, signal strength, and other details.

**Note:** If you want to remove the device's wireless network settings, touch **Forget** on this window. You need to enter the settings again if you want to connect to this wireless network.

### Connect to a Different Wi-Fi Network

- 1. Press Home > Menu , and touch Settings > Wireless & networks > Wi-Fi settings. Detected Wi-Fi networks are displayed in the Wi-Fi networks section. To manually scan for available Wi-Fi networks, on the Wi-Fi settings screen, press Menu , and touch Scan.
- 2. Touch another Wi-Fi network to connect to it.

**Note:** If the wireless network you want to connect to is not in the list of detected networks, scroll down the screen, and touch **Add Wi-Fi network**. Enter the wireless network settings and touch **Save**.

## Data Services

With your Sprint service, you are ready to start enjoying the advantages of data services. This section will help you learn the basics of using your data services, including managing your user name, launching a data connection, and navigating the Web with your device.

Important:

Certain data services requests may require additional time to process. While your device is loading the requested service, the touchscreen or QWERTY keyboard may appear unresponsive when in fact they are functioning properly. Allow the device some time to process your data usage request.

Your User Name

Launch a Web Connection

**Data Connection Status and Indicators** 

#### Your User Name

When you buy your device and sign up for service, you're automatically assigned a user name, which is typically based on your name and a number, followed by "@sprintpcs.com." (For example, the third John Smith to sign up for Sprint data services might have jsmith003@sprintpcs.com as his user name.)

When you use data services, your user name is submitted to identify you to the Nationwide Sprint Network. Your user name is automatically programmed into your device. You don't have to enter it.

#### Update Your User Name

If you choose to change your user name and select a new one online, or make any changes to your services, you must then update the profile on your device.

- 1. Press Home > Menu , and touch Settings > About phone > System update.
- 2. Touch Update profile.

### Launch a Web Connection

Launching a Web connection is as simple as opening the browser on your device.

▶ Press **Home** ♠, and touch **■ > Browser**. (Your data connection starts and you see the home page.)

**Note:** Internet connections can be made either through the Sprint or via Wi-Fi (configured within the **Settings** > **Wireless & networks** page).

While connecting, you may see an animation. Once complete, you are connected to the default home page.

Tip: To change the device's default launch page to your current page, press **Menu** [=], and touch **More** > **Settings** > **Set home page** > **Use current page** > **OK**.

**Note:** The Browser automatically launches when a Web link is touched from within either an email or text message.

### Data Connection Status and Indicators

Your device displays the current status of your data connection through indicators at the top of the screen. The following symbols are used:

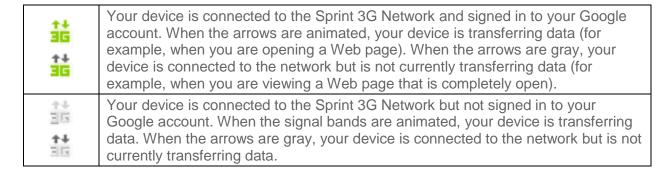

In any state, you can receive incoming calls.

If you do not see an indicator, your phone does not have a current data connection. To launch a connection, see Launch a Web Connection.

## Browser

Your device's Web browser gives you full access to both mobile and traditional websites on the go, using data service, or Wi-Fi data connections.

Learn to Navigate the Browser

Browser Menu

Select Text on a Web Page

Go to a Specific Website

Adjust Browser Page Settings

**Adjust Browser Privacy Settings** 

**Adjust Browser Security Settings** 

Set Search Engine

**Create Website Settings** 

Reset the Browser to Default

Set the Browser Home Page

Create Bookmarks

Create a New Home Page

Add Bookmarks to Your Home Screen

## Learn to Navigate the Browser

Navigating through menus and websites during a data session is easy once you have learned a few basics.

**Note:** Before you access the SprintWeb home page, you may be asked to enter your 10-digit wireless phone number and touch **OK**. Entering your phone number is not required for access to other Web pages.

#### Scrolling

As with other parts of your device's menu, you'll have to drag up and down to see everything on some websites.

To scroll through a website's page:

▶ In a single motion, touch and drag across or up and down a page.

#### Selecting

To select onscreen items or links:

Drag across a page, and then touch or touch an onscreen link to select the link.

Links, which are displayed as <u>underlined text</u>, allow you to jump to Web pages, select special functions, or even place phone calls.

#### Go Back

To go back one page:

► Press **Back** on your device. Repeat this process to keep going back through your Web page history of recently visited pages.

#### Go to a Web Page

- 1. Touch the Address field (top of the browser window) and enter a new Web address.
  - As you enter the address, possible matches are displayed within an onscreen list.
     Touch an entry to launch the desired website.

2. Touch  $\Rightarrow$  to launch the new page.

#### Browser Menu

The browser menu offers additional options to expand your use of the Web on your device.

#### Open the Browser Menu

The browser menu may be opened anytime you have an active data session, from any page you are viewing.

- 1. Press **Home** , and touch > **Browser**.
- 2. Press Menu 🗐. You will see the browser menu.

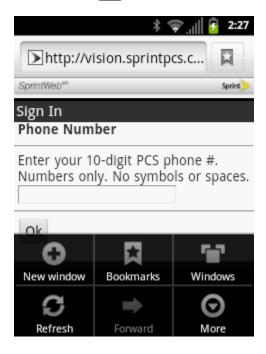

Options available within the browser menu include:

- New window: Launches a new Internet window while maintaining the current Web page active.
- Bookmarks: Allows you to access and manage your bookmarks.
- Windows: Displays the currently active browser windows as an onscreen list. Touch a window entry to launch that window.
- Refresh: Reloads the current Web page.
- Forward: Returns you to a previously viewed page.
- More: Provide additional browser options:

- Add bookmark (Menu+a): Adds the currently viewed page as a bookmark.
- Find on page (Menu+f): Searches the current Web page for a word.
- **Select text** (Menu+e): Selects text from the current Web page.
- Page info (Menu+g): Displays the Name and URL (website address) of the site you're currently viewing.
- Share page (Menu+s): Allows you to send a URL via Gmail, SMS, or Email, or Bluetooth.
- Downloads (Menu+d): Keeps a list of previously downloaded content.
- **Settings** (Menu+p): Lets you configure and manage your browser settings.

**Note:** These additional options can also be accessed via the QWERTY keyboard by using a combination of the Menu button (**Menu** ) and the specified key combination.

## Select Text on a Web Page

You can highlight text on a Web page and copy it, search for it, or share it.

- 1. Scroll to the area of the Web page containing the text you want to select.
- 2. Press Menu , and touch More > Select text.
- 3. Touch and hold the text you want to copy. Drag tabs to expand or reduce the range of selected text and touch text. Any selected text will appear highlighted and then be copied to the device's clipboard.

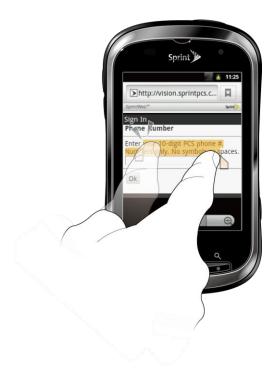

# Go to a Specific Website

To go to a particular website by entering a URL (website address):

- 1. Touch the URL field and enter a website address.
  - As you type the address, if your desired website appears within the suggested sites list, touch the entry to begin surfing.
- 2. Touch →.

Note: Not all websites are viewable on your device.

### Adjust Browser Page Settings

You can change the page settings for your browser, including default zoom level, pop-up blocking, display options, setting your home page, and more.

- 1. Press **Home** and touch > **Browser**.
- 2. Press **Menu**, and touch **More** > **Settings**.
- 3. Navigate to the Page content settings area and select from one of the following page settings:
  - Text size: Adjusts the current onscreen text size. Choose from: Tiny, Small, Normal, Large, or Huge.

- Default zoom: Sets the default browser viewing size. Choose from: Far, Medium, or Close.
- Open pages in overview: Provides an overview of recently opened pages.
- Text encoding: Adjusts the current text encoding.
- Block pop-up windows: Prevents pop-up advertisements or windows from appearing onscreen. Clear the check mark to disable this function.
- Load images: Allows Web page images to be loaded along with the other text components of a loaded website.
- Auto-fit pages: Allows Web pages to be resized to fit as much of the screen as possible.
- Landscape-only display: Displays pages only in the wider landscape screen orientation. Uncheck to view the page in portrait mode.
- Enable JavaScript: Enables javascript for the current Web page. Without this
  feature, some pages may not display properly. Clear the check mark to disable this
  function.
- Enable plug-ins: Allows you to determine the way your device handles program enhancements. Select Always on, On demand, or Off.
- Open in background: New pages are launched in a separate page and displayed behind the current one. Clear the check mark to disable this function.
- Set home page: Sets the current home page for the Web browser.

## Adjust Browser Privacy Settings

You can change your browser's privacy settings, including history, cache, and other data settings.

- 1. Press **Home** and touch > **Browser**.
- 2. Press **Menu**, and touch **More** > **Settings**.
- 3. Navigate to the Privacy settings area and select from one of the following privacy settings:
  - Clear cache: Deletes all currently cached data. Touch OK to complete the process.
  - Clear history: Clears the browser navigation history. Touch OK to complete the process.
  - Accept cookies: Allows sites that require cookies to save and read cookies from your device.

- Clear all cookie data: Clears all current browser cookie files.
- Remember form data: Allows the device to store data from any previously filled-out forms. Clear the check mark to disable this function.
- Clear form data: Deletes any stored data from previously filled out forms. Touch OK to complete the process.
- **Enable location:** Allows sites to request access to your current location (using the built-in GPS function).
- Clear location access: Clears location access for all websites.
- 4. Press **Back** ← to return to the browser.

# Adjust Browser Security Settings

You can adjust your browser's security settings such as whether or not to save passwords or show security warnings.

- 1. Press **Home** , and touch > **Browser**.
- 2. Press Menu [=], and touch More > Settings.
- 3. Navigate to the Security settings area and select from one of the following privacy settings:
  - Remember passwords: Stores user names and passwords for visited sites. Clear the check mark to disable this function.
  - Clear passwords: Deletes any previously stored user names or passwords. Touch
    OK to complete the process.
  - Show security warnings: Notifies you if there is a security issue with the current website. Clear the check mark to disable this function.
- 4. Press **Back** ← to return to the browser.

# Set Search Engine

You can select the default search engine.

- 1. Press **Home** , and touch **Browser**.
- 2. Press Menu , and touch More > Settings > Set search engine.
- 3. Select a search engine you want to use.

## Create Website Settings

You can create settings for individual websites.

- 1. Press **Home** , and touch > **Browser**.
- 2. Press Menu , and touch More > Settings > Website settings. These advanced settings can be configured for individual sites (for example, Clear location access).
- 3. Touch Clear location access to complete the process.

#### Reset the Browser to Default

You always have the option to restore your browser to its default settings.

- 1. Press **Home** , and touch > **Browser**.
- 2. Press Menu , and touch More > Settings > Reset to default.
- 3. Touch **OK** to complete the process.

## Set the Browser Home Page

Customize your Web experience by setting your browser's home page.

- 1. Press **Home**  $\bigcirc$ , and touch  $\Longrightarrow$  > **Browser**.
- 2. Press Menu , and touch More > Settings > Set home page.
- 3. Delete the current address and enter a new Web address.

- or -

Touch **Use current page** to select the current page as the home page.

4. Touch **OK** to complete the process.

#### Create Bookmarks

Make browsing easier by setting up and using custom bookmarks.

- 1. Press **Home** , and touch > **Browser**.
- 2. Press **Menu** , and touch **Bookmarks**. Three tabs are revealed:
  - Bookmarks: Displays a list of your current Web bookmarks.
  - Most visited: Displays a list of your most frequently visited websites. Touch an entry to launch the selected page.

- History: Displays a record of your browsing history. These records are organized into folders such as: Today, Yesterday, 5 day ago, and 1 month ago.
- 3. Touch **Add** or **Add bookmark...** (first entry in the Bookmarks tab).
- 4. Enter a descriptive name for the new bookmark and touch **OK** to store the new entry to your bookmarks list.

#### Create Bookmarks From Other Tabs

- 1. Press **Home** , and touch > **Browser**.
- 2. Press Menu , and touch Bookmarks.
- 3. Touch either the **Most visited** or **History** tab.
- 4. Touch and hold an entry from the list to display an onscreen pop-up menu.
- 5. Touch **Add bookmark** to add the selected entry to your current list of bookmarks.

- or -

- 1. Repeat steps 1-3 above.
- 2. Touch the star icon adjacent to a website address. The star will turn gold, indicating this website has been added to your current bookmarks list.

# Create a New Home Page

- 1. Press **Home**  $\bigcirc$ , and touch  $\bigcirc$  > **Browser**.
- 2. Press Menu , and touch Bookmarks.
- 3. Touch either Most visited or History.
- 4. Touch and hold an entry from the list to display an onscreen pop-up menu.
- 5. Touch **Set as homepage** to assign the selected entry as your new home page.

#### Add Bookmarks to Your Home Screen

- 1. Press **Home** , and touch > **Browser**.
- 2. Press **Menu** , and touch **Bookmarks**.
- 3. Touch and hold an existing entry from the list to display an onscreen pop-up menu.
- 4. Touch **Add shortcut to Home** to add the selected entry to your Home screen.

# Sprint Hotspot

Sprint Hotspot allows you to turn your phone into a Wi-Fi hotspot. The feature works best when used in conjunction with data services.

Set Up Sprint Mobile Hotspot

Connect to Sprint Mobile Hotspot

Configure Sprint Mobile Hotspot

**Tethered Mode** 

## Set Up Sprint Mobile Hotspot

- 1. Press Home , and touch > Sprint Hotspot > OK.
- 2. Touch **Portable Wi-Fi hotspot** and place a check mark in the adjacent field to activate the service.
  - Using both data service and Hotspot drains your device's battery at a much faster rate than when using any other feature combination.

**Note:** The best way to keep using the device as a hotspot is to have it connected to a power supply.

**Important:** Write down the passkey (password) for this WEP/WPA/WPA2 PSK communication (shown onscreen).

### Connect to Sprint Mobile Hotspot

- 1. Enable Wi-Fi (wireless) functionality on your target device (laptop, media device, etc.).
- 2. Scan for Wi-Fi networks from the device and select your device hotspot from the network list.
  - Your device name can be changed by pressing Home and touching
     Sprint Hotspot > Network SSID.
- 3. Select this device and follow your onscreen instructions to enter the passkey (provided on the Sprint Hotspot page).
- 4. Launch your Web browser to confirm you have an Internet connection.

# Configure Sprint Mobile Hotspot

- 1. Press **Home** and touch > **Sprint Hotspot**.
- 2. Set the following options:
  - Network SSID: Sets your network name.

- **Security:** Sets the security level
- Password: Sets a password if necessary.
- Maximum Wi-Fi clients: Sets the maximum Wi-Fi clients that can connect to your device.
- Auto off: Sets the length of time to elapse when your hotspot feature is disabled if there is no device connected.
- Menu , and touch Advanced: Sets the advanced settings, such as local router or DHCP server settings.

When the portable Wi-Fi hotspot is active and is ready to share its connection, the hotspot icon appears on the status bar.

#### Tethered Mode

You can tether your device to your computer with a USB cable, to share your device's Internet connection with your computer.

- 2. Check the **Tethered mode** check box to turn on the tethered mode.

When the tethered mode is active, the tethered mode icon appears on the notification panel.

If you want to use your device in tethered mode whenever it is connected to a PC, select **Tethered mode** in **Default connection type** of **PC connection**. See PC Connection.

# Camera and Video

You can use the camera or camcorder to take and share pictures and videos. Your device comes with a 3.2 megapixel camera that lets you capture sharp pictures and videos.

**Take Pictures** 

**Record Videos** 

Camera/Video Settings

View Pictures and Videos Using Gallery

Working with Photos

Share Photos and Videos

# Take Pictures

Important:

Make sure the microSD card is installed before you use the camera or camcorder. All pictures or videos that you capture using your device are stored on the microSD card. For more information on how to install a microSD card on your device, see Install a microSD Card.

Open the Camera

Camera Viewfinder Screen

**Review Screen** 

Take a Picture

Close the Camera

## Open the Camera

To open the camera in photo mode and take photos:

▶ Press and hold the camera button at the lower right side of the device.

- or -

Press **Home** and touch > **Camera**.

### Camera Viewfinder Screen

You'll find the following controls on the camera viewfinder screen:

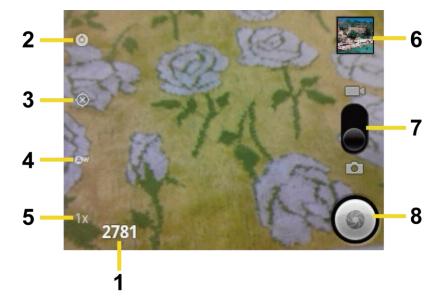

- 1. **Available shot:** Displays the number of shot left available (depending on the capacity of the microSD card).
- 2. **Camera settings button:** Opens the settings menu and lets you change the camera settings. For more information, see Camera/Video Settings.
- 3. **Location settings button:** Touch this button to activate the built-in GPS application and attach the current location information to the pictures you will take.
- 4. White balance button: Touch this button to change the white balance to enable the camera to capture colors more accurately by adjusting to your current lighting environment. White balance settings include: Auto, Incandescent, Daylight, Fluorescent, and Cloudy.
- 5. **Zoom button:** Touch this button to change the zoom settings. You can also change the zoom settings by pressing the volume button up or down.
- 6. **Thumbnail:** Thumbnail of the latest picture. Touch to view and manage.
- 7. Switch slider: Drag up to change to camcorder.
- 8. **Shutter button:** Touch to take a picture.

# Review Screen

After capturing a photo or video, the review screen lets you view, send, or delete the picture or video by touching the thumbnail.

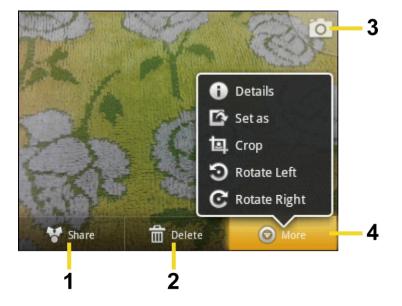

- 1. **Share:** Shares the captured photo or video to another phone or your computer using Bluetooth, sending it by email or multimedia message, or selecting a social network where you want to upload it.
- 2. **Delete:** Deletes the captured photo or video.
- 3. Camera: Goes back to the live camera screen.
- 4. More: Shows additional menu.

Press **Menu** to show these additional options:

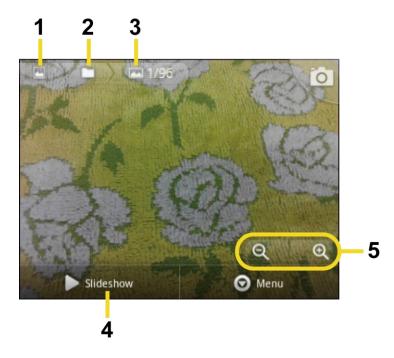

- 1. Gallery: Opens Gallery.
- 2. **Folder:** Opens the folder where the selected picture or video is included.
- 3. **File name:** Touch to show the file name of the selected picture or video.
- 4. **Slideshow:** Displays the slide show using the pictures stored in Gallery.
- 5. **Zoom in/out:** Zooms in/out the selected picture.

#### Take a Picture

You can take high-resolution pictures using your device's camera.

- 1. Press and hold the camera button at the lower right side of the device.
  - or -
  - Press **Home** and touch > **Camera**.
- 2. Change the settings if necessary.
- 3. Frame your subject on the screen.

**Tip:** Hold the device vertically when taking portrait shots or hold the device horizontally when taking landscape shots. Then you will not need to rotate the photo after capturing it.

- 4. Touch **(a)** to take the photo.
- 5. Choose what you want to do with the photo you've just taken. See Review Screen for details.

#### Close the Camera

On the camera screen, press **Home**  $\bigcirc$  or **Back**  $\bigcirc$ .

### Record Videos

Record high-quality videos (up to 480p resolution) using your device's video camera.

Video Viewfinder Screen

Record a Video

#### Video Viewfinder Screen

You'll find the following controls on the video viewfinder screen:

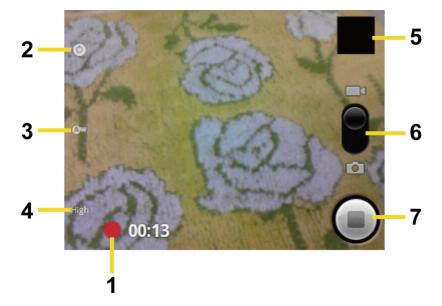

- 1. **Recording duration:** Displays the video recording duration (**Long video**) or the remaining time (**Video mail**).
- 2. **Video settings button:** Touch this button to change the video settings. For more information, see Camera/Video Settings.
- 3. White Balance button: Touch this button to change the white balance to enable the camera to capture colors more accurately by adjusting to your current lighting environment. White balance settings include: Auto, Incandescent, Daylight, Fluorescent, and Cloudy.
- 4. Video quality button: Touch this button to select the video quality from High (30m), Low (30m), or YouTube (High, 10m) (Long video only.)
- 5. **Thumbnail:** Thumbnail of the latest video. Touch to view and manage.
- 6. Switch slider: Drag down to change to camera.
- 7. **Recorder button:** Touch to take a video. Touch again to stop.

### Record a Video

1. Press and hold the camera button at the lower right side of the device.

- or -

Press **Home** , and touch > **Camera**.

Move the camera mode slider to the camcorder position to activate camcorder mode.

- 3. Select Video Mail or Long Video.
  - Video Mail: Select this option to attach the captured video to your mail. The quality
    will be automatically set to QCIF (176x144) and the maximum length of a video is 30
    seconds.
  - Long Video: Select this option to capture a long video. The quality can be selectable and maximum length of a video is 30 minutes.
- 4. Frame your subject on the screen.
- 5. Touch to start capturing video.
- 6. Touch to stop capturing.
- Choose what you want to do with the video you've just captured. See Review Screen for details.

# Camera/Video Settings

- ► Touch (Ô) to show the camera/video settings menu.
  - Focus mode: Selects the range in which the lens can focus. Choose from: Auto, Macro, or Normal.
  - Scene mode: Selects a scene mode from: Auto, Portrait, Scenery, Night portrait,
     Night scenery, or Action.

**Note:** If you select items other than **Auto**, you cannot select **Focus Mode**, **Auto Exposure**, and **White Balance**.

- Picture size: Selects from: 3.2M Pixels, 2.0M Pixels, 0.8M Pixels, or VGA.
- Picture quality: Selects the quality of the pictures from: Super fine, Fine, or
   Normal

**Note:** Above items are for the camera only.

- Color effect: Adds a color effect to the picture. Choose from: None, Mono, Sepia,
   Negative, or Aqua.
- Auto exposure: Selects the exposure metering range from: Frame average, Center weighted, or Spot metering.
- Camera settings: Restores all of the camera's settings to their default values.

# View Pictures and Videos Using Gallery

Using the Gallery application, you can view photos and watch videos that you've taken with your device's camera, downloaded, or copied onto your microSD card.

For photos that are on your microSD card, you can do basic editing such as rotating and cropping. You can also easily make a photo as your contact picture or wallpaper and share photos with your friends.

**Open Gallery** 

View Photos and Videos

Zoom In or Out on a Photo

Watch a Video

**Close Gallery** 

# Open Gallery

▶ Press **Home** ♠, and touch ⇒ > **Gallery**.

The Gallery application opens in the Albums view where your photos and videos organized by albums for easy viewing.

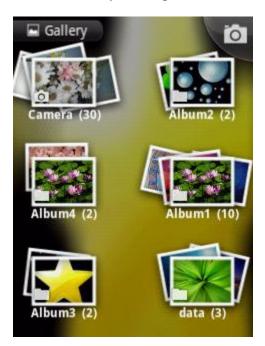

Photos or videos you took with the internal camera are stored in **Camera** album.

Folders in your storage card that contain photos and videos will also be treated as albums and will be listed below **Camera**. The actual folder names will be used as the album names. If you have downloaded any photos and videos, these will be placed in the **download** album.

When viewing pictures in Gallery, scroll left or right the screen to view more albums. Simply touch an album to view the photos or videos in that album.

**Note:** Depending on the number of pictures stored on the microSD card, it may take some time for Gallery to load all your photos on the screen.

#### View Photos and Videos

After selecting an album, you can browse through the photos and videos of that album in grid view. Touch a photo or video to view.

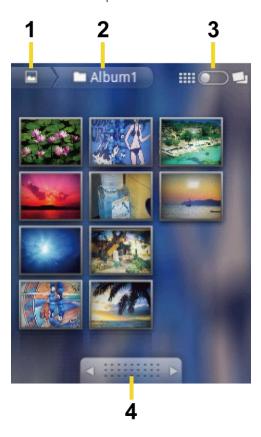

- 1. Touch to go back to the Gallery screen.
- 2. Name of folder.
- 3. Touch to change view.
- 4. Drag left or right to scroll through the thumbnails.

#### Zoom In or Out on a Photo

There are two ways you can zoom in or out of a photo:

► Touch the screen twice quickly to zoom in, then touch the screen twice quickly again to zoom out.

- or -

Pinch the screen using your thumb and forefinger to zoom out or spread the screen to zoom in.

### Watch a Video

Use the onscreen controls to play, pause, or stop the video.

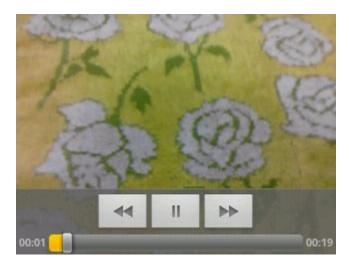

# Close Gallery

▶ While in the Gallery screen, press **Home** ♠.

# Working with Photos

You can press and hold on a photo to open a selection menu and choose what to do with it. You can choose to delete the photo, rotate or crop it, and more.

#### Rotate and Save a Photo

#### Crop a Photo

### Rotate and Save a Photo

- 1. Press **Home** and touch > **Gallery**.
- 2. Touch an album and then touch a picture.
- 3. Press Menu , and touch More > Rotate Left or Rotate Right.

### Crop a Photo

- 1. Press Home ( and touch > Gallery.
- 2. Touch an album, and then touch a picture.
- 3. Press **Menu** (=), and touch **More** > **Crop**. A crop box then appears on the photo.

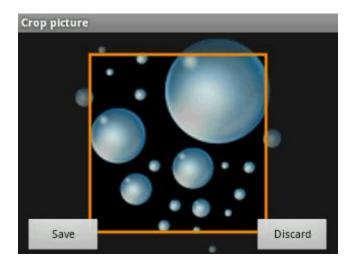

- 4. To adjust the crop box size, press and hold the edge of the box. When directional arrows appear, drag your finger inward to or outward to resize the crop box.
- 5. To move the crop box to the part of the photo that you want to crop, drag the crop box to the desired position.
- 6. Touch **Save** to apply the changes to the picture.

The cropped picture is saved on the storage card as a copy. The original picture remains unedited.

# Share Photos and Videos

The Gallery application lets you send photos and videos using email or multimedia messages. You can share photos on your social networks such as Picasa and share videos on YouTube. You can also send them to another phone or your computer using Bluetooth.

Send Photos or Videos by Email/Gmail

Send Photos or Videos by Multimedia Message

Send Photos or Videos Using Bluetooth

Share Photos on Picasa

Share Videos on YouTube

# Send Photos or Videos by Email/Gmail

You can send several photos, videos, or both in an email/Gmail message. They are added as file attachments in your email.

- 1. Press Home , and touch > Gallery.
- 2. Touch the album that contains the photos or videos you want to share and touch and hold the photos or videos. The check mark appears at the upper right corner of the photos and videos. Touch multiple photos and videos to select them.
- 3. Touch Share > Gmail or Email.
- 4. Compose your message and then touch 🖾 or Send.

**Note:** If you selected **Email** and you have multiple email accounts, the default email account will be used.

## Send Photos or Videos by Multimedia Message

Although you can send several photos or videos in a multimedia message, it may be better to just send one at a time, especially if the files are large in size.

- 1. Press **Home** , and touch > **Gallery**.
- 2. Touch the album that contains the photos or videos you want to share and touch and hold the photos or videos. The check mark appears at the upper right corner of the photos and videos. Touch multiple photos and videos to select them.
- 3. Touch **Share** > **Messaging**.
- 4. Compose your message and then touch **Send**.

## Send Photos or Videos Using Bluetooth

You can select several photos, videos, or both and send them to another phone or your computer using Bluetooth.

- 1. Press **Home** , and touch > **Gallery**.
- 2. Touch the album that contains the photos or videos you want to share and touch and hold the photos or videos. The check mark appears at the upper right corner of the photos and videos. If you want to select multiple photos and videos, touch them.
- 3. Touch Share > Bluetooth.

In the next few steps, you'll be asked to turn on Bluetooth on your device and connect to the receiving Bluetooth device so the files can be sent. For more information, see Bluetooth.

#### Share Photos on Picasa

You need to be signed in to a Google account to upload pictures to the Picasa™ photo organizing service.

- 1. Press **Home** and touch > **Gallery**.
- 2. Touch the album that contains the photos you want to share and touch and hold the photos. The check mark appears at the upper right corner of the photos. Touch multiple photos to select them.
- 3. Touch Share > Picasa.
- 4. Select the online album where you want to upload the pictures, or touch to create a new album.
- 5. Touch **Upload**. You can view the photos online at picasaweb.google.com.

### Share Videos on YouTube

You can share your videos by uploading them to YouTube™. Before you do this, you must create a YouTube account and sign in to that account on your device.

- 1. Press Home 🞧, and touch 👑 > Gallery.
- Touch the album that contains the videos you want to share and touch and hold the video. The check mark appears at the upper right corner of the video. If you want to select multiple videos, touch videos.
- 3. Touch Share > YouTube.
- 4. Enter the prompted information, such as description and tags, and select a privacy option.
- 5. Touch Upload.

# Tools and Calendar

Learn how to use many of your device's productivity-enhancing features.

Calendar

Clock & Alarm

Calculator

Voice Service

Eco Mode

# Calendar

Use Calendar to create and manage events, meetings, and appointments. Your Calendar helps organize your time and reminds you of important events. Depending on your synchronization settings, your device's Calendar stays in sync with your Calendar on the Web, or the corporate calendar.

Add an Event to the Calendar

Invite Guests to Your Event

**Event Alerts** 

View Events

**Erase Events** 

**Show or Hide Calendars** 

Synchronize Calendars with Your Device

### Add an Event to the Calendar

- 1. Press **Home** and touch > Calendar.
- 2. On any Calendar view, press **Menu** , and touch **More** > **New event** to open the Event details screen.
- 3. Enter a name for the event.
- 4. To specify the date and time of the event, do one of the following:
  - If there is a time frame for the event, touch the From and To dates and times to set them.

- Select the default time zone or set a different one for this event.
- If the event is a special occasion such as a birthday or an all-day event, set the **From** and **To** dates, and then select the **All day** check box.
- 5. Enter the event location and description.
- 6. If you have more than one calendar, select a calendar in which to add the event.

**Note:** You can create multiple Google Calendars only in Google Calendar on the Web. After creating them in Google Calendar on the Web, you'll be able to see them in the Calendar application on your device. For more information about creating and managing multiple Google Calendars, visit the Google website: calendar.google.com.

**Note:** If you have synchronized your device with a corporate account, you can also select these calendars.

- 7. Enter email addresses to invite guests to your event. See Invite Guests to Your Event.
- 8. If the event occurs on a regular basis, touch the **Repetition** box and then choose how often the event occurs.
- 9. Set the event reminder time.

**Note:** You can add another reminder time in a Google Calendar event. Touch **Add reminder** to add another reminder.

10. Scroll to the bottom of the screen and then touch **Done**.

### Invite Guests to Your Event

If you want to invite guests to your event, you need to create and add the event in your Google Calendar.

An email invitation will be sent to your guests using your Google or Corporate account.

- Open Calendar and create a new event. Touch the Calendar field and then select your Google account (or one of your other Google Calendars). See Add an Event to the Calendar.
- 2. Add details about the event, such as date and time, location, and more.
- 3. In the **Guests** field, enter the email addresses of everyone you want to invite to the event. Separate multiple addresses with commas.
- 4. Touch **Done** to add the event to your Google Calendar.

If the people to whom you send invitations use Google Calendar, they'll receive an invitation in Calendar and by email.

#### Event Alerts

When your device is turned on and you have an event alarm scheduled, your device alerts you and displays the event summary. There are several ways your device alerts you to scheduled events:

- By playing the assigned ringer type.
- By showing the **1** icon on the status bar.
- By showing the Alert screen.

#### **Event Reminders**

If you have set at least one reminder for an event, the upcoming event icon **1** will appear in the notifications area of the status bar to remind you of the upcoming event.

To view, dismiss, or postpone the reminder:

- 1. Slide the status bar down to open the Notifications panel.
- 2. Touch the upcoming event name to display the event.

**Note:** If you have other pending event reminders, these events will also appear on the screen.

- 3. Do one of the following:
  - Touch Snooze all to postpone all event reminders for five minutes.
  - Touch **Dismiss all** to dismiss all event reminders.
  - Press Back to keep the reminders pending in the notifications area of the status bar.

To set reminder settings:

► On any Calendar view, press **Menu** , and touch **More** > **Settings**, and set the items under **Reminder settings**.

#### View Events

You can display the Calendar in daily, weekly, monthly, or agenda view. To change the Calendar view, press **Menu** [=], and touch **Day**, **Week**, **Month**, or **Agenda**.

#### Day and Agenda Views

Day view displays a list of the events of one day. Agenda view shows a list of all your events in chronological order.

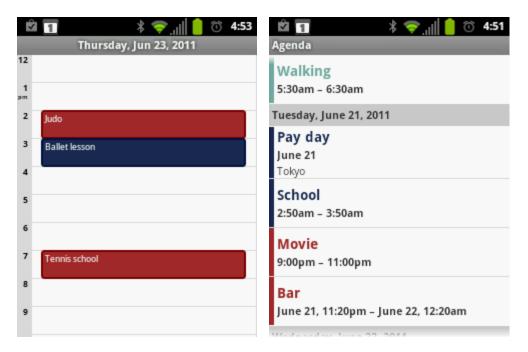

The color bars on the left side of the events indicate the type of calendar that includes the event. To find out what each color represents, press **Menu** [=], and then touch **More** > **Calendars**.

When in Day view, slide left or right across the screen to view earlier or later days.

#### Week View

Week view displays a chart of the events of one week.

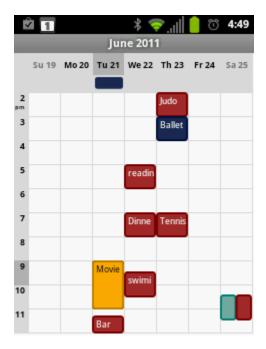

When in Week view:

- You can touch and hold on a time slot to open an options menu from which you can also choose to create an event or switch to either Day or Agenda view.
- Touch an event to view its details.
- Slide left or right across the screen to view earlier or later weeks.

#### Month View

In Month view, you'll see markers on days that have events.

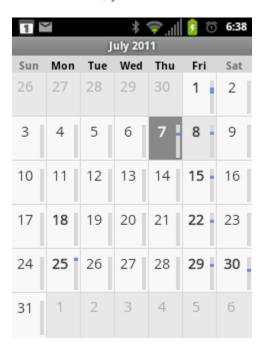

When in Month view:

- Touch a day to view the events of that day.
- Press and hold a day to open an options menu from which you can also choose to create an event or switch to either Day or Agenda view.
- Slide up or down the screen to view earlier or later months.

#### Erase Events

- 1. Press Home 🙀 > Calendar.
- 2. Open the calendar event details:
  - In Agenda, Day, and Week views, touch the calendar event you want to delete.
  - In Month view, touch the date where the calendar event occurs, and touch the calendar event.

- 3. Press Menu 🗐, and touch Delete event.
- 4. In the **Delete** confirmation box, touch **OK**.

- or -

If the calendar event is recurring, select **Only this event**, **This & future events**, or **All events**, and touch **OK**.

#### Show or Hide Calendars

► In any Calendar view, press Menu , touch More > Calendars, and then touch a calendar to show or hide it. Touch OK to go back to the Calendar.

### Synchronize Calendars with Your Device

You can choose which Google Calendars to keep synchronized on your phone or which ones to stop synchronizing.

#### Synchronizing a Google Calendar

- 1. Press Home > Menu , and touch Settings > Accounts & sync.
- 2. Touch the account you want to sync with.
- 3. Touch Sync Calendar.
- 4. In any Calendar view, press **Menu**, touch **More** > **Calendars**, and then select or clear a calendar to sync.

#### Synchronize a Corporate Calendar

If you have set up a corporate account on your device, you can also synchronize corporate calendar events on your device. Calendar events on your corporate account will also show in Calendar if you chose to synchronize with the Exchange ActiveSync Server.

### Clock & Alarm

The Clock application functions as a desk clock that shows the date, time, and weather information. You can also use it to turn your device into an alarm clock.

#### **Opening Clock**

Setting an Alarm

**Changing Alarm Settings** 

### **Opening Clock**

To open the Clock application:

▶ Press **Home** ♠, and touch **> Clock**. You will see date, time, and weather information.

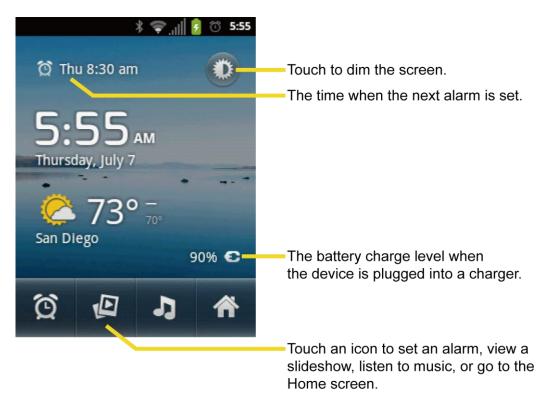

- Touch the Dimmer icon to dim the screen.
- To return to the Home screen, touch the Home tab at the bottom of the Clock screen.

To play a slideshow of the pictures in your Gallery albums:

- ► Touch the Slideshow tab at the bottom of the Clock screen.
  - Press Back to end the slideshow.

To play music while the Clock is displayed:

► Touch the Music tab at the bottom of the Clock screen. (The Music application opens. Select desired music to play. For more information, see Music Player.)

### Setting an Alarm

1. Press Home 🕠, and touch > Clock.

2. Touch the Alarms tab 🔯 on the bottom of the screen.

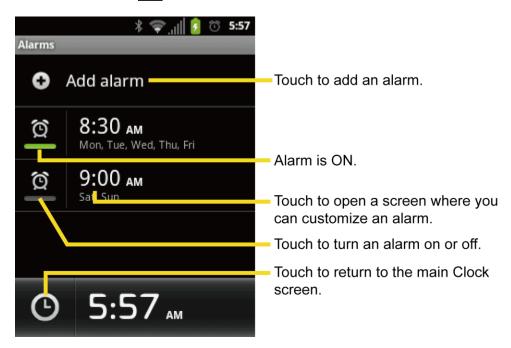

**Note:** When you first open the alarms, two alarms are set up by default and ready for you to customize. These alarms are turned off by default.

- 3. Touch an existing alarm to change the settings or touch **Add alarm** to add a new one and set the alarm time.
- 4. Touch **Time** to adjust the hour and minute by touching + or -.
- 5. Touch **Repeat** to select a repeat status for the alarm.
- 6. Touch **Ringtone** to select a ringtone that will play as an alarm.
- 7. Touch **Vibrate** to add a vibration feature to the alarm.
- 8. Touch **Label** to enter a name for the alarm.
- 9. When you're finished, touch **Done**. (Alarms that are set are underlined in light green.)
  - Touch the alarm icon next to an alarm to turn it on or off.

#### To delete an Alarm:

- 1. Press **Home**  $\bigcirc$ , and touch  $\bigcirc$  > **Clock**, and touch  $\bigcirc$  at the bottom of the Clock screen.
- 2. From the Alarms screen, touch a desired alarm, and then touch **Delete**.
- 3. Touch **OK** to confirm the deletion.

### Changing Alarm Settings

- 1. Press **Home** , and touch **> Clock**, and touch at the bottom of the Clock screen.
- 2. From the Alarms screen, press **Menu**, and touch **Settings**.
- 3. Configure the following options:
  - Alarm in silent mode: Select to sound the alarm even while the device is in silent mode.
  - Alarm volume: Select to set the alarm volume.
  - Snooze duration: Select to set the snooze duration from 5 to 30 minutes in 5-minute intervals.
  - Volume and Camera: Selects the behavior of the volume and camera buttons when pressed while the alarm sounds. Choose from: None, Silence, Snooze, or Dismiss.

### Calculator

Your device comes with a built-in calculator.

- 1. Press **Home** , and touch > Calculator.
- 2. Enter numbers by touching the onscreen keys.
  - Touch CLEAR to clear a number. Touch and hold CLEAR to clear an entire number.
  - To access more advanced features, flick the screen left or press **Menu** (□), and touch **Advanced panel**.
- 3. Press **Back** ← to close the calculator.

### Voice Service

Automatic Speech Recognition (ASR)

Google Voice Recognition Settings

Text-to-speech Settings

Voice Search

### Automatic Speech Recognition (ASR)

You can use your device's built-in automatic speech recognition (ASR) software (Voice Dialer) to dial a phone number in your Contacts or to launch device functions. All you have to do is talk into the device, and ASR will recognize your voice and complete tasks by itself.

#### Activating the Voice Dialer

▶ Press **Home** ♠, and touch ₩ > **Voice Dialer**.

The device prompts you to say a command from the list displayed on the screen. To complete your task, simply follow the onscreen prompts or touch an onscreen option.

If the application does not recognize the number, name, or application name, it will find the most likely matches and display a list. Touch a selection or touch **Cancel** to exit the Voice Dialer.

**Tip:** Use ASR in a quiet environment so it can accurately recognize your commands.

#### Making a Voice Call with the Voice Dialer

- 1. Press Home , and touch > Voice Dialer.
- 2. When prompted to speak, say "Call [contact]" or "Dial [number]."
  - For example, say "Call John Smith on mobile," to call John Smith's mobile phone. Your device dials the number stored for the contact "John Smith" with the label "Mobile."

#### Opening an Application with the Voice Dialer

- 1. Press **Home**  $\bigcirc$ , and touch  $\Longrightarrow$  > **Voice Dialer**.
- 2. When prompted to speak, say "Open [application name]."
  - For example, say "Open Calendar," to open the Calendar. The application screen is displayed.

#### Opening a Settings Menu with the Voice Dialer

- 1. Press Home , and touch > Voice Dialer.
- 2. When prompted to speak, say "Open [settings menu name]."
  - For example, say "Open sound settings." The Sound settings menu screen is displayed.

### Google Voice Recognition Settings

- ► Press Home > Menu , and touch Settings > Voice input & output > Voice recognizer settings.
  - Language to set the language used when entering text by speaking.
  - SafeSearch to filter explicit text and images from the search results. Select from Off,
     Moderate, or Strict.

- Block offensive words to replace recognized offensive words in transcriptions with
   [#] when entering text by speaking.
- Personalized recognition to improve speech recognition accuracy.
- Google Account dashboard to manage your collected data.

### Text-to-speech Settings

Your device can convert text into speech in some downloaded applications. You may select the language you hear or adjust its speed.

- 1. Press Home ♠ > Menu ♠ and touch Settings > Voice input & output > Text-to-speech settings.
- 2. Touch Speech rate and select a speed.
- 3. Touch **Language** and select a language.
- 4. Touch **Listen to an example** to play a short demonstration of the set speech synthesis.
- 5. Select the **Always use my settings** check box to keep your settings.

#### Voice Search

Voice Search allows you to find information on the web as well as items and information on your device by speaking your search terms.

1. Touch on the Google Search Bar.

- or -

Press and hold the **Search** \( \bigsize \) key.

- or -

Press Home , and touch > Voice Search.

- 2. Speak clearly into the device's microphone. If an error occurs, touch **Speak again**.
- 3. Touch a matching item from the onscreen list.

### Eco Mode

The Eco Mode allows you to save battery life while using your device.

- 1. Press **Home** , and touch > **Eco Mode**.
- 2. Drag the onscreen slider to select when you use the Eco Mode.

- Never: Disables the Eco Mode.
- 10-90%: Selects the remaining battery power when the Eco Mode activates. For example, 40% means the Eco Mode activates when the remaining battery power reaches 40%.
- Always: Sets your device to always use the Eco Mode.
- 3. Touch **Eco settings** to select the Eco level.
- 4. Touch the leaf of the following items to select.
  - Screen timeout to set the screen timeout to 15 seconds.
  - Display brightness to decrease the display brightness.
  - Wallpaper to select the Eco wallpaper.
  - Auto-sync to disable automatic synchronization with applications.
  - Haptic feedback to turn off Haptic feedback feature.
  - Auto-rotate screen to disable the Auto-rotate screen feature.
- 5. Touch Close.

When Eco Mode is on, the Eco Mode icon appears on the status bar.

Configured settings in the Eco Mode are automatically reflected in the respective **Settings** menu, and vice versa.

## Bluetooth

Bluetooth is a short-range communications technology that allows you to connect wirelessly to a number of Bluetooth devices, such as headsets and hands-free car kits, and Bluetooth-enabled handhelds, computers, printers, and wireless phones. The Bluetooth communication range is usually approximately 30 feet.

Turn Bluetooth On or Off

The Bluetooth Settings Menu

Change the Device Name

Connect a Bluetooth Headset or Car Kit

Reconnect a Headset or Car Kit

Disconnect or Unpair From a Bluetooth Device

Send and Receive Information Using Bluetooth

### Turn Bluetooth On or Off

- 1. Press Home > Menu , and touch Settings > Wireless & networks.
- 2. Select the Bluetooth check box to turn Bluetooth on. Clear the check box to turn Bluetooth off.

**Note:** Turn off Bluetooth when not in use to conserve battery power, or in places where using a wireless device is prohibited, such as aboard an aircraft and in hospitals.

## The Bluetooth Settings Menu

► Press Home > Menu , and touch Settings > Wireless & networks > Bluetooth settings.

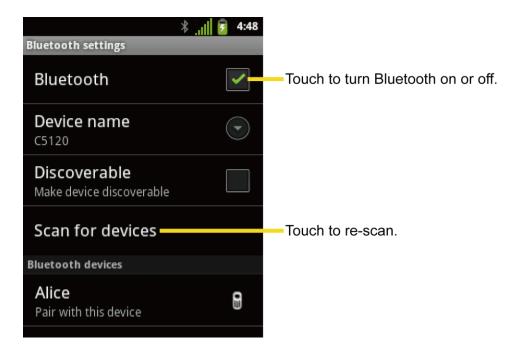

## Change the Device Name

The device name identifies your device to other devices.

- 1. Press Home 🕝 > Menu 🗐, and touch Settings > Wireless & networks.
- 2. If the Bluetooth check box is not selected, select it to turn Bluetooth on.
- 3. Touch **Bluetooth settings** > **Device name**.
- 4. Enter the name for your device in the dialog box, and then touch **OK**.

### Connect a Bluetooth Headset or Car Kit

You can listen to music over a Bluetooth stereo headset, or have hands-free conversations using a compatible Bluetooth headset or car kit. It's the same procedure to set up stereo audio and hands-free devices.

To listen to music with your headset or car kit, the headset or car kit must support the A2DP Bluetooth profile.

- 1. Press Home > Menu , and touch Settings > Wireless & networks > Bluetooth settings.
- 2. If the Bluetooth check box is not selected, select it to turn Bluetooth on.
- Make sure that the headset is discoverable, so that your device can find the headset.
   Refer to the instructions that came with the headset to find out how to set it to discoverable mode.

- 4. Touch **Scan for devices**. Your device will start to scan for Bluetooth devices within range.
- 5. When you see the name of your headset displayed in the Bluetooth devices section, touch the name. Your device then automatically tries to pair with the headset.
- 6. If automatic pairing fails, enter the passcode supplied with your headset.

The pairing and connection status is displayed below the hands-free headset or car kit name in the Bluetooth devices section. When the Bluetooth headset or car kit is connected to your device, the Bluetooth connected icon is displayed in the status bar. Depending on the type of headset or car kit you have connected, you can then start using the headset or car kit to listen to music or make and receive phone calls.

**Note:** Due to different specifications and features of other Bluetooth compatible devices, display and operations may be different, and functions such as transfer or exchange may not be possible with all Bluetooth compatible devices.

### Reconnect a Headset or Car Kit

When you have paired a headset with your device, you should be able to reconnect it automatically by turning on Bluetooth on your device and then turning on the headset. However, sometimes you will need to reconnect manually, for example if you have been using your headset with another Bluetooth device.

- 1. Press Home > Menu , and touch Settings > Wireless & networks > Bluetooth settings.
- 2. If the Bluetooth check box is not selected, select it to turn Bluetooth on.
- 3. Make sure that the headset is discoverable.
- 4. Touch the headset's name in the Bluetooth devices section.
- 5. If prompted to enter a passcode, try 0000 or 1234, or consult the headset or car kit documentation to find the passcode.
- 6. If you still cannot reconnect to the headset or car kit, follow the instructions in Disconnect or Unpair From a Bluetooth Device, and then follow the instructions in Connect a Bluetooth Headset or Car Kit.

## Disconnect or Unpair From a Bluetooth Device

To disconnect a Bluetooth device:

1. Press Home ♠ > Menu ♠ and touch Settings > Wireless & networks > Bluetooth settings.

- 2. In the Bluetooth devices section, touch and hold the device to disconnect.
- 3. Touch **Disconnect**.

To unpair from a Bluetooth device:

You can make your device forget its pairing connection with another Bluetooth device. To connect to the other device again, you may need to enter or confirm a passcode again.

- 1. Press Home > Menu , and touch Settings > Wireless & networks > Bluetooth settings.
- 2. In the Bluetooth devices section, touch and hold the device to unpair.
- 3. Touch **Unpair** or **Disconnect & unpair** (when connected).

## Send and Receive Information Using Bluetooth

You can use Bluetooth to transfer information between your device and another Bluetoothenabled device such as a phone or notebook computer. The first time you transfer information between your device and another device, you need to enter or confirm a security passcode. After that, your device and the other device are paired, and you will not need to exchange passcodes to transfer information in the future.

Send Information From Your Device to Another Device

Receive Information From Another Device

#### Send Information From Your Device to Another Device

You can send the following types of information, depending on the device you are sending to:

- Images and videos
- Contacts
- 1. Set the receiving device to discoverable mode. You may also need to set it to "Receive Beams" or "Receive Files." Refer to the device's documentation for instructions on receiving information over Bluetooth.
- 2. On the device, open the application that contains the information or file you want to send. For example, if you want to send a photo, press **Home** , and touch **Sellery**.
- 3. Follow the steps for the type of item you want to send:
  - Photo or video (in Camera): After capturing a photo, on the preview screen, touch the Share button , and then touch Bluetooth.

- Photos and videos (in Gallery): On the Albums tab, touch an album, and select the items you want to share. Touch the Share button \*\*, and then touch Bluetooth.
- Contacts: Touch the entry, and then press Menu =, and touch Share >
   Bluetooth.
- 4. If you are prompted to turn on Bluetooth, touch Yes.
- 5. Touch the name of the receiving device.
- 6. If prompted, accept the connection on the receiving device, and enter the same passcode on both your device and the other device, or confirm the auto-generated passcode.
- 7. On the receiving device, accept the file.

The location where the information is saved depends on the type of information and the receiving device:

- If you send a contact, it is normally added directly to the Contacts application on the receiving device.
- If you send another file type to a Windows computer, it is normally saved in the Bluetooth Exchange folder within your personal document folders.
  - On Windows XP, the path may be: C:\Documents and Settings\[your username]\
     My Documents\Bluetooth Exchange.
  - On Windows Vista, the path may be: C:\Users\[\[ your username\]\Documents.
- If you send a file to another device, the saved location may depend on the file type. For example, if you send an image file to another wireless phone, it may be saved in a folder named "Images."

### Receive Information From Another Device

Your device is capable of receiving a wide variety of file types with Bluetooth, including photos, videos, or Contacts.

To receive files from another device, you need to have a microSD card installed in your device.

- 1. Press Home ♠ > Menu ♠ and touch Settings > Wireless & networks > Bluetooth settings.
- 2. If the Bluetooth check box is not selected, select it to turn Bluetooth on.
- 3. Touch the **Discoverable** check box.

- 4. On the sending device, send one or more files to your device. Refer to the device's documentation for instructions on sending information over Bluetooth.
- 5. If prompted, enter the same passcode on both your device and the other device, or confirm the auto-generated passcode. A Bluetooth authorization request is displayed on your device.
- 6. Touch OK.
- 7. When your device receives a file transfer request notification, slide down the notifications panel, and then touch **Accept**.
- 8. When a file is transferred, a notification is displayed. To open the file immediately, slide down the notifications panel, and then touch the relevant notification.

When you open a received file, what happens next depends on the file type:

• For a vCard contact file, if there are multiple vCard files on your storage card, you can choose to import one, several, or all of those contacts to your contacts list.

## microSD Card

Your device is equipped with a 2 GB microSD™ (Secure Digital) memory card that allows you to store images, videos, music, documents, and voice data on your device.

**Important:** Your device comes with the microSD card preinstalled.

Remove the microSD Card

Install a microSD Card

View the microSD Card Memory

Unmount the microSD Card

Format the microSD Card

Use the Device's microSD Card as a USB Drive

### Remove the microSD Card

- 1. Remove the battery cover. See Set Up Your Device.
- 2. Grasp the white pull-tab extending from the battery pack and pull the battery out of its compartment.

**WARNING:** Do not handle a damaged or leaking Li-lon battery as you can be burned.

- 3. Slide the SD card holder in the direction of the arrow to unlock it (1).
- 4. Raise the card and card holder with your fingers (2).
- 5. Gently pull out the card from the holder (3).

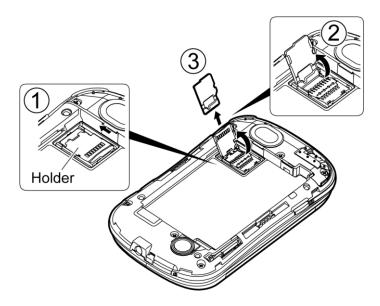

6. Replace and lock the card holder (4).

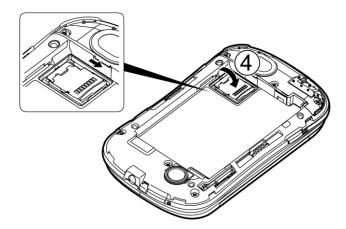

7. Place the battery back into its compartment and replace the battery cover.

**Note:** You can easily damage the microSD card by improper operation. Please be careful when inserting, removing, or handling the microSD card.

**Note:** Make sure your battery is fully charged before using the microSD card. Your data may become damaged or unusable if the battery runs out while using the microSD card.

### Install a microSD Card

- 1. Remove the battery cover and battery.
- 2. Slide the card holder in the direction of arrow to unlock it (1).
- 3. Raise the card holder with your finger (2).

4. Insert a microSD card into the holder. Make sure to check the position of the gold terminals ((3)).

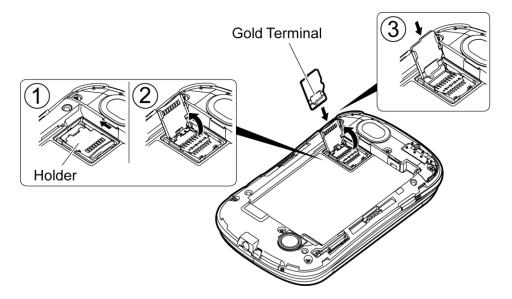

5. Gently press the card and card holder ((4)), and then slide the holder in the direction of arrow to lock it ((5)).

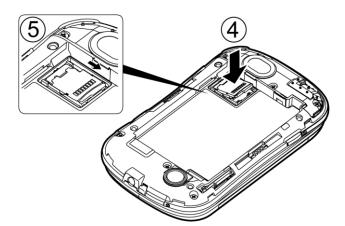

6. Place the battery back into its compartment and replace the battery cover.

## View the microSD Card Memory

► With the microSD card inserted, press **Home** ♠ > **Menu** ♠, and touch **Settings** > **Storage**. (The total and available memory space will be displayed.)

### Unmount the microSD Card

When you need to remove the microSD card, you must unmount the microSD card first to prevent corrupting the data stored on it or damaging the microSD card. Since you will remove the battery first before you can remove the microSD card, close all running applications on your device and save any data first.

- 1. Press Home > Menu , and touch Settings > Storage.
- 2. Touch Unmount SD card > OK.
- 3. Remove the microSD card. See Remove the microSD Card.

### Format the microSD Card

Formatting a microSD card permanently removes all files stored on the card.

- 1. Press Home > Menu , and touch Settings > Storage.
- 2. Scroll down the screen, touch Erase SD card > Erase SD card > Erase everything.

**Note:** The formatting procedure erases all the data on the microSD card, after which the files CANNOT be retrieved. To prevent the loss of important data, please check the contents before you format the card.

### Use the Device's microSD Card as a USB Drive

To transfer music, pictures, and other files from your computer to your device's microSD card, you need to set the device's microSD card as a USB drive.

- 1. Connect the device to your computer using the supplied USB cable.
- 2. If you see **a** on the status bar, slide it down to open the Notifications panel and touch the USB connection notification.
- 3. Touch Mass Storage > Done. See PC Connection.
- 4. On your computer, the connected device is recognized as a removable disk. Navigate to this removable disk and open it.
- 5. Do one of the following:
  - Copy files from the computer to the root folder on the device's storage card.
  - Copy files from the device's storage card to a folder on your computer or computer desktop.
- After copying the files, unmount the removable disk (that is, the connected device) as required by your computer's operating system to safely remove your device, and disconnect the device from the computer.

**Note:** The device will not recognize the microSD card when it is connected to a computer as a disk drive. You will not be able to use some of the device's applications such as the camera or Music.

# Roaming

Roaming is the ability to make or receive calls, or to keep you connected via email and Web browsing when you're off the Nationwide Sprint Network.

Roaming Icon

Roaming on Other Networks

Checking for Voicemail Messages While Roaming

Setting Roam Mode

**Enabling Roaming** 

Roaming Guard

## Roaming Icon

Your display screen always lets you know when you're off the Nationwide Sprint Network. Anytime you are roaming, the device displays the roaming icon ( ).

## Roaming on Other Networks

When you're roaming on other networks, your call quality and security will be similar to the quality you receive when making calls on the Nationwide Sprint Network. However, you may not be able to access certain features, such as data services, depending on the available network.

**Note:** If you're on a call when you leave the Nationwide Sprint Network, your call is dropped. If your call is dropped in an area where you think Sprint service is available, turn your device off and on again to reconnect to the network.

## Checking for Voicemail Messages While Roaming

When you are roaming off the Nationwide Sprint Network, you may not receive on-phone notification of new voicemail messages. Callers can still leave messages, but you will need to periodically check your voicemail for new messages if you are in a roaming service area for an extended period of time.

- 1. Dial your area code + your phone number.
- 2. When you hear your voicemail greeting, touch \*
- 3. Enter your password at the prompt and follow the voice prompts.

When you return to the Nationwide Sprint Network, voicemail notification will resume as normal.

Roaming 154

## Setting Roam Mode

Your device allows you to control your roaming capabilities. By using the Roaming menu option, you can determine which signals your device accepts. Choose from different settings on your device to control your roaming experience.

- 1. Press Home > Menu =, and touch Settings > Wireless & networks > Mobile networks > Roaming mode.
- 2. Select an option:
  - Sprint only to access only the Nationwide Sprint Network and prevent roaming on other networks for both voice and data communications.
  - Automatic to seek service on the Nationwide Sprint Network. When Sprint service is unavailable, the device searches for an alternate service. If you select this option, select the type(s) of communication for which roaming should be allowed:

## **Enabling Roaming**

You can enable roaming on voice or data, domestic or international, separately.

- 1. Press Home > Menu =, and touch Settings > Wireless & networks > Mobile networks > Roaming mode.
- 2. Select Automatic and select an option:
  - Domestic voice to allow voice communication only on domestic roaming systems.
  - **Domestic data** to allow data communication only on domestic roaming systems.
  - International voice to allow voice communication on international roaming systems.
  - International data to allow data communication on international roaming systems.

Note: Domestic data can be selected only when Domestic voice is selected, and International data can be selected only when International voice is selected.

## Roaming Guard

Your device alerts you when you are roaming off the Nationwide Sprint Network by requiring an extra step before you can place or answer a call, or try to access data while roaming.

**Note:** Roaming guards are turned on by default on your device.

Roaming 155

- 1. Press Home > Menu =, and touch Settings > Wireless & networks > Mobile networks > Roaming guards.
- 2. Select **Domestic** or **International**.
- 3. Select Voice or Data by checking the check box.
  - For example, if you check **Data** under **International**, your device alerts you when you are using an international roaming system to access data service.

**Tip:** If you prefer not to use the roaming guards feature, touch the **Never ask** check box while the alert dialog is displayed. You will not be notified of your roaming status until you enable it again.

To place roaming calls with a roaming guard on:

- 1. Press **Home**  $\widehat{\mbox{\hsubstance}}$ , and touch  $\mbox{\hsubstance}$ , the area code + the seven-digit number and touch
- 2. Read the message and touch **OK**.

To answer roaming calls with a roaming guard on:

► Read the message and touch **OK**.

To access data service with a roaming guard on:

► Read the message and touch **Roam**.

Roaming 156

# Sprint Worldwide Wireless Service

With your device and global roaming service from Sprint Worldwide<sup>SM</sup> Wireless Service, you can make phone calls and use wireless data services around the globe on compatible networks. Vist sprint.com/international for details of the coverage.

Activate Sprint Worldwide Service on Your Account

**Enable Global Roaming Mode** 

Make and Receive Worldwide Calls

International Data Roaming

Sprint Voicemail Service

**Contact Sprint for Assistance** 

## Activate Sprint Worldwide Service on Your Account

Before using your device in global roaming mode, you must activate Sprint Worldwide service.

To activate Sprint Worldwide service:

► Chat with or email an international support rep by visiting sprint.com/international and clicking the **Chat with us** or **Email us** link on the right side of the screen.

- or -

Call Sprint Worldwide Customer support at 1-888-226-7212, option 2.

## Enable Global Roaming Mode

Your phone is designed to disable/enable global roaming mode to avoid automatically connecting to an appropriate network when you travel.

To set your global roaming options:

- ► Press Home > Menu , and touch Settings > Wireless & networks > Mobile networks > Roaming mode.
  - To allow connections to the Nationwide Sprint Network only, touch Sprint only.
  - To allow connections to available networks, touch Automatic.

If you select **Automatic**, select the type(s) of communication for which global roaming should be allowed:

- International voice: Select to allow voice communication on international roaming systems.
- International data: Select to allow data communication on international roaming systems.

**Note:** You cannot select the international data roaming only.

### Make and Receive Worldwide Calls

When travelling on international networks, you can place and answer calls as you would on the Sprint network (see Make Phone Calls and Receive Phone Calls), although some additional instructions may be required to place a call. Some features and services are not available in some countries. For more information on services that are available while roaming, visit sprint.com/sww.

### Make Calls While Overseas Using Plus (+) Code Dialing

Placing calls from one country to another country is simple with the Plus (+) Code Dialing feature. When placing international calls, you can use Plus Code Dialing to enter the appropriate international access code for your location (for example, 011 for international calls placed from the United States).

**Note:** International access codes and dialing information are available online at sprint.com/sww.

To use Plus Code Dialing to place an international call from outside the United States or Canada:

- 1. Press Home > Menu , and touch Settings > Call settings.
- 2. Clear the North American dialing check box.
- 3. Touch International dialing.
- 4. Delete the previous value.
- 5. Enter a new value and touch **OK**.

To use Plus Code Dialing to place an international call from the United States or Canada:

- 1. Press Home > Menu , and touch Settings > Call settings.
- 2. Check the North American dialing check box.

To place an international call:

1. Press **Home**  $\widehat{\Box}$ , and touch  $\widehat{\Box}$ . (If necessary, first touch the **Phone** tab.)

- 2. Touch and hold 0+ to insert a "+" on the phone dial screen. (The "+" symbol automatically inserts the international access code for the country from which you are calling.)
- 3. Enter the country code and phone number, and then touch automatically prepends the access code for international dialing, followed by the country code and phone number.)

## International Data Roaming

Sprint Worldwide Wireless Service can also keep you connected via email and Web browsing when travelling in countries in which Sprint offers data service. Data services are available on some networks; check sprint.com/sww to determine the services available where you are travelling.

Get Started With Data Services

**Roaming Guard** 

#### Get Started With Data Services

To use Sprint Worldwide Data Services, you will need to have these services activated on your account.

► To activate, call Sprint Worldwide Customer Support at **1-888-226-7212**, **option 2**. Representatives are available 24 hours a day, 7 days a week to assist you.

### Roaming Guard

Your device alerts you when you are global roaming by requiring an extra step before you can place or answer a call, or try to access data while roaming. See Roaming Guard.

## Sprint Voicemail Service

Your Sprint voicemail will follow you as you travel. All of your unanswered calls will be forwarded to your Sprint voicemail. You will need to be sure your voicemail box is already set up and that you know your voicemail password.

Set Up Your Voicemail Access Number

Access Your Voicemail

Voicemail Troubleshooting

### Set Up Your Voicemail Access Number

To simplify accessing your Sprint Voicemail while travelling, you can set up your voicemail access number as a Contacts entry. This will make it faster and easier to access your messages while roaming internationally.

- 1. Press **Home** and touch > **Contacts**.
- 2. Press **Menu** (=), and touch **New contact**.
- 3. Type the contact information (for example, "Voicemail").
- 4. Enter "+", "1", your area code, and your wireless phone number.
- 5. Touch **Done**.

#### Access Your Voicemail

#### New Message Indicators

When you are roaming off the Nationwide Sprint Network, you may not receive notification of new voicemail messages. Sprint recommends that you periodically check your voicemail. See Retrieve Voicemail Messages.

#### Retrieve Voicemail Messages

The voicemail retrieval process while travelling is the same as on the Sprint Network; however, you will be required to enter your voicemail password.

To retrieve your voicemail messages:

- 1. Press **Home**  $\bigcirc$ , and touch  $\bigcirc$  > **Contacts**, touch the voicemail entry and then touch the number to call it.
- 2. When your voicemail answers, touch \* , enter the password and touch # to access your voicemail.

### Voicemail Troubleshooting

Please keep the following tips in mind when using Sprint voicemail while travelling:

- Some carriers may not support voicemail indicators. It may be necessary to call your voicemail to see if you have any new messages.
- If you hear the message "Please enter the number of the subscriber you wish to call," enter your 10-digit wireless phone number.

## Contact Sprint for Assistance

If you experience any issues with voice or data services while outside of the United States, Sprint offers customer support 24 hours a day. In the event that you do experience an issue, try the following actions:

 First try powering your device off and then back on; this will force your phone to reregister with the network. • Try manually selecting another network. Information for selecting networks can be found in the phone guide.

If neither of these actions resolves your issue, you will need to contact customer service (see below). When calling to report an issue, the following information will be beneficial in trying to resolve your issue as quickly as possible:

- Your wireless phone number.
- The city and country you are travelling in.
- Any error message that displays on your phone or that you heard when trying to place a call.
- If the issue is with data, were you able to place voice calls?
- If the issue is with voice service, were you able to access data?

#### Please call the numbers below if you need assistance:

While in the United States: Call 1-888-226-7212, option 2.

While travelling outside the United States: Enter the country code and then dial **1-817-698-4199**, **option 3**.

There is no charge for this call from your wireless phone.

#### From a landline phone when outside the United States:

Sprint Worldwide Customer Support can be reached from a landline phone at **1-817-698-4199**, **option 3**. Access or connection fees may apply. The toll free numbers below can also be used to contact Sprint Worldwide Customer Support in the following countries:

| Country                                                      | From Landline Phone |
|--------------------------------------------------------------|---------------------|
| Caribbean (Anguilla, Barbados, Cayman Islands, and Dominica) | 1-888-226-7212      |
| France                                                       | 0800-903200         |
| Germany                                                      | 0800-180-0951       |
| Italy                                                        | 800-787-986         |
| Mexico                                                       | 001-877-294-9003    |
| Trinidad and Tobago                                          | 1-800-201-7545      |
| United Kingdom                                               | 0808-234-6616       |

**Note:** This toll free service is available on ordinary landline phones and some public pay phones. This service does not cover any hotel access charges.

# Notes

• Instructions to perform tasks in this guide may change depending on the software version on your phone.

• All screens in this guide are simulated. Actual displays may vary.

Notes 162

# Copyrights

- ©2011 Sprint. SPRINT and the logo are trademarks of Sprint. KYOCERA is a registered trademark of Kyocera Corporation. Other marks are the property of their respective owners.
- Android, Android Market, Google Maps, Gmail, Google Talk are trademarks of Google, Inc.
- The Bluetooth word mark and logos are owned by the Bluetooth SIG, Inc. and any use of such marks by Kyocera Corporation is under license. Other trademarks and trade names are those of their respective owners.

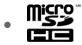

microSDHC Logo is a trademark of SD-3C, LLC.

## Index

3-Way Calling, 42 Accessibility, 62 Accessory Jack, 12 Account Google Account, 30 Sprint Account, 4, 7 Activation, 4 Airplane Mode, 48 Alarm, 138 Animation, 53 Answer a Call, 39 Applications, 91 Settings, 58 Auto-rotate Screen, 52 Back Key, 11 Battery Charge, 3 Install, 2 Bluetooth, 144 Brightness, 52 Calculator, 140 Calendar, 132 Call Forwarding, 43 Call Log, 45 Clear, 45 Call Waiting, 42 Caller ID, 42 Camcorder, 123 Camera, 120 Lens, 12 Charge Battery, 3 Charger/Accessory Jack, 12 Clock, 138 Contacts, 65 Make call from, 36 Credential Storage, 57 Data Services, 108 Password, 8 Date & Time, 62 Device Administration, 57

Device Layout (illustration), 11

Drag, 14

Eco Mode, 142

Emergency Numbers, 37

Enhanced 911 (E911), 37

Enter Text, 19

Entertainment, 91

Extended Screen, 16

Factory Data Reset, 61

Folder, 16

Gestures, 14

Google Account, 30

Add new, 32

Manage, 33

Settings, 33

Home Key, 11

Home Screen, 15

Add Items, 16

Customize, 16

Extended, 16

Move or remove items, 16

In-Call Options, 43

**Incoming Calls** 

Answer, 39

Reject, 40

Ringtones, 51

Internet Call, 38

Keyboard

Android, 25

QWERTY, 19

Slide-Out, 19

Swype, 21

Location

Settings, 54

Menu Key, 11

Messaging, 73

microSD Card, 150

My Location, 54

Notification Icons, 18

Notifications, 17, 18

Password

Data Services, 8

Sprint Account, 7

Voicemail, 8

Phone, 35

Phone Calls

Emergency numbers, 37

From text messages, 37

Make calls, 35

Receive, 39

Using contacts, 36

Using phone dialpad, 35

Using recent calls, 36

Power Button, 12

Power Off, 13

Power On, 13

Proximity Sensor, 11

QWERTY Keyboard, 19

Recent Calls

Make call from, 36

Options, 45

View, 45

Reject Incoming Call, 40

Reset Phone, 61

Roaming, 154

International, 157, 159

Rotate, 14

Screen Timeout, 53

Screen Unlock Password, 56

Screen Unlock Pattern, 54

Screen Unlock PIN, 55

Search Key, 12

Settings, 47

Setup Application, 5

Shortcut, 16

Silent Mode, 50

Slide or Flick, 14

Slide-Out Keyboard, 19

Sound Feedback, 52

Speaker, 12

Sprint 411, 9

Sprint Hotspot, 118

Sprint Operator Services, 9

Status Bar, 17

Status Icons, 17

Storage

Settings, 61

Text Entry, 19

Text Message

Make call from, 37

Tools, 132

Touch, 14

Touch and Hold, 14

Touchscreen

Navigation, 14

Turn off, 13

Turn on, 13

TTY mode, 49

Turn Device Off, 13

Turn Device On, 13

Vibrate, 50

Video, 123

Voice Dial, 140

Voice Search, 142

Voicemail, 40

Notification, 40

Password, 8

Retrieve messages, 41

Settings, 49

Setup, 5, 40

Volume, 51

Button, 12

Wallpaper, 16

Web, 106

Widget, 16

Wi-Fi

Settings, 48